## Altivar 32

Variable speed drives for synchronous and asynchronous motors

## CANopen® Communication Manual

09/2012

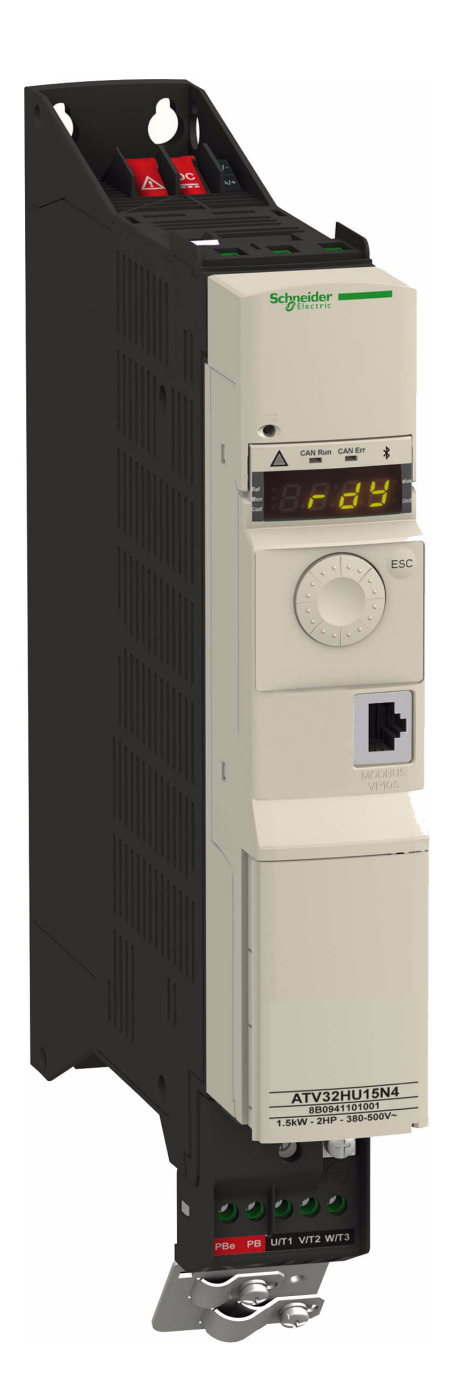

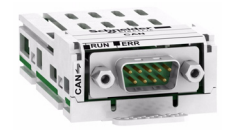

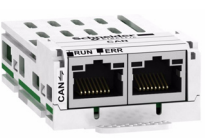

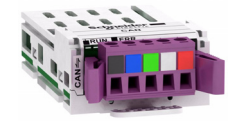

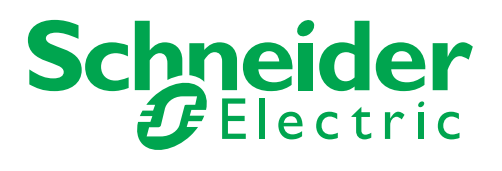

The information provided in this documentation contains general descriptions and/or technical characteristics of the performance of the products contained herein. This documentation is not intended as a substitute for and is not to be used for determining suitability or reliability of these products for specific user applications. It is the duty of any such user or integrator to perform the appropriate and complete risk analysis, evaluation and testing of the products with respect to the relevant specific application or use thereof. Neither Schneider Electric nor any of its affiliates or subsidiaries shall be responsible or liable for misuse of the information contained herein. If you have any suggestions for improvements or amendments or have found errors in this publication, please notify us.

No part of this document may be reproduced in any form or by any means, electronic or mechanical, including photocopying, without express written permission of Schneider Electric.

All pertinent state, regional, and local safety regulations must be observed when installing and using this product. For reasons of safety and to help ensure compliance with documented system data, only the manufacturer should perform repairs to components.

When devices are used for applications with technical safety requirements, the relevant instructions must be followed.

Failure to use Schneider Electric software or approved software with our hardware products may result in injury, harm, or improper operating results.

Failure to observe this information can result in injury or equipment damage.

© 2012 Schneider Electric. All rights reserved.

### **Table of Contents**

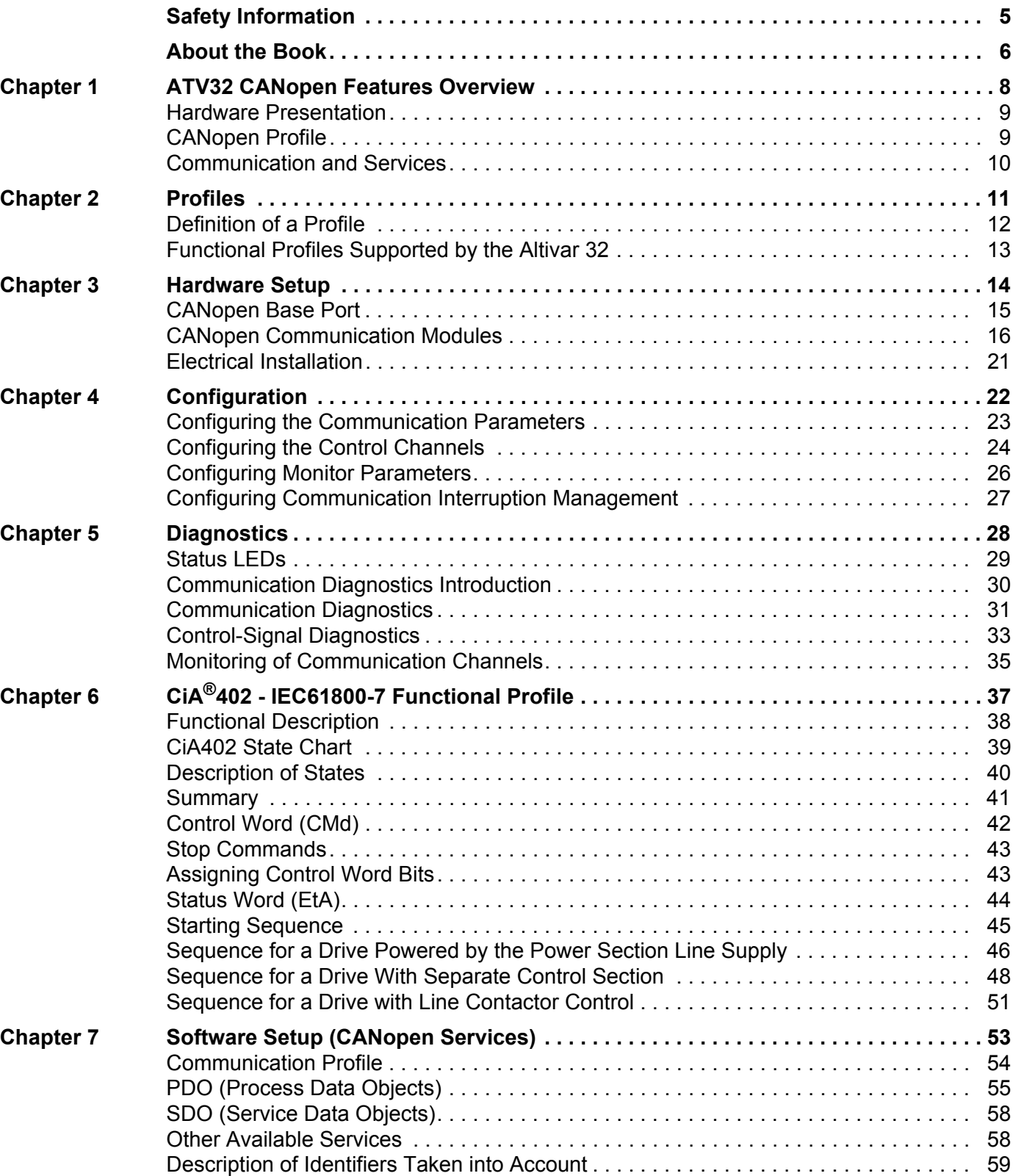

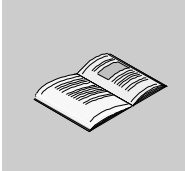

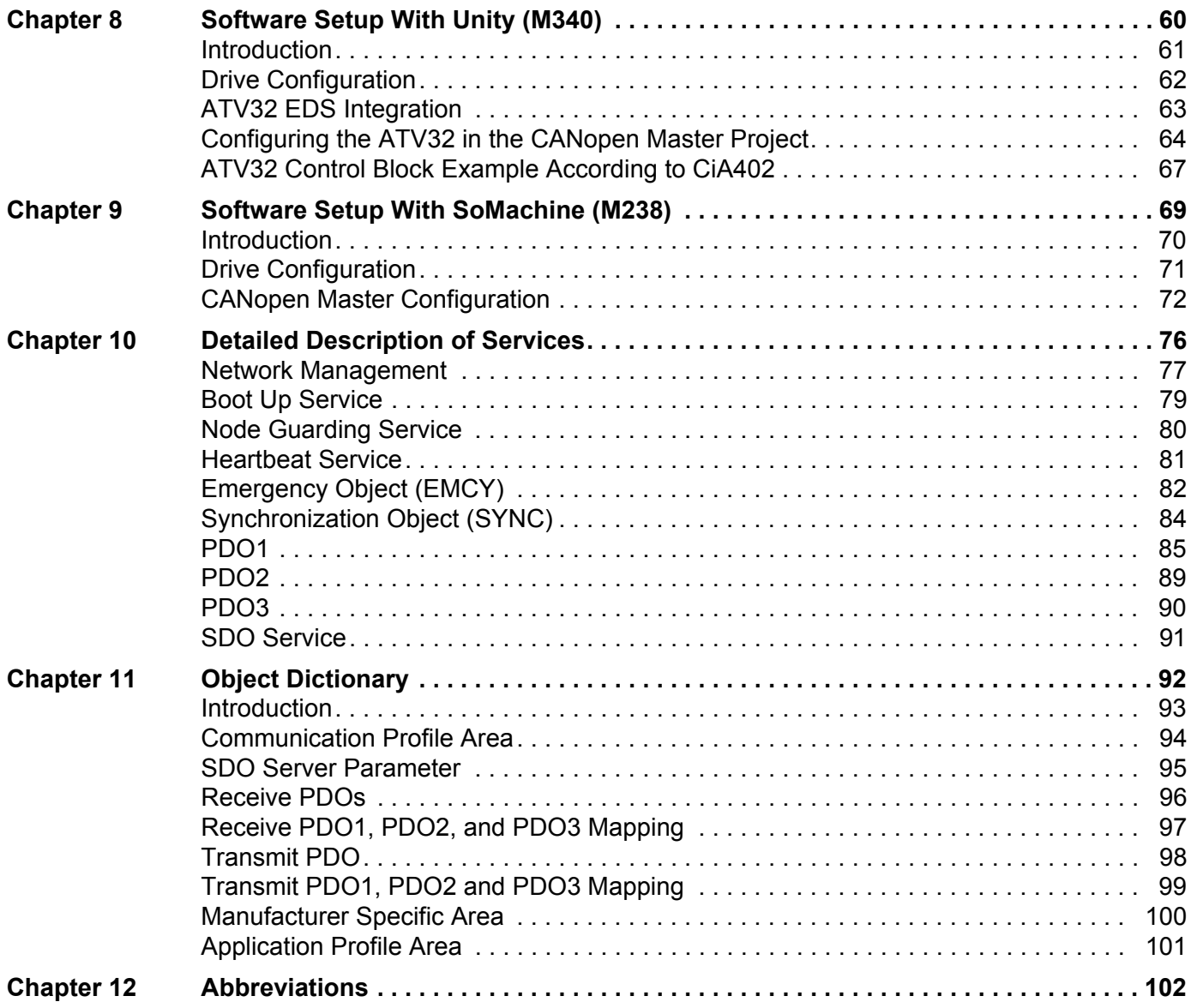

### <span id="page-4-0"></span>**Safety Information**

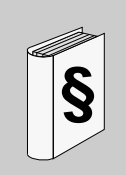

### **Important Information**

#### **NOTICE**

Read these instructions carefully, and look at the equipment to become familiar with the device before trying to install, operate, or maintain it. The following special messages may appear throughout this documentation or on the equipment to warn of potential hazards or to call attention to information that clarifies or simplifies a procedure.

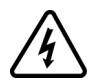

The addition of this symbol to a Danger or Warning safety label indicates that an electrical hazard exists, which will result in personal injury if the instructions are not followed.

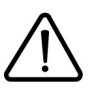

This is the safety alert symbol. It is used to alert you to potential personal injury hazards. Obey all safety message that follow this symbol to avoid possible injury or death.

### **DANGER**

**DANGER** indicates an imminently hazardous situation, which, if not avoided, **will result** in death or serious injury.

### **WARNING**

**WARNING** indicates a potentially hazardous situation, which, if not avoided, **can result** in death, serious injury or equipment damage.

### **CAUTION**

**CAUTION** indicates a potentially hazardous situation, which, if not avoided, **can result** in injury or equipment damage.

### **CAUTION**

**CAUTION,** used without the safety alert symbol, indicates a potentially hazardous situation which, if not avoided, **can result** in equipment damage.

#### **PLEASE NOTE**

The word "drive" as used in this manual refers to the controller portion of the adjustable speed drive as defined by NEC.

Electrical equipment should be installed, operated, serviced, and maintained only by qualified personnel. No responsibility is assumed by Schneider Electric for any consequences arising out of the use of this material.

### <span id="page-5-1"></span><span id="page-5-0"></span>**About the Book**

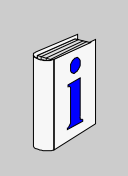

### **At a Glance**

#### **Document Scope**

- The purpose of this document is to:
- show you how to install the CANopen fieldbus on your Altivar 32,
- show you how to configure the Altivar 32 to use CANopen for monitoring and control,
- provide examples of setup using SoMachine and Unity.

**NOTE:** Read and understand this document and all related documents (see below) before installing, operating, or maintaining your ATV32.

#### **Validity Note**

This documentation is valid for the Altivar 32 CANopen fieldbus.

### **Related Documents**

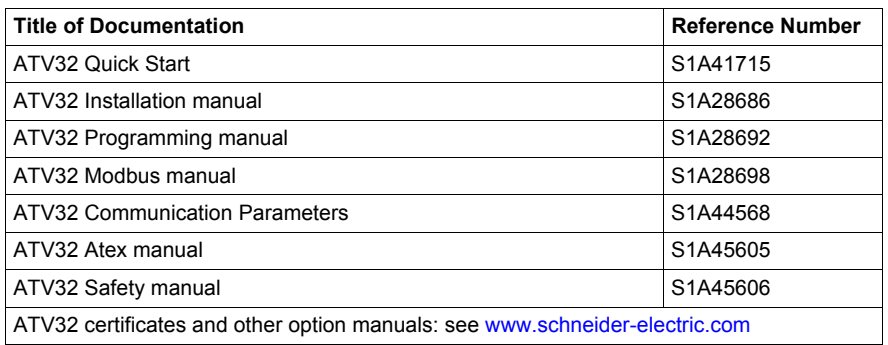

You can download the latest versions of these technical publications and other technical information from our website at [www.schneider-electric.com](http://www.schneider-electric.com).

### **Product Related Information**

### **A DANGER**

### **UNINTENDED EQUIPMENT OPERATION**

- Read and understand this manual before installing or operating the Altivar 32 drive.
- Any changes made to the parameter settings must be performed by qualified personnel.

**Failure to follow these instructions will result in death or serious injury.**

### **A A DANGER**

### **HAZARD OF ELECTRIC SHOCK, EXPLOSION OR ARC FLASH**

- Read and understand this manual before installing or operating the Altivar 32 drive. Installation, adjustment, repair, and maintenance must be performed by qualified personnel.
- The user is responsible for compliance with all international and national electrical code requirements with respect to grounding of all equipment.
- Many parts of this drive, including the printed circuit boards, operate at the line voltage. DO NOT TOUCH. Use only electrically insulated tools.
- DO NOT touch unshielded components or terminal strip screw connections with voltage present.
- DO NOT short across terminals PA/+ and PC/– or across the DC bus capacitors.
- Before servicing the drive:
	- Disconnect all power, including external control power that may be present.
	- Place a "DO NOT TURN ON" label on all power disconnects.
	- Lock all power disconnects in the open position.
	- WAIT 15 MINUTES to allow the DC bus capacitors to discharge.
	- Measure the voltage of the DC bus between the PA/+ and PC/– terminals to ensure that the voltage is less than 42 Vdc.
	- If the DC bus capacitors do not discharge completely, contact your local Schneider Electric representative. Do not repair or operate the drive
- Install and close all covers before applying power or starting and stopping the drive.

### **Failure to follow these instructions will result in death or serious injury.**

### **WARNING**

### **DAMAGE DRIVE EQUIPMENT**

Do not operate or install any drive or drive accessory that appears damaged.

**Failure to follow these instructions can result in death, serious injury, or equipment damage.**

### **WARNING**

### **LOSS OF CONTROL**

- The designer of any control scheme must consider the potential failure modes of control paths and, for certain critical control functions, provide a means to achieve a safe state during and after a path failure. Examples of critical control functions are emergency stop and overtravel stop.
- Separate or redundant control paths must be provided for critical control functions.
- System control paths may include communication links. Consideration must be given to the implications of unanticipated transmission delays or failures of the link.(1)

#### **Failure to follow these instructions can result in death, serious injury, or equipment damage.**

(1) For additional information, refer to NEMA ICS 1.1 (latest edition), "Safety Guidelines for the Application, Installation, and Maintenance of Solid State Control" and to NEMA ICS 7.1 (latest edition), "Safety Standards for Construction and Guide for Selection, Installation and Operation of Adjustable-Speed Drive Systems."

**1**

### <span id="page-7-0"></span>**ATV32 CANopen Features Overview**

### **What's in this Chapter?**

This chapter contains the following topics:

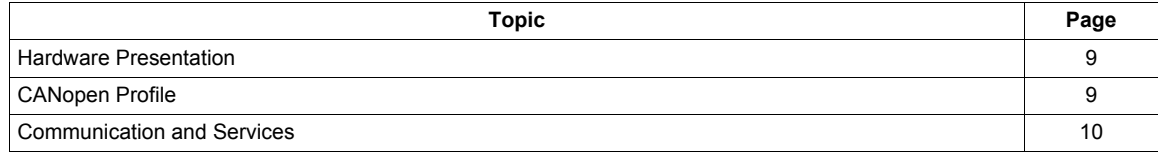

### <span id="page-8-0"></span>**Hardware Presentation**

The ATV32 can be connected to a CANopen network by several ways:

- The first solution is to use a CANopen communication adapter (VW3 A3 608,VW3 A3 618, VW3 A3 628) that can be locked in the option slot of the drive (see 1 below).
- The second solution is to use the communication base port in the front of the drive (see 2 below).

**NOTE:** The CANopen base port will become inactive when an option card is inserted.

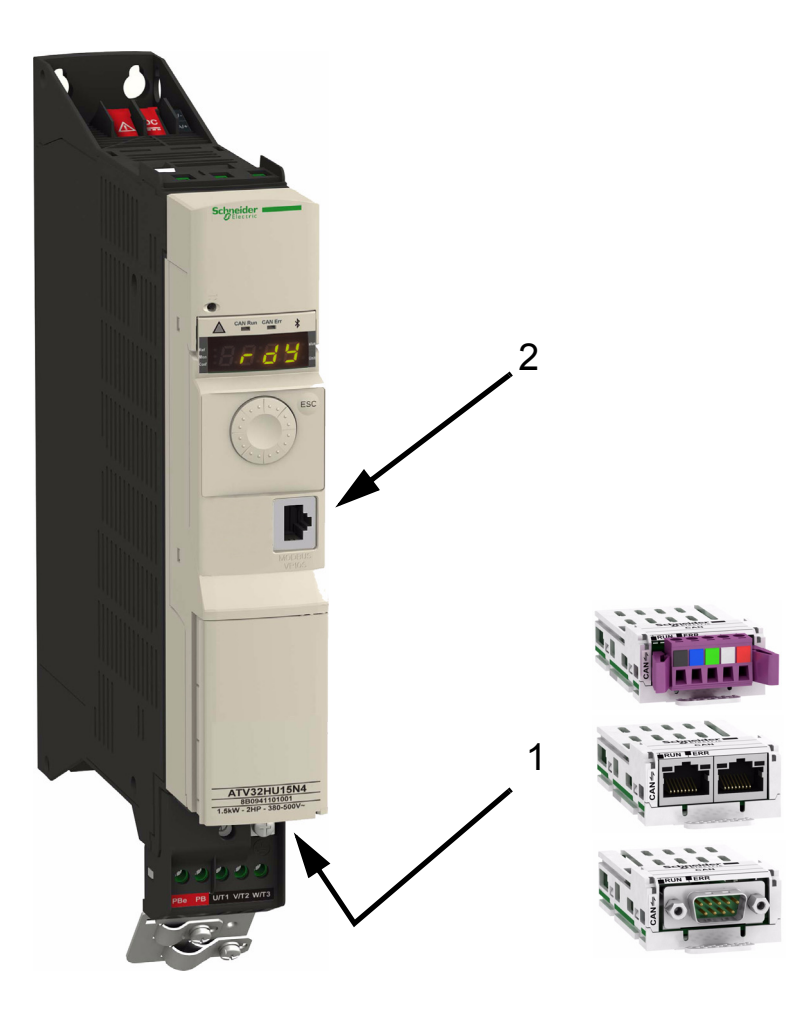

### <span id="page-8-1"></span>**CANopen Profile**

The ATV32 supports CiA®301 and CiA®402 V3 drive profile.

### <span id="page-9-0"></span>**Communication and Services**

### **Cyclical Communication**

- PDO1 is dedicated to the control of the drive, according to CiA402.
- PDO2 extends the communication capabilities.
- PDO3 is intended for use with the Communication scanner.

PDO1 and PDO3 provides scan cycle optimization (synchronized with drive task) which allows short reaction time application (<10ms). See ["Optimizing the Response Time" on page 57.](#page-56-0)

The configuration means are:

- CANopen configuration tool, then the configuration is downloaded by the master,
- SoMove, DTM ATV32.

### **Acyclic Services**

The ATV32 manages a SDO server, characterized by two identifiers:

- One for requests
- One for responses

Segmented transfer is supported.

### **Other CANopen Supported Services**

Assignment by default of address-based identifiers.

- NMT commands
- Boot up
- Heartbeat producer and consumer
- Node Guarding
- Emergency (EMCY)
- SYNC, for all PDOs on the Altivar
- General broadcast support on identifier 0

#### **EDS File**

The EDS file for the ATV32 can be downloaded on [www.schneider-electric.com](http://www.schneider-electric.com)

### <span id="page-10-0"></span>**Profiles**

# **2**

### **What's in this Chapter?**

This chapter contains the following topics:

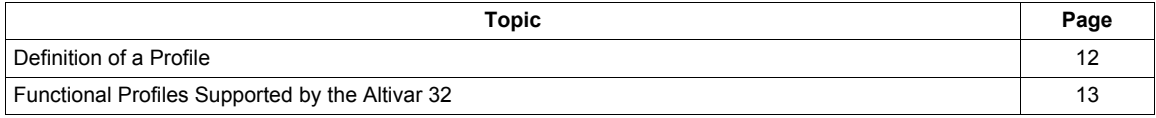

### <span id="page-11-0"></span>**Definition of a Profile**

There are three types of profile:

- Communication profiles
- Functional profiles
- Application profiles

### **Communication Profiles**

A communication profile describes the characteristics of the bus or network:

- Cables
- Connectors
- Electrical characteristics
- Access protocol
- Addressing system
- Periodic exchange service
- Messaging service
- ...

A communication profile is unique to a type of network (Modbus CIP, Profibus DP, etc.) and is used by various different types of device.

### **Functional Profiles**

A functional profile describes the behavior of a type of device. It defines:

- Functions
- Parameters (name, format, unit, type, etc.)
- Periodic I/O variables
- State chart(s)

 $\bullet$  ....

A functional profile is common to all members of a device family (variable speed drives, encoders, I/O modules, displays, etc.).

They can feature common or similar parts. The standardized (IEC 61800-7) functional profiles of variable speed drives are:

- CiA402
- PROFIDRIVE
- CIP

DRIVECOM has been available since 1991.

CiA402 "Device profile for drives and motion control" represents the next stage of this standard's development and is now part of the IEC 61800-7 standard.

Some protocols also support the ODVA (Open DeviceNet Vendor Association) profile.

#### **Application Profiles**

Application profiles define in their entirety the services to be provided by the devices on a machine. For example, "CiA DSP 417-2 V 1.01 part 2: CANopen application profile for lift control systems - virtual device definitions".

#### **Interchangeability**

The aim of communication and functional profiles is to achieve interchangeability of the devices connected via the network.

### <span id="page-12-0"></span>**Functional Profiles Supported by the Altivar 32**

### **I/O Profile**

Using the I/O profile simplifies PLC programming.

The I/O profile mirrors the use of the terminal strip for control by utilizing 1 bit to control a function.

With an Altivar 32, the I/O profile can also be used when controlling via a network.

The drive starts up as soon as the run command is sent.

15 bits of the control word (bits 1 to 15) can be assigned to a specific function.

This profile can be developed for simultaneous control of the drive via:

- The terminals
- The Modbus control word
- The CANopen control word
- The network module control word

The I/O profile is supported by the drive itself and therefore in turn by all the communication ports (integrated Modbus, CANopen, Ethernet, Profibus DP, DeviceNet communication modules).

### **CiA402 Profile**

The drive only starts up following a command sequence.

The control word is standardized.

5 bits of the control word (bits 11 to 15) can be assigned to a function.

The CiA402 profile is supported by the drive itself and therefore in turn by all the communication ports (integrated Modbus, CANopen, Ethernet, Profibus DP, DeviceNet communication modules).

The Altivar 32 supports the CiA402 profile's "Velocity mode".

In the CiA402 profile, there are two modes that are specific to the Altivar 32 and characterize command and reference management:

- Separate mode [Separate] (5 E P)
- Not separate mode [Not separ.] (5  $\sqrt{10}$ )

See "CiA[®402 - IEC61800-7 Functional Profile" on page 37.](#page-36-1)

### **PDOs Set Overview**

See ["PDO Default Configuration" on page 56.](#page-55-0)

### <span id="page-13-0"></span>**Hardware Setup**

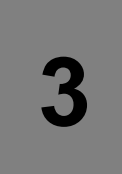

### **What's in this Chapter?**

This chapter contains the following topics:

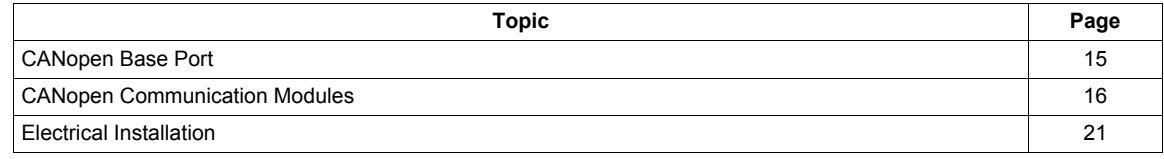

### <span id="page-14-0"></span>**CANopen Base Port**

**NOTE:** This CANopen connection shares the same connector with Modbus base serial port.

### **Base Port RJ45 Pin Out**

The following table describes the pin out of the RJ45 connector:

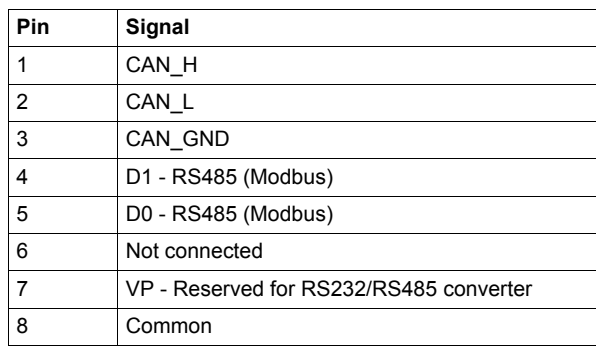

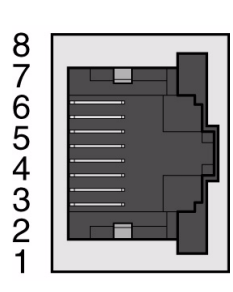

**NOTE:** The CANopen signals on the base port are deactivated if an option card is plugged in the drive. **NOTE:** The Common I/O terminal is the same as the one of the embedded communication port.

### <span id="page-15-0"></span>**CANopen Communication Modules**

### **Introduction**

3 CANopen opto-isolated modules exist for the ATV32, they offer convenient and optimized wiring solution for CANopen networks:

- VW3 A3 608: Dual RJ45 module.
- VW3 A3 618: Legacy CANopen connection with SubD9.
- VW3 A3 628: Open style 5 poles connector.

### **CANopen Daisy Chain Module (VW3 A3 608)**

The following figure shows the dual RJ45 connector:

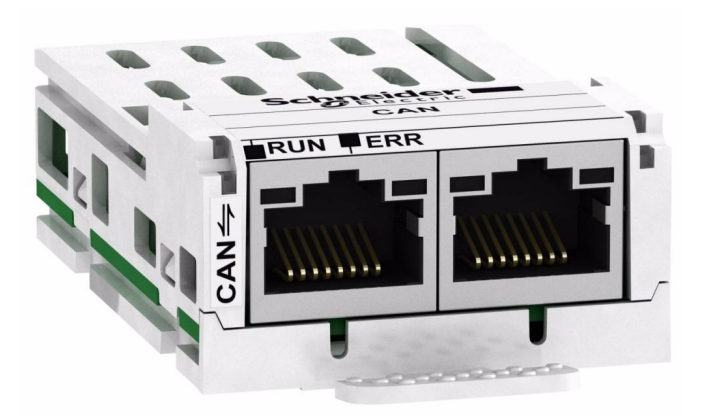

**NOTE:** Maximum bus length are divided by 2 whith the CANopen Daisy chain VW3 A3 608. See ["Maximum](#page-20-1)  [Length Bus with SubD9 CANopen Connectors" on page 21.](#page-20-1)

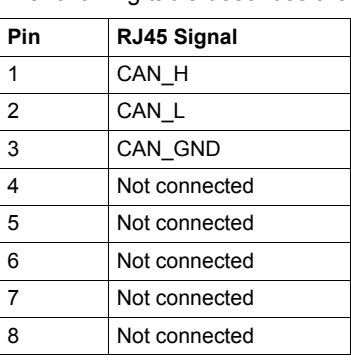

The following table describes the pin out of each RJ45:

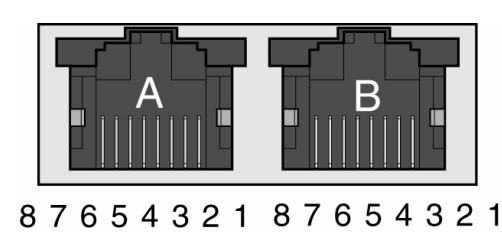

**NOTE:** Both RJ45 are interconnected internally as on the diagram below:

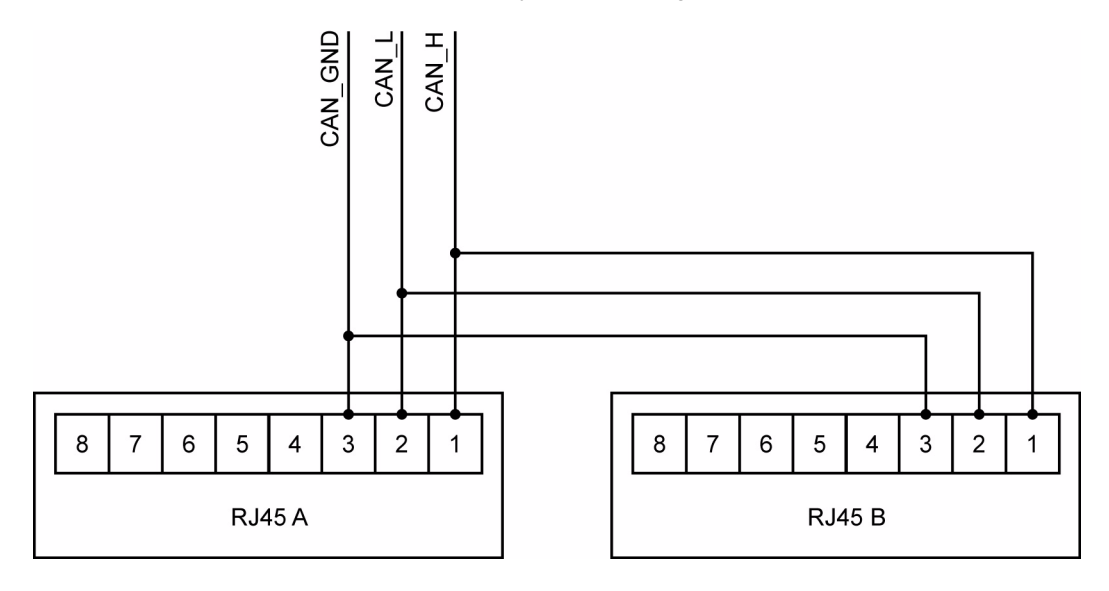

### **SubD9 CANopen Communication Module (VW3 A3 618)**

The following figure shows the SubD9 connector:

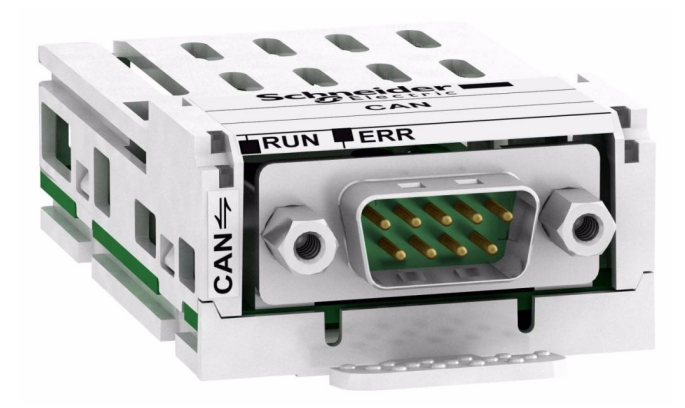

The following table describes the pin out of the SubD9 connector (male):

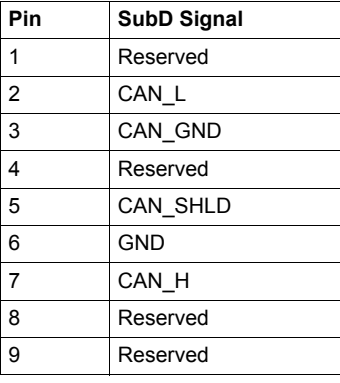

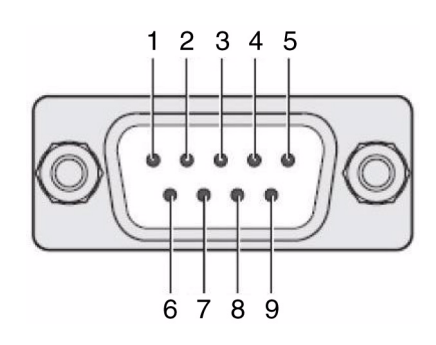

### **Open Style CANopen Communication Module (VW3 A3 628)**

The following figure shows the open style connector:

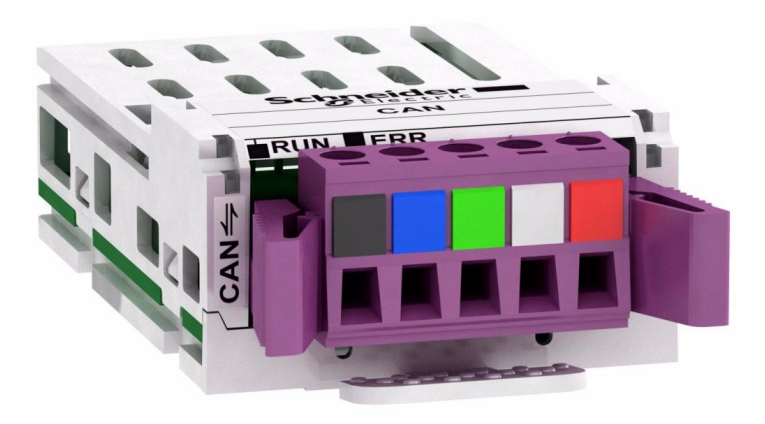

The following table describes the pin out of the open style connector:

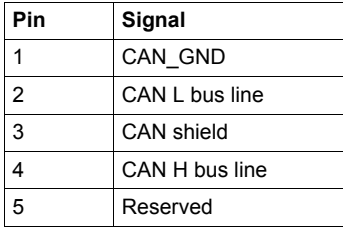

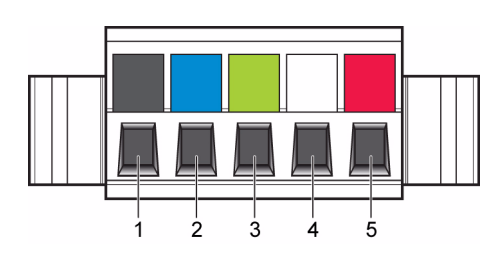

#### **CANopen Modules Mounting**

- Check that the card catalog number marked on the label is the same as that on the delivery note corresponding to the purchase order.
- Remove the communication module from its packaging and check that it has not been damaged in transit.

### **CAUTION**

### **RISK OF DAMAGE TO THE DRIVE**

Install only communication modules designed for ATV32. See references in the catalog.

**Failure to follow these instructions can result in equipment damage.**

### **A A DANGER**

### **HAZARD OF ELECTRIC SHOCK, EXPLOSION OR ARC FLASH**

Read and understand the precautions in ["About the Book" on page 6](#page-5-1) before performing the procedure in this section.

### **Failure to follow these instructions will result in death or serious injury.**

**NOTE:** The CANopen signals on the base port are deactivated if an option card is plugged in the drive.

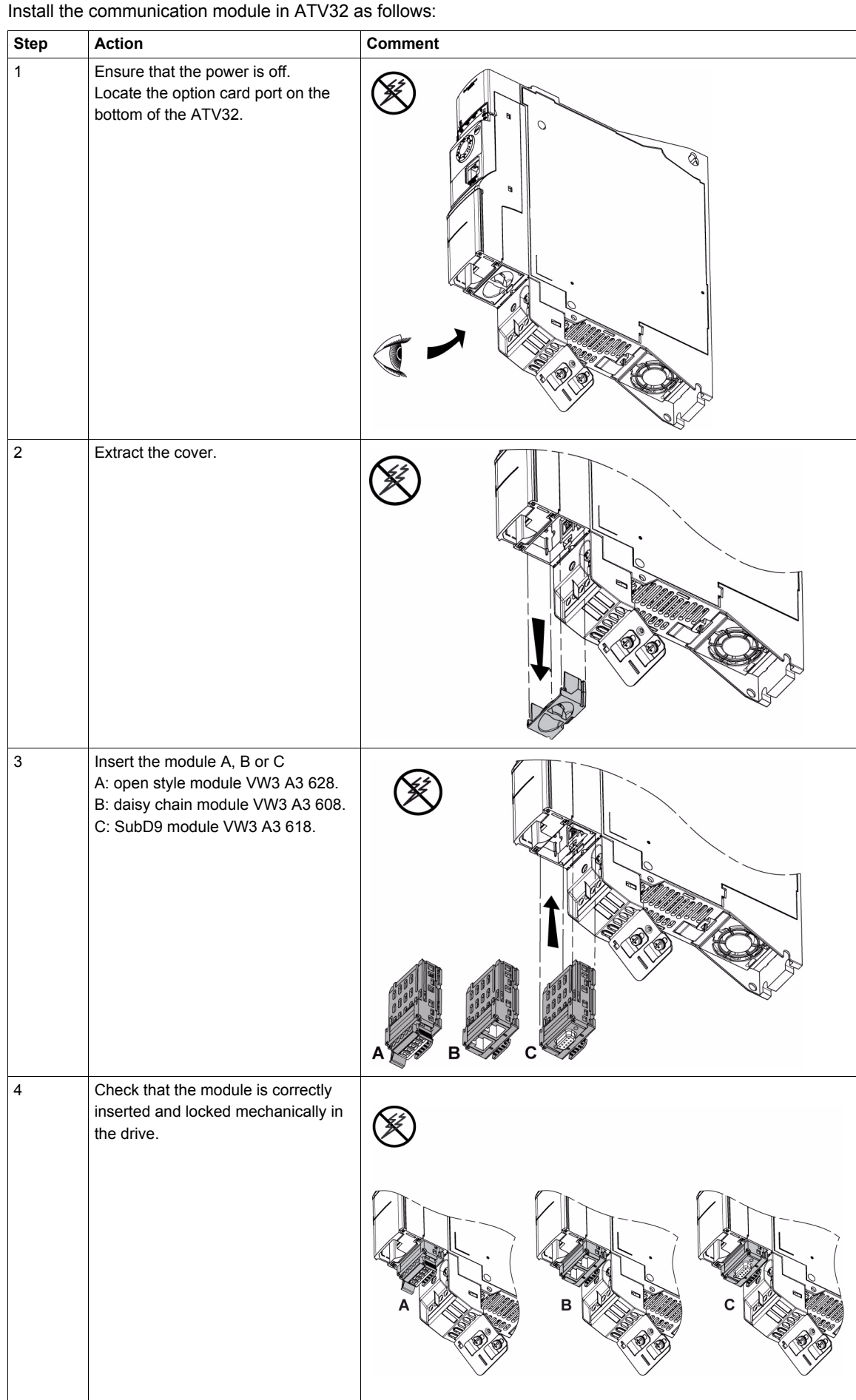

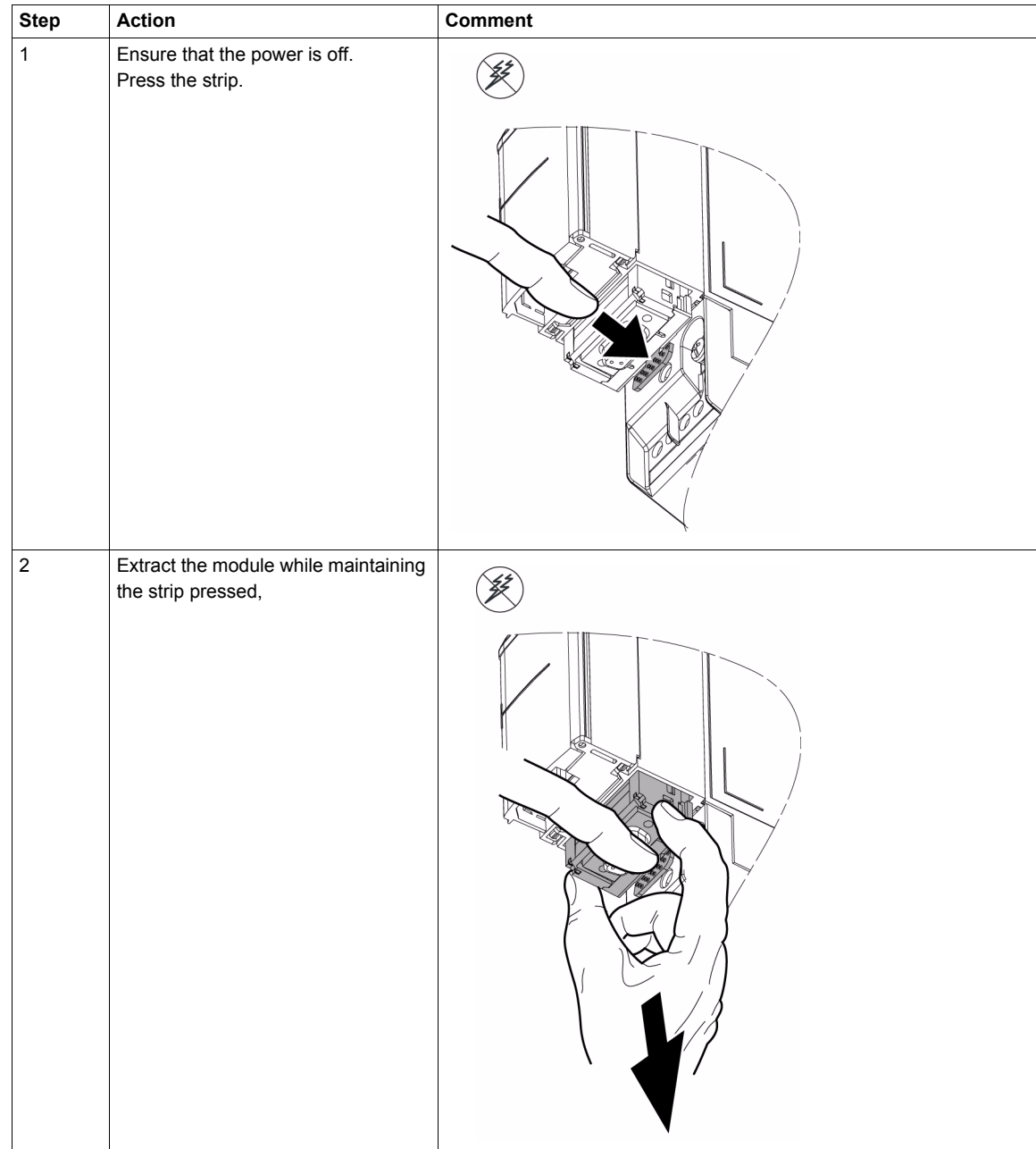

Extract the communication module as follows:

### <span id="page-20-0"></span>**Electrical Installation**

The maximum bus length depends on the selected baud rate. The table below shows the maximum recommended overall length of the CAN bus in the case of cables with SubD9 connectors.

### <span id="page-20-1"></span>**Maximum Length Bus with SubD9 CANopen Connectors**

The following table describes the Maximum length:

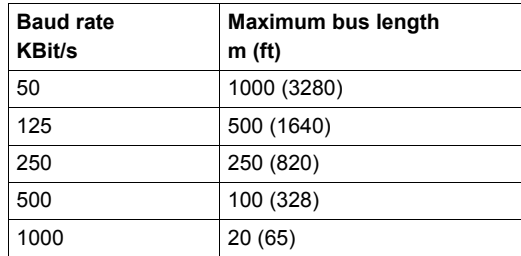

The reference potential CAN\_0V and the shield connection (connector housing) are galvanically isolated.

- Keep the galvanic isolation in order to avoid ground loops via the CAN bus.
- Use equipotential bonding conductors.
- Use pre-assembled cables to reduce wiring errors.
- Verify that wiring, cables and connected interfaces meet the PELV requirements.

### **Terminating Resistors**

Both ends of a CAN bus line must be terminated. A 120 Ohm terminating resistor between CAN\_L and CAN\_H is used for this purpose. According to the CANopen several solutions are available.

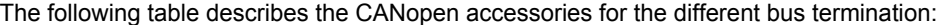

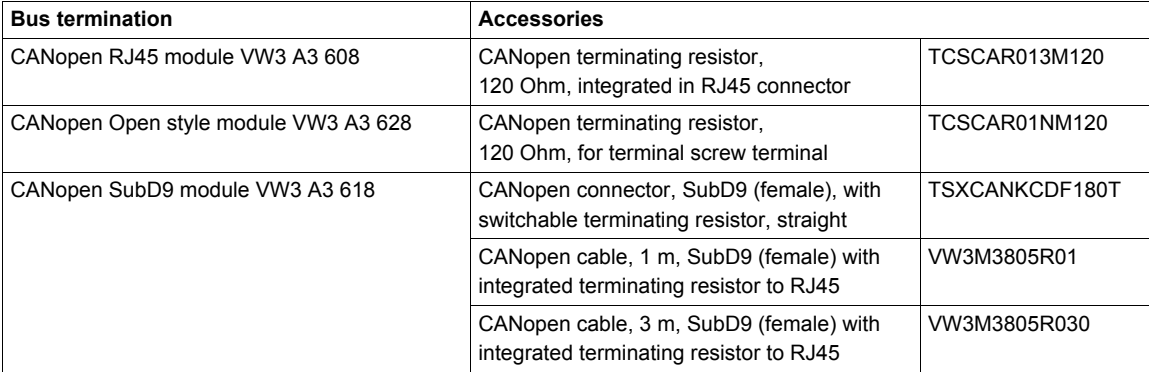

### <span id="page-21-0"></span>**Configuration**

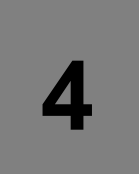

### **What's in this Chapter?**

This chapter contains the following topics:

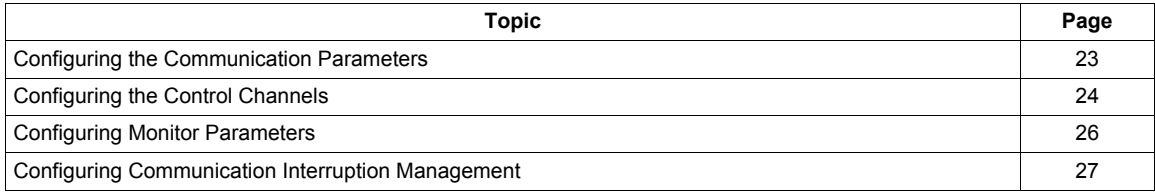

### <span id="page-22-1"></span><span id="page-22-0"></span>**Configuring the Communication Parameters**

The configuration of the CANopen communication functions on the Altivar is accessed via the **[CONFIGURATION]**  $(E \cap B \cap F)$  menu, **[FULL]**  $(F \cup L L)$ , **[COMMUNICATION]**  $(E \cap B \cap F)$  and **[CANopen]** ( $\Gamma \cap \Gamma$  -) submenu, on the graphic display terminal or integrated display terminal. **NOTE:** the configuration can only be modified when the motor is stopped and the drive stopped. In order for modifications to take effect, the drive must be shut down then restarted.

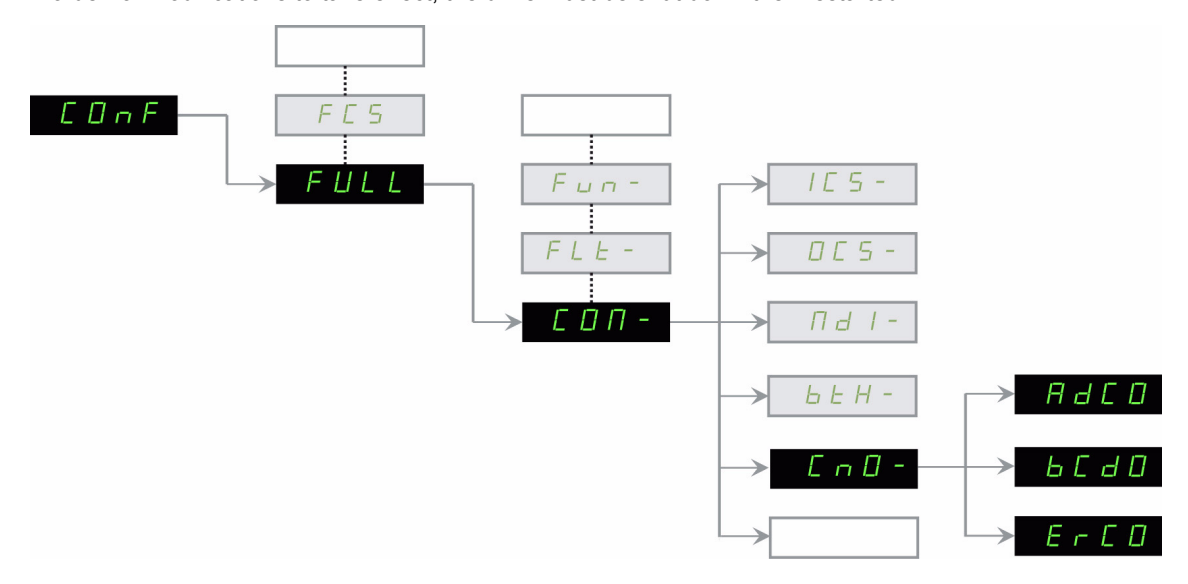

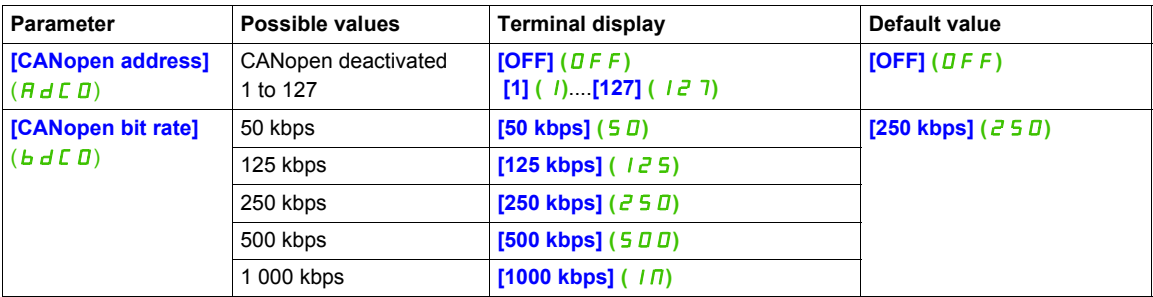

The **[CANopen address]** ( $A \neq C$ **D**) parameter will thereafter be referred to as "Node-ID" in the present communication manual.

The default value (OFF) of this parameter disables the CANopen communications of the Altivar.

In order to enable CANopen on the Altivar 32, you must set a non-zero value for **[CANopen address]** ( $A dC$ **D**).

The value of the **[CANopen bit rate]** ( $\overline{b}$   $\overline{d}$   $\overline{C}$   $\overline{D}$ ) parameter must match the communication speed of all the other devices connected to the CANopen bus. In addition, the maximum length of the bus depends on the communication speed.

The drive must be restarted in order to take into account the CANopen parameters.

### <span id="page-23-0"></span>**Configuring the Control Channels**

This chapter explains through 3 examples how to configure the drive for operation from communication network:

- I/O Mode a simple command Word (based on Forward, reverse and reset binary commands).
- Combined Mode (with native profile CiA402) Both reference and command word come from the communication network.
- Separate (with native profile CiA402) Reference and command come from separate sources: for example, the command (in CiA402) comes from the communication network and the reference from the HMI.

### **PDO's Configuration**

See ["Detailed Description of Services" on page 76.](#page-75-1)

### **Configuration of the Drive for Operation in I/O Profile**

To illustrate the I/O Profile, we will describe a simple example, which can be of course extended with additional features. The Command word is made of Run forward (bit 0 of CMD), run reverse (bit 1 of CMD), and a detected fault reset (bit 7 of CMD).

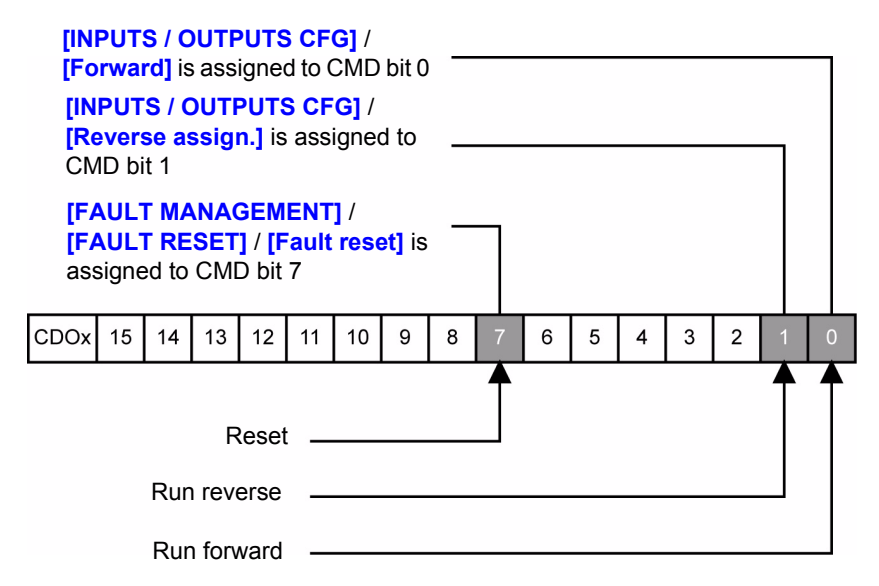

The settings will be the following:

![](_page_23_Picture_235.jpeg)

The bits of the command word must now be configured.

![](_page_23_Picture_236.jpeg)

![](_page_23_Picture_237.jpeg)

In the **[FAULT MANAGEMENT]** menu, **[FAULT RESET]** submenu, configure:

![](_page_23_Picture_238.jpeg)

### **Configuration of the Drive for Operation With CiA402 Profile in Combined Mode**

This chapter describes how to configure the settings of the drive if it is controlled in CiA402 Mode. The example focuses on the Not separate mode (Combined). Additional modes such separate Mode are detailed in the ATV32 Programming manual.

### In the Command Menu  $[Command]$   $(EEL -)$ :

• **[Ref.1 channel]** (F r 1): is set to **[CANopen]** (C H n) regardless of the communication source you can choose:

![](_page_24_Picture_199.jpeg)

• **[Profile]** (CHCF): defines if the drives operates in combined mode (reference and command from the same channel)

For the current example, CHCF will be adjusted to SIM, as reference and control are originated from the communication network.

![](_page_24_Picture_200.jpeg)

### **Configuration of the Drive for Operation with CiA402 Profile in Separate Mode**

Alternate combinations are possible, see the ATV32 programming manual for the list of possible settings. Example:

![](_page_24_Figure_11.jpeg)

The drive is controlled from the communication (1 of the 3 following settings MDB, CAN or NET) but the reference is adjusted on the HMI. The control word comes from the controller and is written according to CiA402 profile.

The impacted settings will be as follows (and other settings are not modified):

![](_page_24_Picture_201.jpeg)

### <span id="page-25-0"></span>**Configuring Monitor Parameters**

It is possible to select up to 4 parameters to display their values in the **[1.2 MONITORING]** menu on the graphic display terminal (to be ordered separately - reference VW3 A1 101).

The selection is made via the **[3. INTERFACE]** / **[3.3 MONITORING CONFIG.]** menu (**[COM. MAP CONFIG.]** submenu).

Each parameter in the range **[Word 1 add. select.] ... [Word 4 add. select.]** can be used to select the parameter logic address. An address at zero is used to disable the function.

#### **Example**

In the example given here, the monitored words are:

- Parameter 1 = Motor current (LCR): logic address 3204, signed decimal format.
- Parameter 2 = Motor torque (OTR): logic address 3205, signed decimal format.
- Parameter 3 = Last detected fault occurred (LFT): logic address 7121, hexadecimal format.
- Disabled parameter: 0; default format: Hexadecimal format

![](_page_25_Picture_171.jpeg)

One of the three display formats below can be assigned to each monitored word:

![](_page_25_Picture_172.jpeg)

**NOTE:** If a monitored parameter:

- has been assigned to an unknown address,
- has been assigned to a protected parameter,
- has not been assigned,

the value displayed in the **[COMMUNICATION MAP]** screen is: "••••" (see ["Diagnostics" on page 28\)](#page-27-1).

### <span id="page-26-0"></span>**Configuring Communication Interruption Management**

The response of the drive in the event of a CANopen communication interruption can be configured. It can be configured via the graphic display terminal or the integrated display terminal, from the **[FAULT MANAGEMENT]** (FL L-) menu, **[COM. FAULT MANAGEMENT]** (CLL-) submenu, via the **[CANopen fault mgt]** (C DL) parameter.

![](_page_26_Picture_272.jpeg)

The values of the **[CANopen fault mgt]** ( $E \, I \, I$ ) parameter, which trigger a drive detected fault **[CANopen com.]**  $(E \cup F)$ , are:

![](_page_26_Picture_273.jpeg)

The values of the **[CANopen fault mgt]** ( $C \, \overline{\mu} L$ ) parameter, which do not trigger a drive detected fault, are:

![](_page_26_Picture_274.jpeg)

The fallback speed can be configured in the **[FAULT MANAGEMENT]** (FLE-)/ **[FALLBACK SPEED]** (LFF-) menu using the **[Fallback speed]** (LFF) parameter.

### **WARNING**

### **LOSS OF CONTROL**

If CANopen fault management **[Unld. Thr. 0. Speed.]** ( $\Box$   $\Box$ ) is set to **[Ignore]** ( $\Box$  $\Box$ ), communication control will be inhibited.

For safety reasons, inhibiting the communication interruption detection should be restricted to the debug phase or to special applications.

**Failure to follow these instructions can result in death, serious injury, or equipment damage.**

### <span id="page-27-1"></span><span id="page-27-0"></span>**Diagnostics**

![](_page_27_Picture_2.jpeg)

### **What's in this Chapter?**

This chapter contains the following topics:

![](_page_27_Picture_54.jpeg)

### <span id="page-28-0"></span>**Status LEDs**

CANopen activity LEDs (CAN ERR and CAN RUN) are located on the HMI of the ATV32:.

![](_page_28_Figure_3.jpeg)

![](_page_28_Figure_4.jpeg)

![](_page_28_Picture_106.jpeg)

Description of the various LED states

![](_page_28_Picture_107.jpeg)

### <span id="page-29-0"></span>**Communication Diagnostics Introduction**

A properly operating fieldbus is essential for evaluating operating and detected faults messages.

### **Connections for Fieldbus Mode**

If the product cannot be addressed via the fieldbus, first check the connections. The product manual contains the technical data of the device and information on network and device installation. Check the following:

- 24Vdc power supply
- Power connections to the device
- Fieldbus cable and fieldbus wiring
- Network connection to the device

You can also use the commissioning software for troubleshooting.

### **Baud Rate and Address**

If it is impossible to connect to a device, check the baud rate and node address:

- The baud rate must be the same for all devices in the network.
- The node address of each device must be between 1 and 127 and unique for each device. To set the baud rate and node address [See "Configuring the Communication Parameters" on page 23.](#page-22-1)

### **Communication Interruptions**

CANopen communication interruptions are displayed by **[Past fault 1]**  $(dP_1)$  indicator of the integrated display terminal or graphic display terminal or by Emergency object (EMCY), described in ["Emergency Object](#page-81-1)  [\(EMCY\)" on page 82](#page-81-1).

In factory settings, a CANopen communication interruption triggers a resettable drive detected fault **[CANopen com.]**  $(E \cap F)$  and a freewheel stop.

The response of the drive in the event of a CANopen communication interruption can be changed.

- Drive fault **[CANopen com.]** ( $\overline{C}$   $\overline{D}$  F) (freewheel stop, stop on ramp, fast stop or DC injection stop).
- No drive detected fault (stop, maintain, fallback).

In the event of a **[CANopen com.]** ( $E \, \overline{B} F$ ), the drive sends an EMCY message to the CANopen master, see ["Emergency Object \(EMCY\)" on page 82](#page-81-1).

The Diagnostics and Troubleshooting are described in the programming manual:

- After initialisation (power up), the drive checks that at least one of the command or target parameters has been written once via CANopen.
- Then, if a CANopen communication interruption occurs, the drive reacts according to the configuration (stop, maintain, fallback...).

The source of this detected fault is displayed on the terminal: **[MONITORING]** (5 U P -) menu, **[COMMUNICATION MAP]** (C  $\Pi$   $\Pi$  -) submenu, **[CANopen MAP]** (C  $\sigma$   $\Pi$  -) submenu, **[Error code]**  $(E \rvert E \rvert D)$  parameter.

#### **Fieldbus Function Test**

After correct configuration of the transmission data, test fieldbus mode. This requires installation of a CAN configuration tool that displays CAN messages. Feedback from the product is indicated in the form of a boot up message:

- Switch the power supply off and on again.
- Observe the network messages after switching on. After initialization of the bus, the device sends a bootup message (COB ID 700h+ node ID and 1 data byte with the content 00h).

If operation on the network cannot be started, the network function of the device must be checked by your local sales office. Contact your local sales office.

### <span id="page-30-0"></span>**Communication Diagnostics**

On the display terminal, the  $[1.2 - MOMITORING]$  ( $\Pi \Pi \Pi^{-1}$ ) menu (**[COMMUNICATION MAP**] ( $\Gamma \Pi \Pi^{-1}$ ) submenu, **[CANopen MAP]** ( $\Gamma \cap \Gamma$  -) submenu) can be used to display the communication status on CANopen.

### **LED Display**

**[RUN LED]** LED ("OFF", "Stopped", "Pre-operational" or "Operational" state of the CANopen controller)

**[ERR LED]** LED (CANopen error)

These LEDS are equivalent to the "CAN RUN" and "CAN ERR" LEDs on the 7-segment integrated terminal (where supplied together with the drive).

The display on the screen opposite indicates that the CANopen controller is in the "Operational" state (**[RUN LED]** LED permanently lit) and that the controller has not detected any errors present (**[ERR LED]** not lit).

![](_page_30_Picture_266.jpeg)

 $\otimes$  indicates a LED, which is not lit.

 $\bigodot$  indicates a LED, which is lit.

#### **NMT Chart Display**

The **[CANopen NMT state]** ( $nR + 5$ ) parameter (logic address 6057, CANopen index/subindex 16#201E/3A) indicates the NMT chart state. The various possible values are **[Boot]**, **[Stopped]**, **[Operational]** and **[Pre-Op]** (Pre-operational).

#### **PDO Counter Display**

**[Number of RX PDO]**  $(n b \cdot P)$  and **[Number of TX PDO]**  $(n b \cdot P)$  indicate the number of PDOs received and the number of PDOs transmitted by the drive (all PDO sets - PDO1, PDO2 and PDO3 - combined). The values of the counters are reseted to zero once 65 535 is reached.

#### **Last CANopen Detected Fault**

The **[Error code]** (E r [D] parameter (index/subindex 16#201E/39) indicates the last active CANopen detected fault and maintains its value until the last detected fault has disappeared.

![](_page_30_Picture_267.jpeg)

![](_page_30_Picture_268.jpeg)

### **Counters**

The **[RX Error Counter]** ( $r \in \mathbb{C}$  *I*) parameter (logic address 6059, CANopen index/subindex 16#201E/3C) counts the number of frames received with errors for all types of frame (PDO, SDO, etc.).

The **[TX Error Counter]** ( $E E I$ ) parameter (logic address 6058, CANopen index 16#201E/3B) counts the number of frames transmitted with errors for all types of frame (PDO, SDO, etc.).

These types of error can be caused, for example, by network load problems or the short-circuiting of electrical signals on the bus.

The maximum count value supported by these two counters is 65 535.

### **PDO Value Display**

A second level of submenus can be accessed via the **[CANopen map]** ( $\mathcal{L} \cap \mathcal{H}$  -) submenu: **[PDO1 IMAGE]** (PO 1 -), **[PDO2 IMAGE]** (PO2-) and **[PDO3 IMAGE]** (PO3-).

Each of these submenus can be used to access a screen displaying the values transmitted and received by each set respectively (PDO1, PDO2 and PDO3).

![](_page_31_Picture_178.jpeg)

**NOTE:** In each of these screens and for each PDO transmitted or received, only the **[Transmit PDO•-•]** or **[Received PDO•-•]** words actually transmitted and received on the CANopen bus are displayed.

This means, for example, that for a receive PDO2 containing only 4 data bytes (i.e., RP21 and RP22), the fields **[Received PDO2-3]** and **[Received PDO2-4]** will not be displayed.

### <span id="page-32-0"></span>**Control-Signal Diagnostics**

On the terminal, the  $[1.2 - MOMITORING]$  ( $\Pi \Pi \cap -$ ) menu (**[COMMUNICATION MAP]** ( $\Gamma \Pi \cap -$ ) submenu) can be used to display control-signal diagnostic information between the Altivar drive and the CANopen master:

- Active command channel **[Command channel]** (C  $\Pi$  d C)
- Value of the control word (CMD) from the active command channel  $[Cmd value] (C/d)$
- Active target channel **[Active ref. channel]** ( $r \in \mathbb{C}(\Gamma)$ )
- Value of the target from the active target channel **[Frequency ref.**] ( $F \nmid H$ )
- Value of the status word **[ETA state word]**  $(E E H)$
- Values of the four parameters selected by the user (W---)
- The **[COM. SCANNER INPUT MAP]** submenu: is NOT necessary for CANopen
- The **[COM SCAN OUTPUT MAP]** submenu: is NOT necessary for CANopen
- In the **[CMD. WORD IMAGE]** submenu: control words from all channels
- In the **[FREQ. REF. WORD MAP]** submenu: frequency targets produced by all channels

#### **Example**

Example of the display of communication diagnostic information:

![](_page_32_Picture_294.jpeg)

#### **Control Word Display**

The **[Command Channel]** ( $\Gamma \Pi d\Gamma$ ) parameter indicates the active command channel.

The **[Cmd value]** ( $\Gamma \Pi d$ ) parameter indicates the hexadecimal value of the control word (CMD) used to control the drive.

The **[CMD. WORD IMAGE]** ( $\mathcal{L}$  / -) submenu (**[CANopen cmd.]** ( $\mathcal{L} \Pi d \mathcal{L}$ ) parameter) is used to display the hexadecimal value of the control word sent by CANopen.

### **Frequency Target Display**

The **[Active ref. channel]** ( $r \in \mathbb{C}$  **[**) parameter indicates the active target channel.

The **[Frequency ref]** parameter indicates the value (in 0.1 Hz units) of the frequency target (LFR) used to control the drive.

The **[FREQ. REF. WORD MAP]** submenu (**[CANopen ref.]** parameter) is used to display the value (in 0.1 Hz units) of the speed target sent by CANopen.

### **Status Word Display**

The **[ETA state word]** ( $E \nmid R$ ) parameter gives the value of the status word (ETA).

#### **Display of the Parameters Selected by the User**

The four **[W•••]** parameters give the value of the four monitored words selected by the user.

The address and display format of these parameters can be configured in the

**[3.3 MONITORING CONFIG.]**  $(PLEF -)$  menu (**[COM. MAP CONFIG.]**  $(A dL -)$  submenu).

The value of a monitored word equals "••••" if:

- Monitoring has not been activated (address equals W0)
- The parameter is protected
- The parameter is not known (example: W3200)

### <span id="page-34-0"></span>**Monitoring of Communication Channels**

### **Command and Reference Channels**

All the drive's command and reference parameters are managed on a channel-by-channel basis. It is possible to identify the last value written for each channel and each command or reference parameter:

![](_page_34_Picture_408.jpeg)

### **Network Monitoring Criteria**

The network is monitored according to the protocol-specific criteria.

![](_page_34_Picture_409.jpeg)

### **Monitoring of Communication Channels**

Communication channels are monitored if they are involved in one of the following parameters:

- The control word (**[Cmd value]**  $(E \cap d)$ ) from the active command channel
- The control word containing the command switch (bit configured on **[Cmd switching]** ( $C\subset S$ ))
- The control word containing the switch for reference 1'1B (bit configured on **[Ref 1B switching]**  $(r L b)$ )
- The control word containing the switch for reference 1'2 (bit configured on **[Ref. 2 switching]** ( $r \in \mathbb{C}$ ))
- The frequency or speed reference (**[HMI Frequency ref.]** (L F r) or LFRD : Nominal speed value) from the active reference channel
- Summing frequency or speed reference ([HMI Frequency ref.] (L F r) or LFRD : Nominal speed value) 2 (assigned to **[Summing ref. 2]** ( $5 \text{ }\overline{A}$   $\overline{C}$ ))
- Summing frequency or speed reference ([HMI Frequency ref.] (L F r) or LFRD : Nominal speed value) 3 (assigned to  $[Summing ref. 3] (5 H2)$ )
- Subtracting frequency or speed reference ([HMI Frequency ref.] (L F r) or LFRD : Nominal speed value) 2 (assigned to **[Subtract ref. 2]**  $(d \overrightarrow{H} \cdot \overrightarrow{c})$ )
- Subtracting frequency or speed reference  $([HMI Frequency ref.](LFF)$  or LFRD : Nominal speed value) 3 (assigned to **[Subtract ref. 3]**  $(dHJ))$
- The PID regulator reference (PISP)
- The PID regulator feedback ([AI Virtual 2] (A IU 2))
- The reference multiplication coefficient (*[Multiplying coeff.]* ( $\pi F_r$ )) 2 (assigned to **[Multiplier ref. 2]**  $(\Pi \Pi \vec{Z})$
- The reference multiplication coefficient (**[Multiplying coeff.]** ( $\Pi F_r$ )) 3 (assigned to **[Multiplier ref. 3]**  $(\Pi H \exists)$

As soon as one of these parameters has been written once to a communication channel, it activates monitoring for that channel.

If a communication alarm is sent (in accordance with the protocol criteria) by a monitored port or network card, the drive will trigger a communication interruption.

The drive reacts according to the communication interruption configuration (detected fault, maintenance, fallback, etc.)

If a communication alarm occurs on a channel that is not being monitored, the drive will not trigger a communication interruption.

### **Enabling of Communication Channels**

A communication channel is enabled once all the parameters involved have been written at least one time. The drive is only able to start if all channels involved in command and reference are enabled.

#### **Example:**

A drive in DSP402 profile is connected to an active communication channel.

It is mandatory to write at least one time the reference and the command in order to switch from "4-Switched on" to "5-Operation enabled" state.

A communication channel is disabled:

- In the event of a communication alarm
- In " forced local " mode.

**NOTE:** On exiting "forced local" mode:

- The drive copies the run commands, the direction and the forced local reference to the active channel (maintained).
- Monitoring of the active command and reference channels resumes following a time delay [Time-out forc. local] (FLOt).
- Drive control only takes effect once the drive has received the reference and the command from the active channel.
# <span id="page-36-0"></span>**CiA®402 - IEC61800-7 Functional Profile**

**6**

#### **What's in this Chapter?**

This chapter contains the following topics:

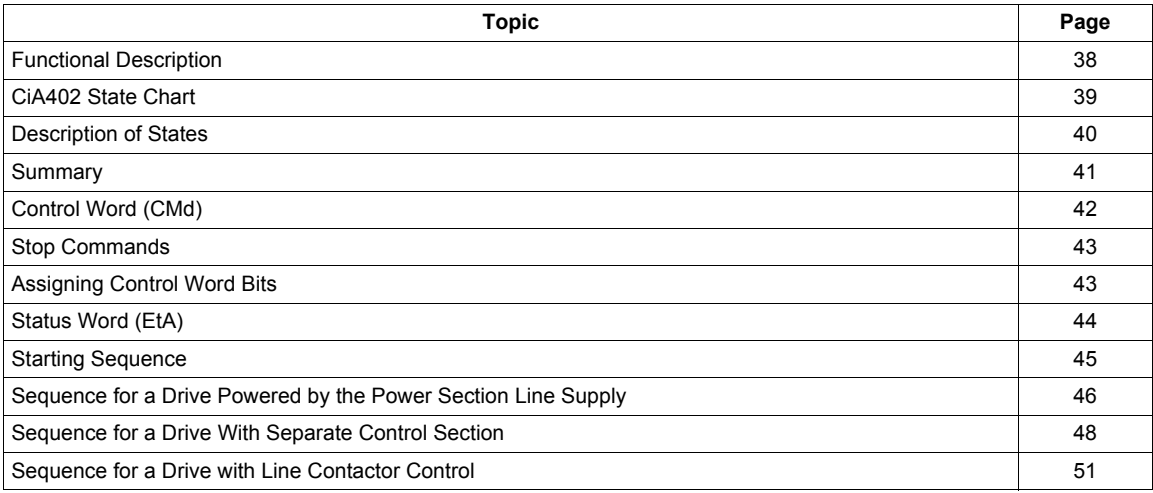

# <span id="page-37-0"></span>**Functional Description**

Drive operation involves two main functions, which are illustrated in the diagrams below:

#### **CiA402**

The main parameters are shown with their CiA402 name and their CiA402/Drivecom index (the values in brackets are the CANopen addresses of the parameter).

#### **Control diagram:**

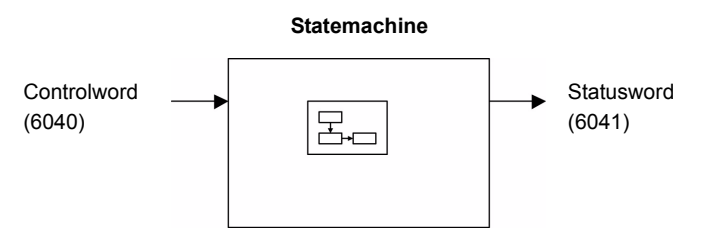

#### **Simplified diagram of speed control in "Velocity" mode:**

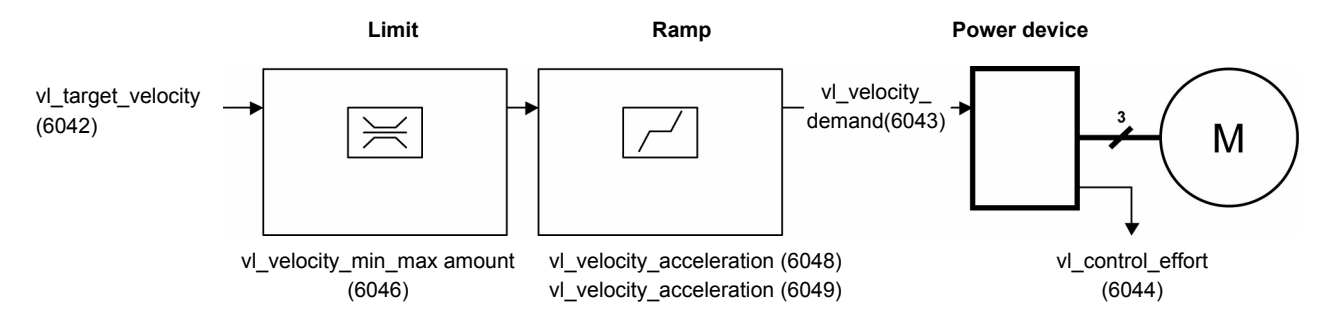

#### **Altivar 32**

These diagrams translate as follows for the Altivar system:

**Control diagram:** 

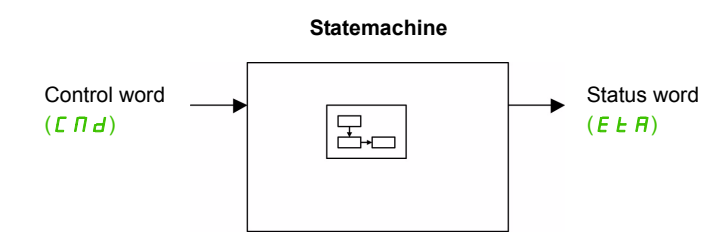

#### **Simplified diagram of speed control in "Velocity" mode:**

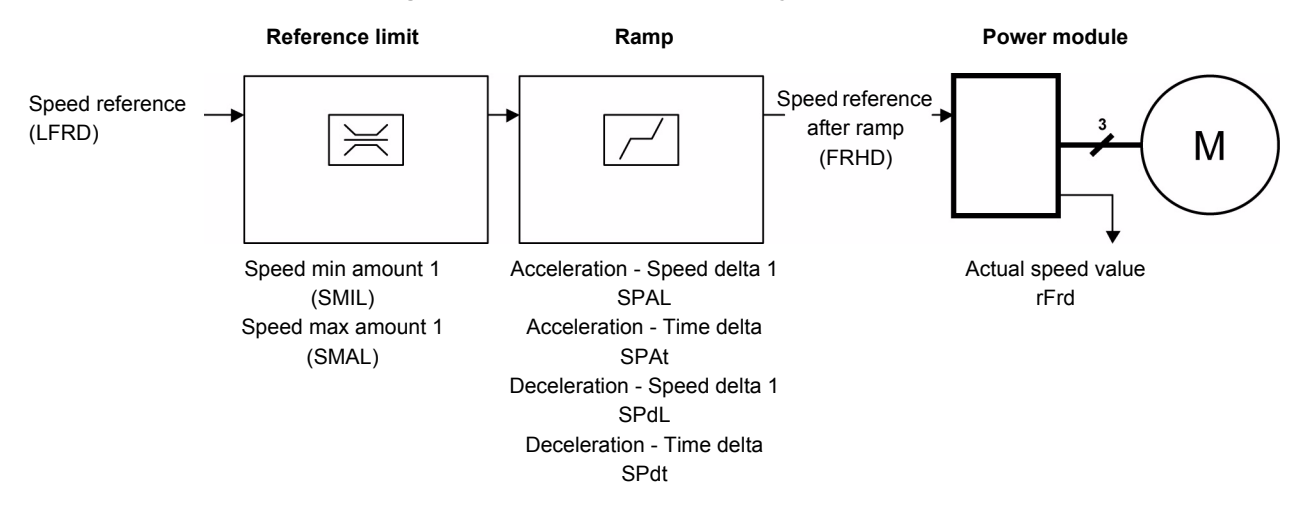

# <span id="page-38-0"></span>**CiA402 State Chart**

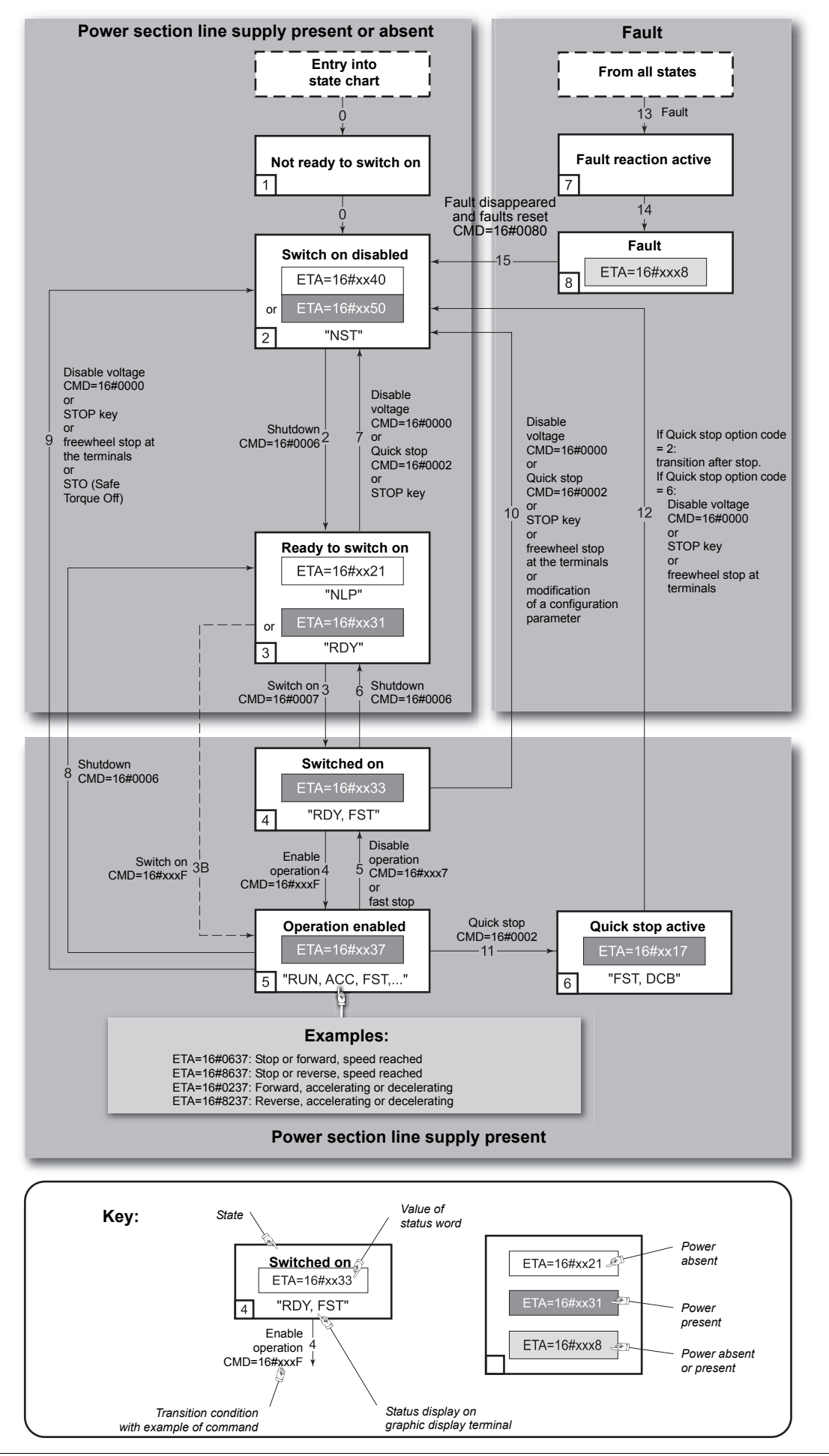

# <span id="page-39-0"></span>**Description of States**

Each state represents an internal reaction by the drive.

This chart will change depending on whether the control word is sent  $(\Gamma \Pi d)$  or an event occurs (a detected fault, for example).

The drive state can be identified by the value of the status word  $(E E H)$ .

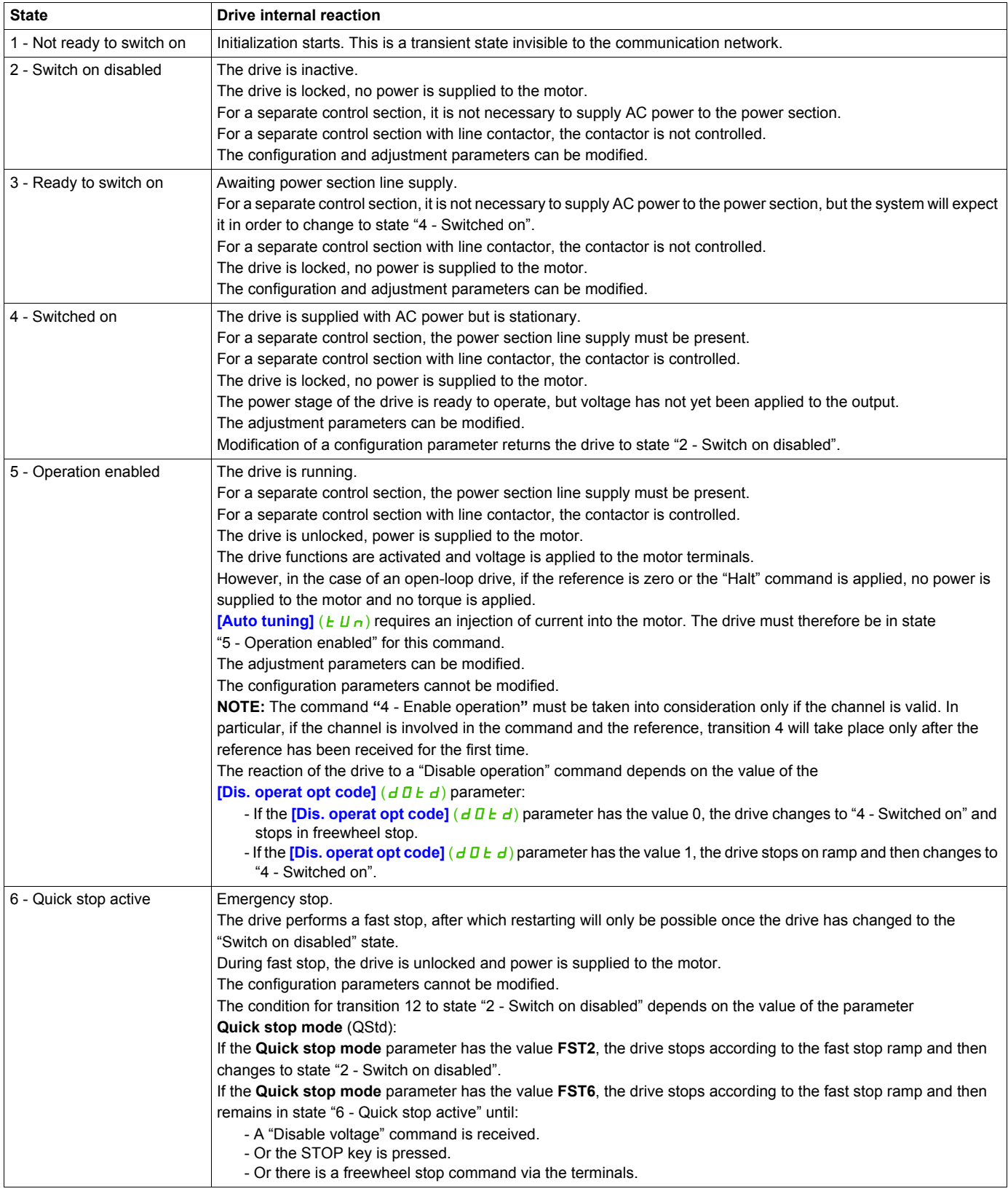

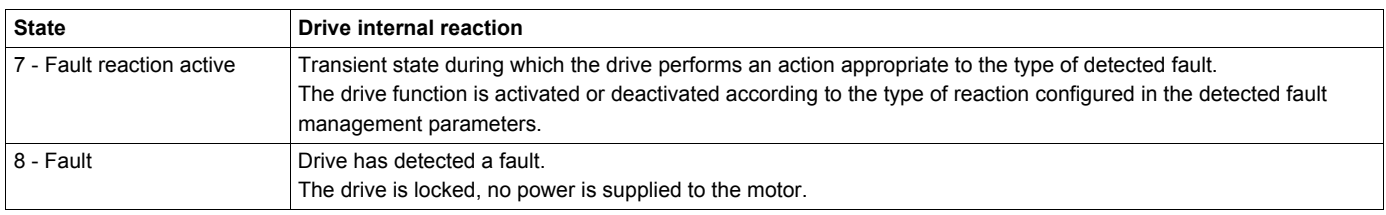

# <span id="page-40-0"></span>**Summary**

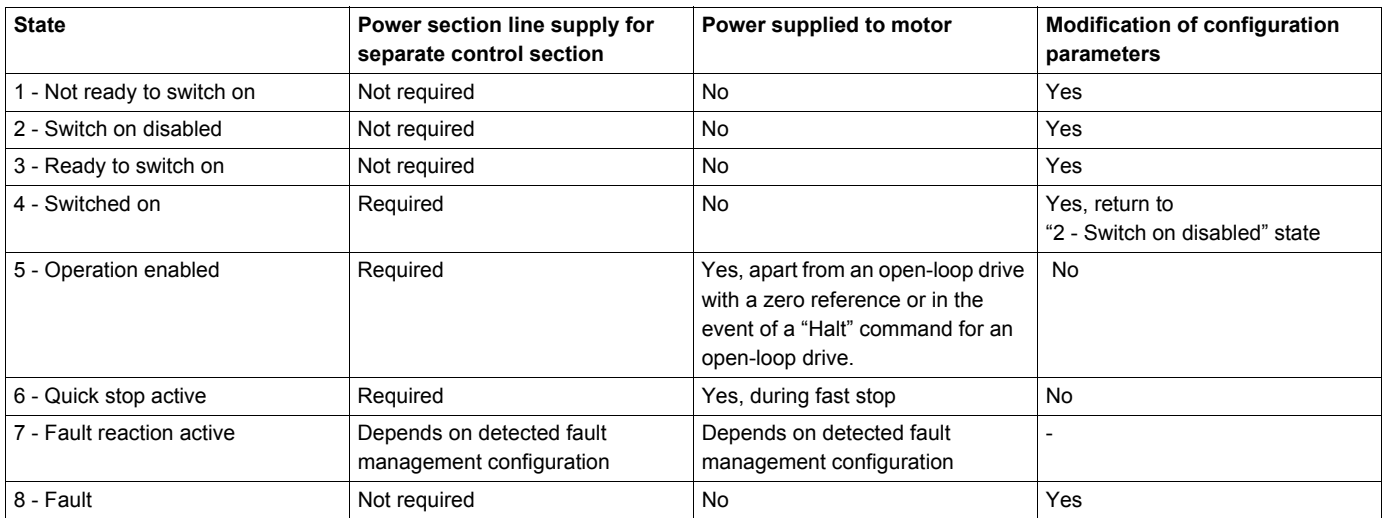

# <span id="page-41-0"></span>**Control Word (** $[$  $[$  $]$  $[$  $]$  $d$ )

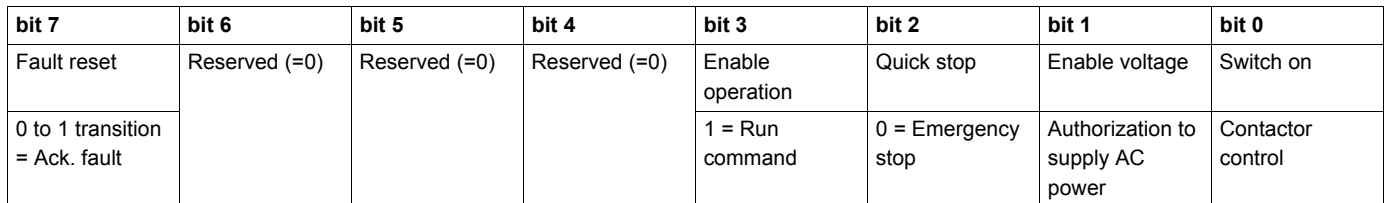

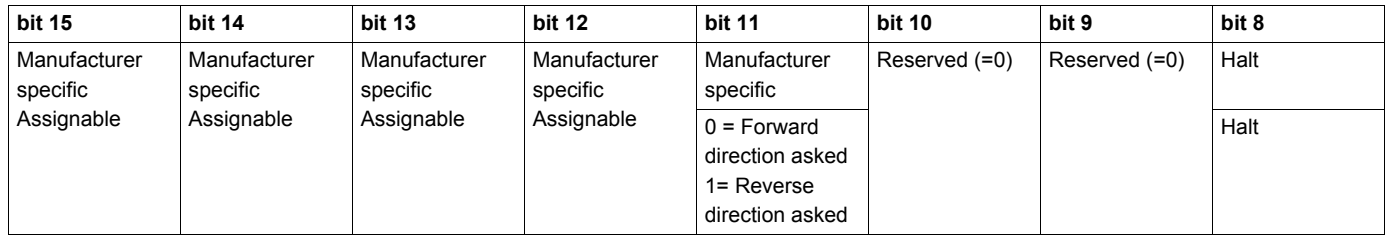

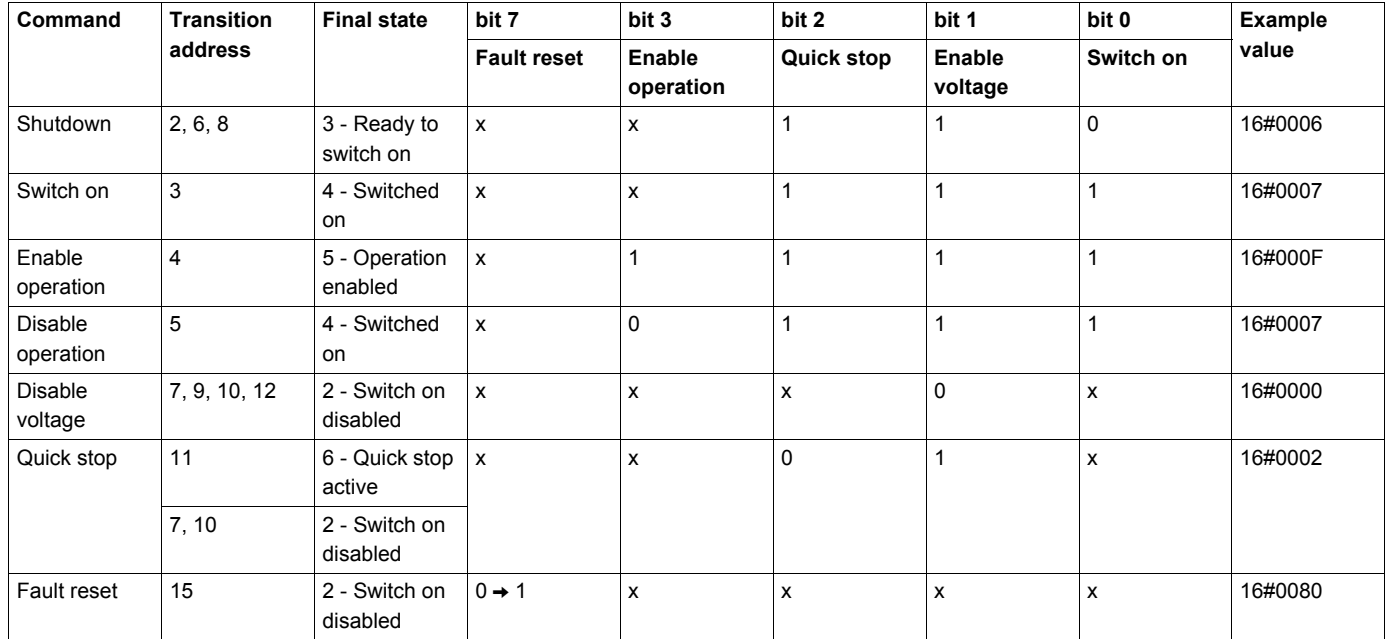

x: Value is of no significance for this command.

 $0 \rightarrow 1$ : Command on rising edge.

#### <span id="page-42-1"></span>**Stop Commands**

The "Halt" command enables movement to be interrupted without having to leave the "5 - Operation enabled" state. The stop is performed in accordance with the **[Type of stop]**  $(5 \tcdot k)$  parameter.

In the case of an open-loop drive, if the "Halt" command is active, no power is supplied to the motor and no torque is applied.

Regardless of the assignment of the **[Type of stop]** ( $5 \text{ }\text{ }k$ ) parameter (**[Fast stop assign]** ( $F$   $5 \text{ }\text{ }k$ ), **[Ramp stop]** ( $r \in \mathbb{RP}$ ), **[Freewheel]** ( $n \in E$ ), or **[DC injection assign.]** ( $d \in \mathbb{Z}$ )), the drive remains in the "5 -Operation enabled" state.

A Fast Stop command at the terminals or using a bit of the control word assigned to Fast Stop causes a change to the "4 - Switched on" state. A "Halt" command does not cause this transition.

A Freewheel Stop command at the terminals or using a bit of the control word assigned to Freewheel Stop causes a change to the "2 - Switch on disabled" state. A "Halt" command does not cause this transition.

#### <span id="page-42-0"></span>**Assigning Control Word Bits**

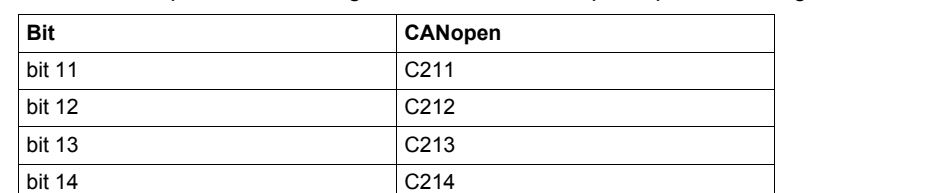

bit 15 C215

In the CiA402 profile, fixed assignment of a function input is possible using the following codes:

For example, to assign the DC injection braking to bit 13 of CANopen, simply configure the **[DC injection assign.]**  $(dC I)$  parameter with the **[C213]**  $(CZ I)$  value.

Bit 11 is assigned by default to the operating direction command **[Reverse assign.]**  $(r \rleq 5)$ .

# <span id="page-43-0"></span>**Status Word (E E A)**

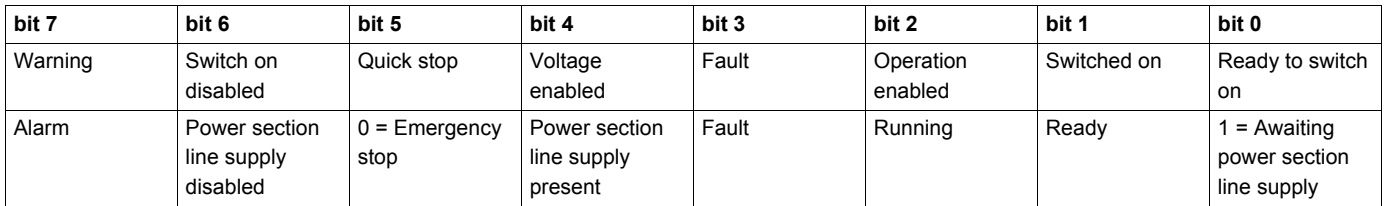

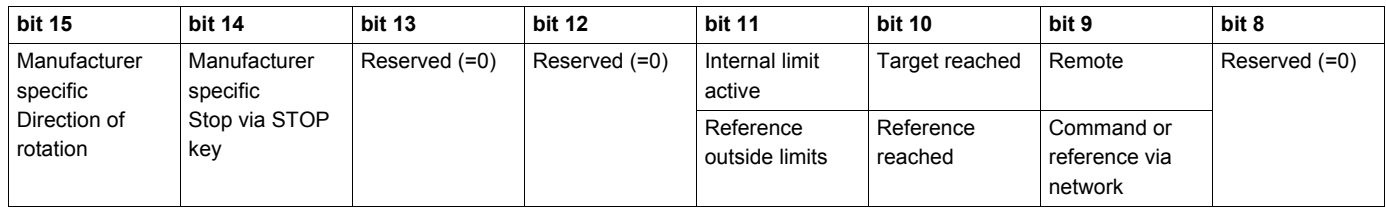

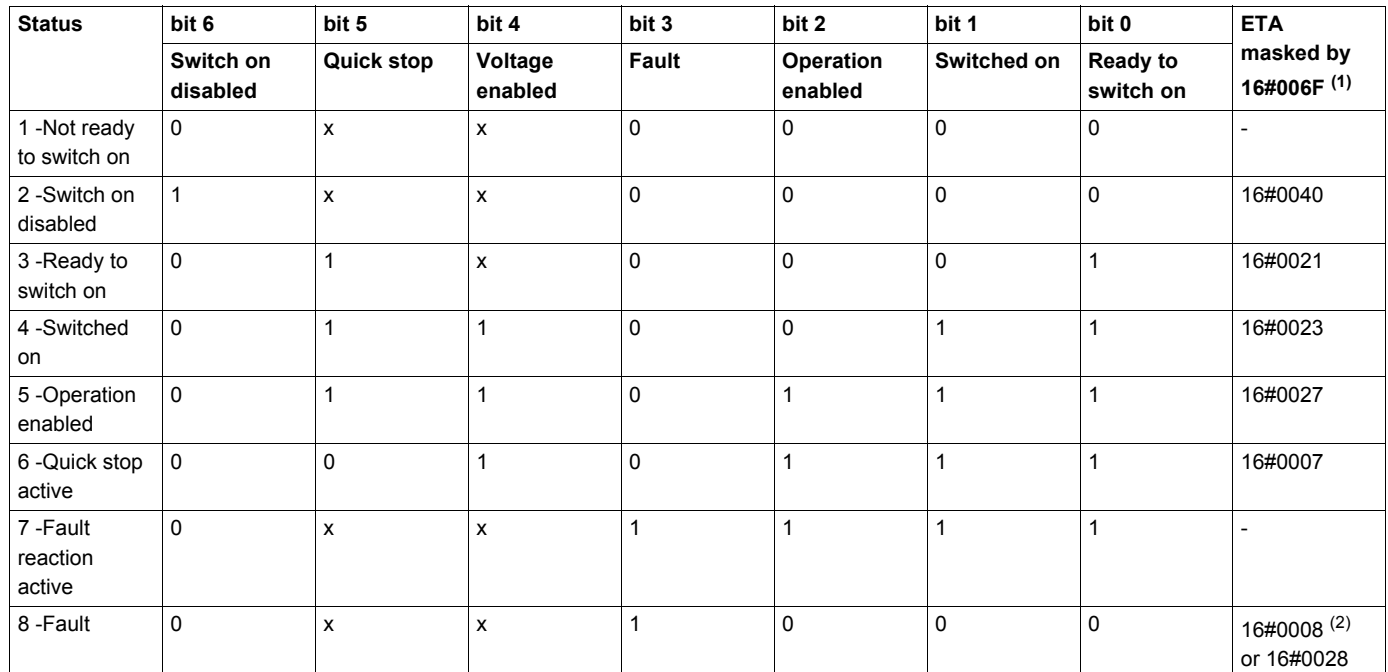

(1) This mask can be used by the PLC program to test the chart state. (2) Detected fault following state "6 - Quick stop active".

x: In this state, the value of the bit can be 0 or 1.

# <span id="page-44-0"></span>**Starting Sequence**

The command sequence in the state chart depends on how power is being supplied to the drive. There are three possible scenarios:

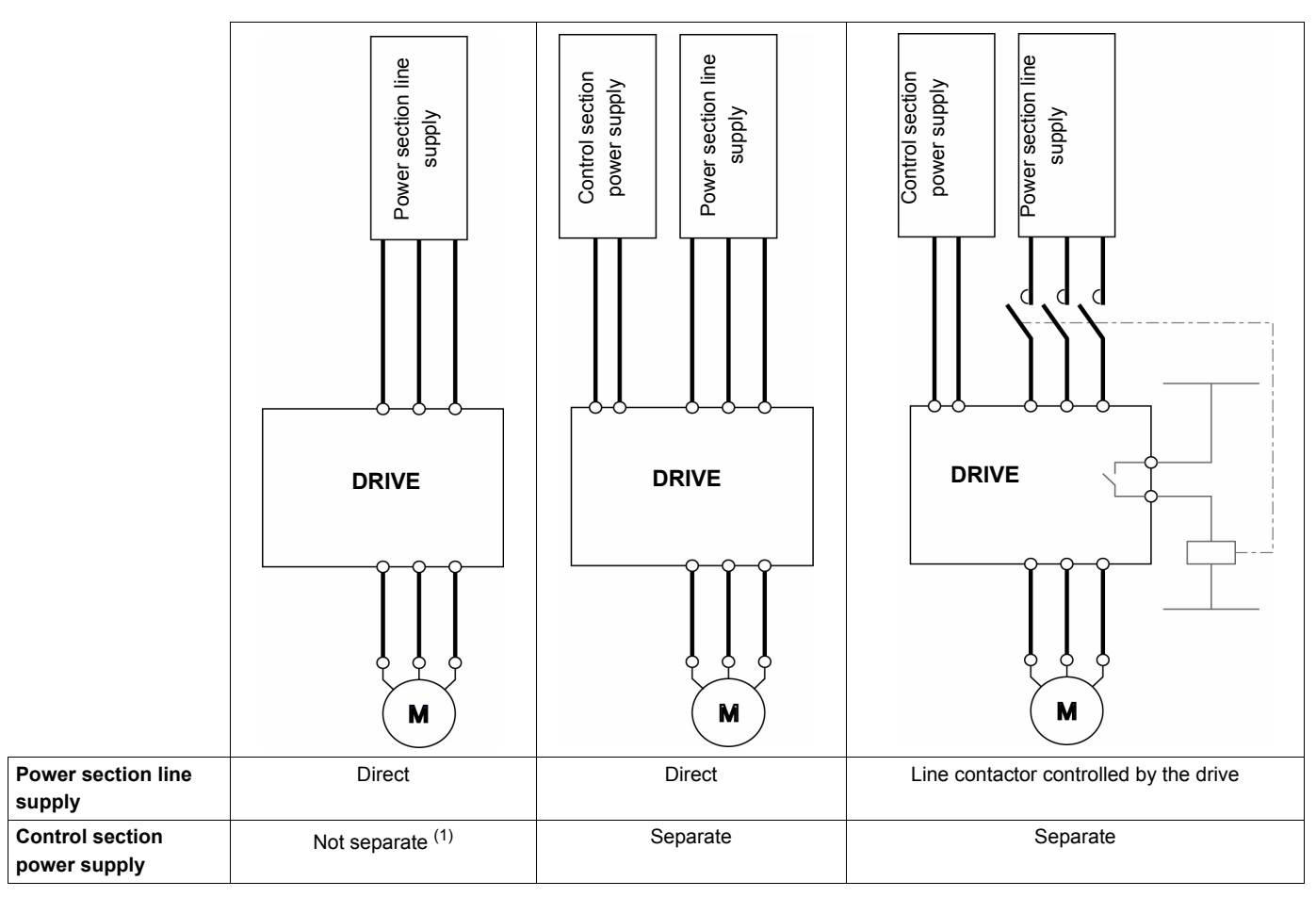

(1) The power section supplies the control section.

## <span id="page-45-0"></span>**Sequence for a Drive Powered by the Power Section Line Supply**

Both the power and control sections are powered by the power section line supply. If power is supplied to the control section, it has to be supplied to the power section as well. The following sequence must be applied:

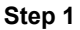

Send the "2 - Shutdown" command

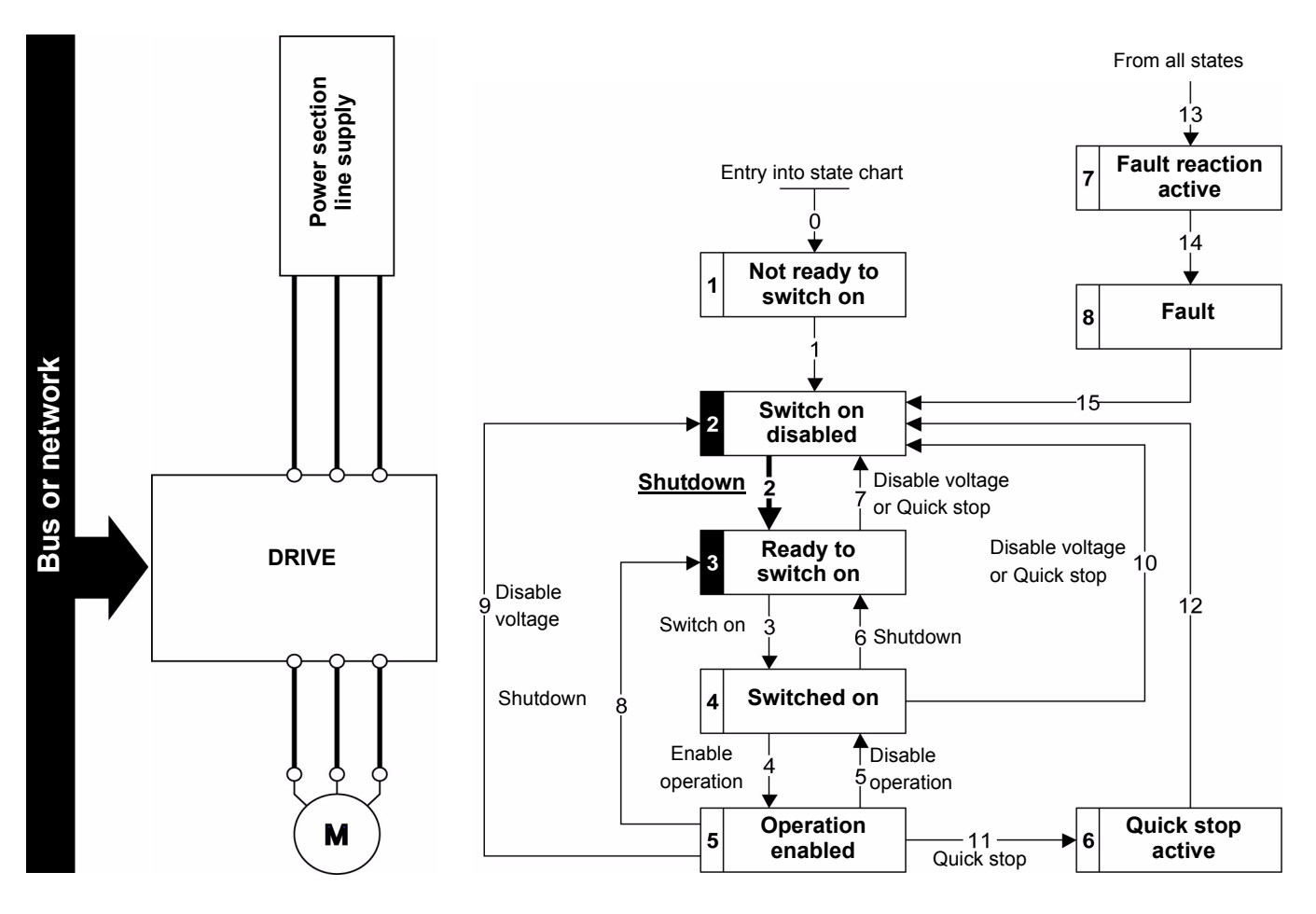

#### **Step 2**

- Check that the drive is in the "3 Ready to switch on" state.
- Then send the "4 Enable operation" command.
- The motor can be controlled (send a reference not equal to zero).

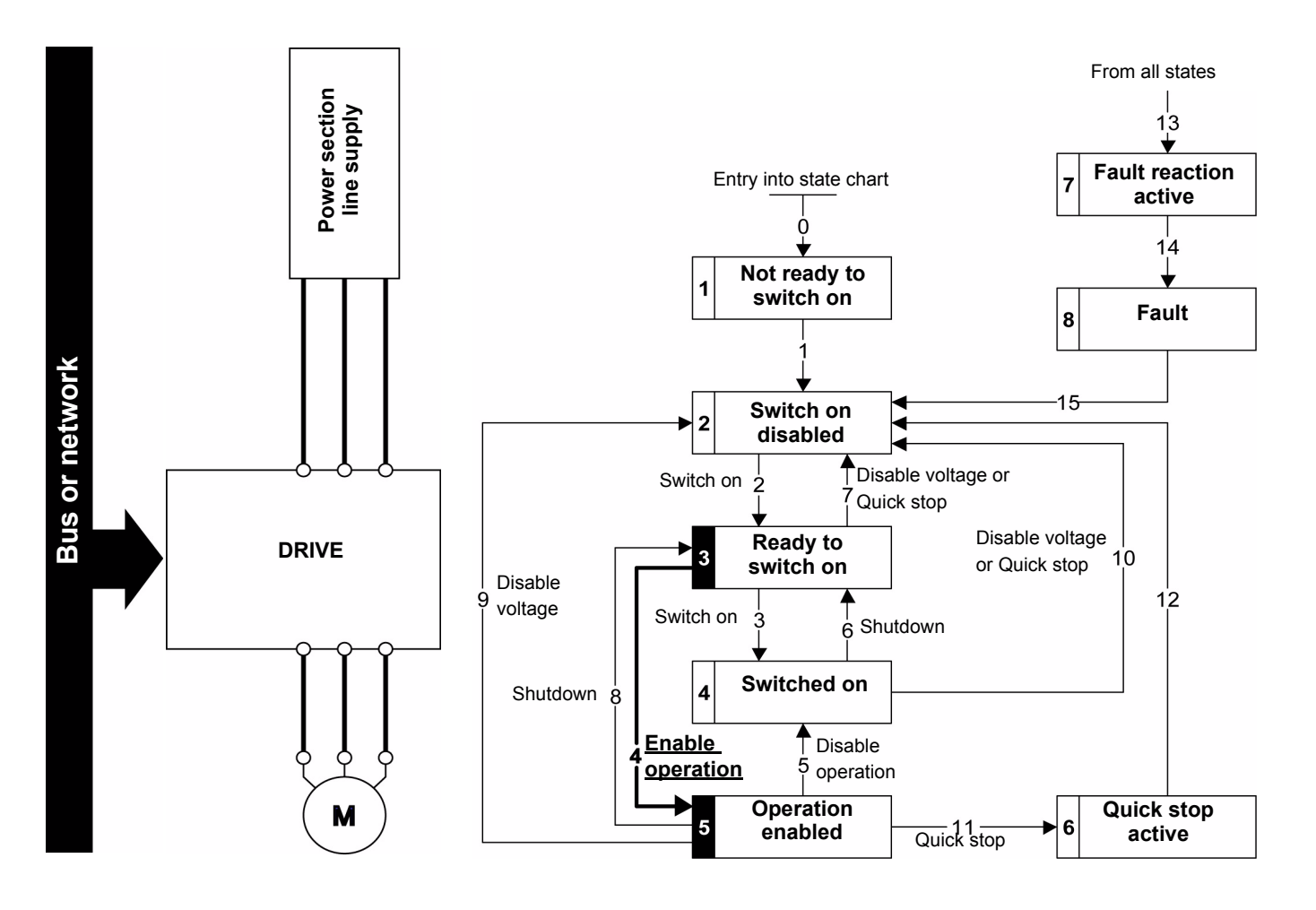

**NOTE**: It is possible, but not necessary, to send the **"**3 - Switch on**"** command followed by the **"**4 - Enable Operation" command to switch successively into the states "3 - Ready to Switch on", "4 - Switched on" and then "5 - Operation Enabled".

The "4 - Enable operation" command is sufficient.

# <span id="page-47-0"></span>**Sequence for a Drive With Separate Control Section**

Power is supplied separately to the power and control sections.

If power is supplied to the control section, it does not have to be supplied to the power section as well. The following sequence must be applied:

- The power section line supply is not necessarily present.
- Send the "2 Shutdown" command

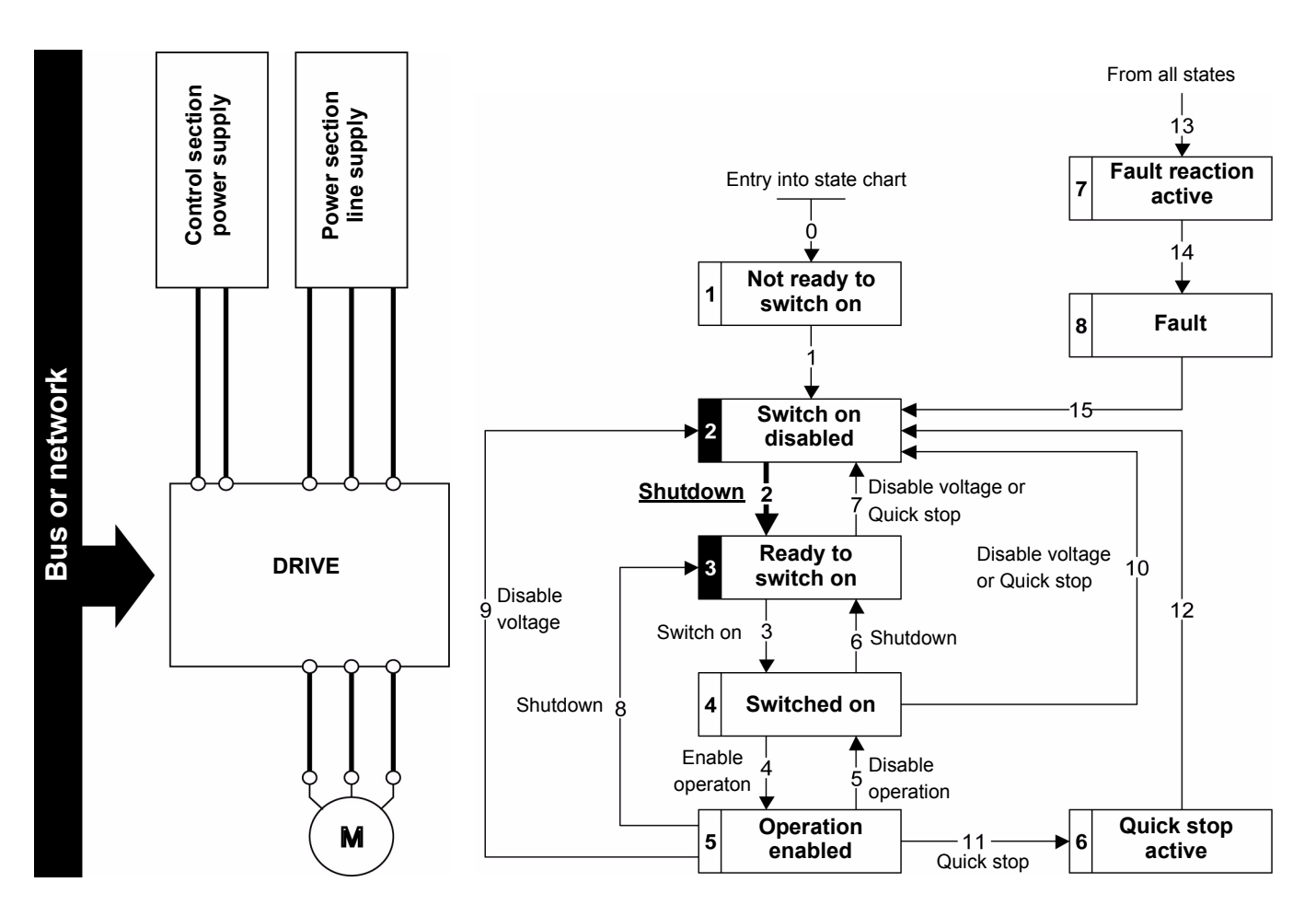

#### **Step 2**

- Check that the drive is in the "3 Ready to switch on" state.
- Check that the power section line supply is present ("Voltage enabled" of the status word).

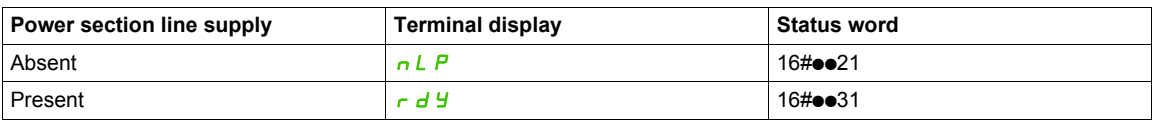

• Send the "3 - Switch on" command

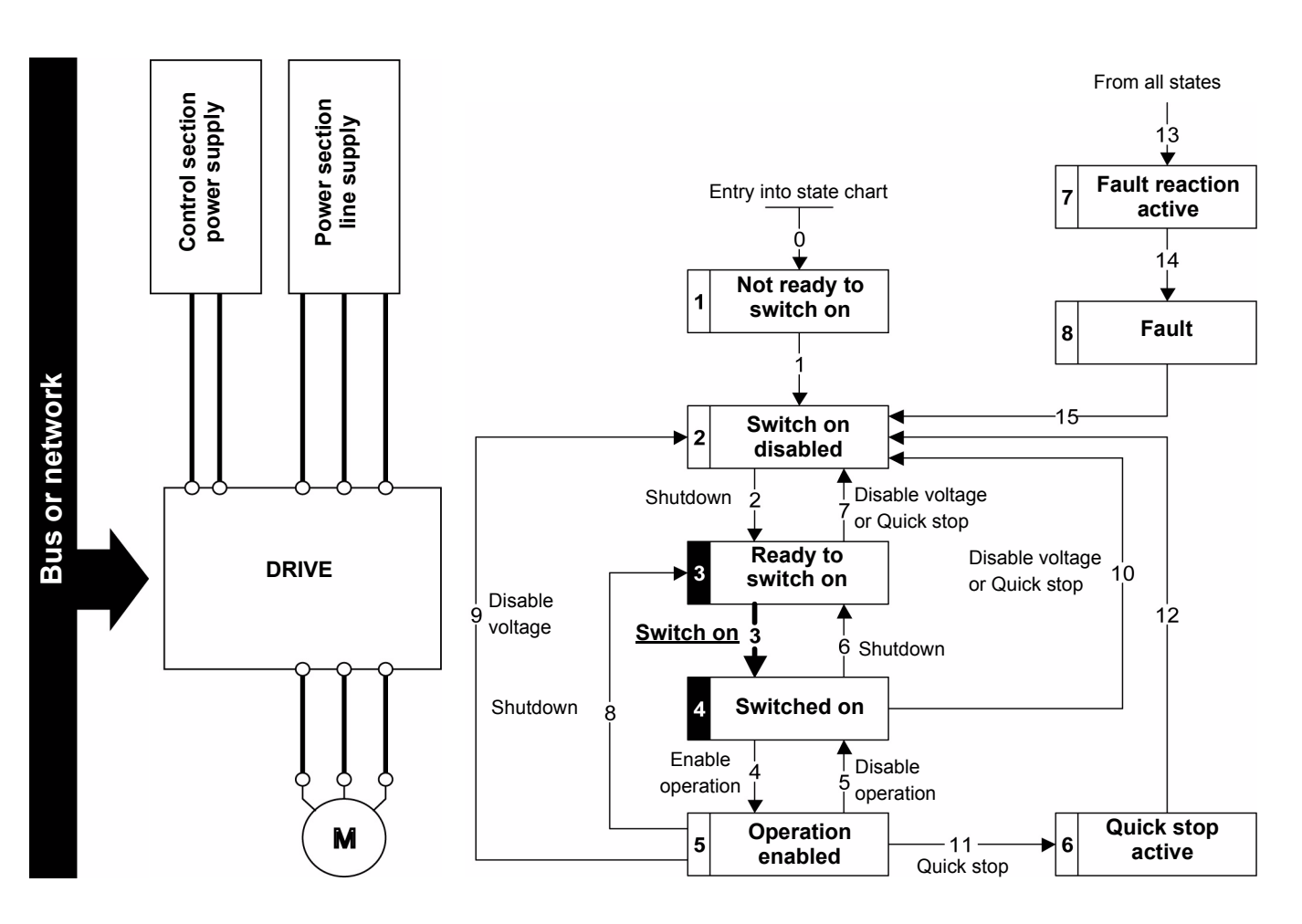

- Check that the drive is in the "4 Switched on" state.
- Then send the "4 Enable operation" command.
- The motor can be controlled (send a reference not equal to zero).
- If the power section line supply is still not present in the "4 Switched on" state after a time delay **[Mains V. time out]** (LEE), the drive will switch to detected fault mode **[input contactor]** (LEF).

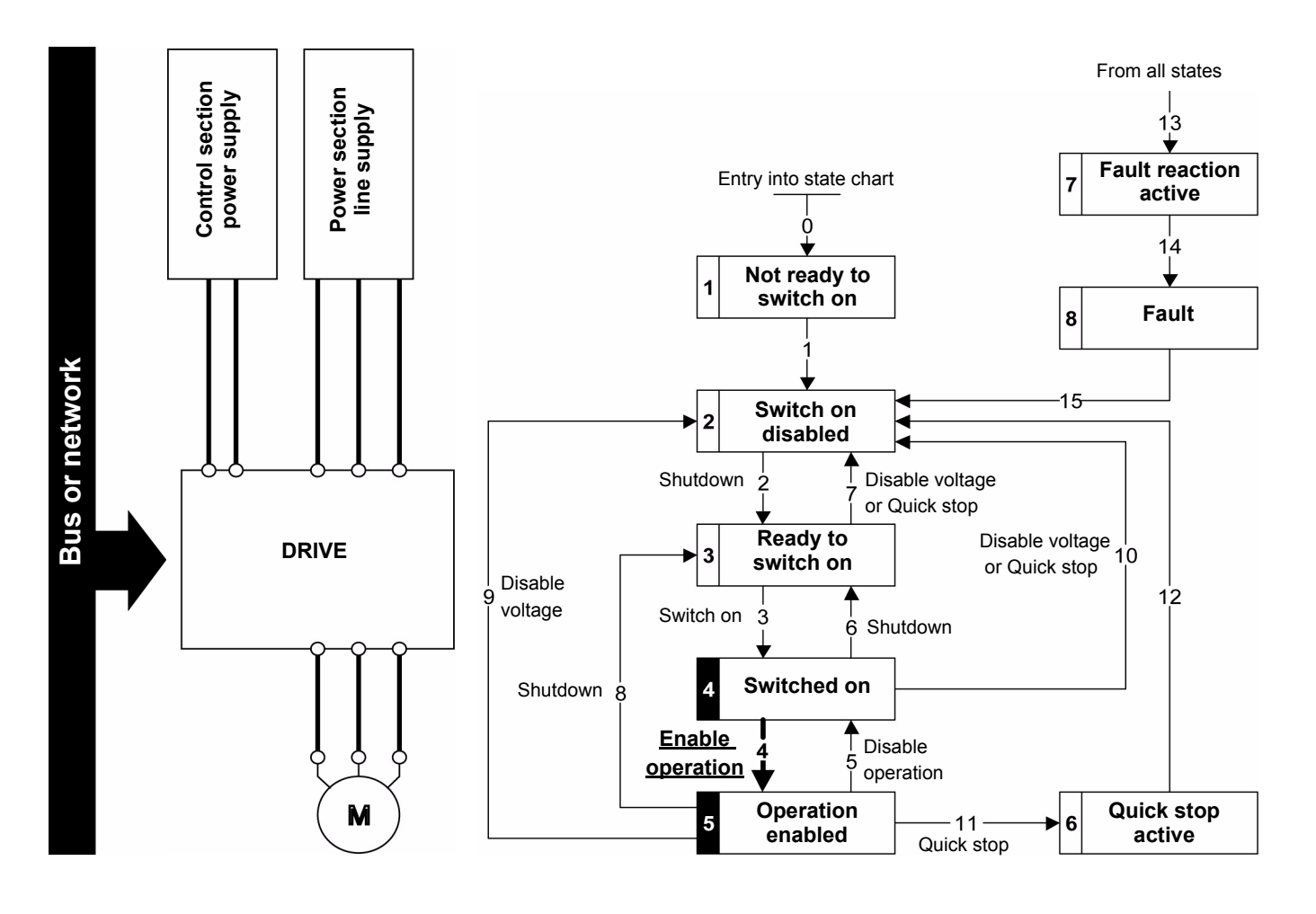

# <span id="page-50-0"></span>**Sequence for a Drive with Line Contactor Control**

Power is supplied separately to the power and control sections.

If power is supplied to the control section, it does not have to be supplied to the power section as well. The drive controls the line contactor.

The following sequence must be applied:

- The power section line supply is not present as the line contactor is not being controlled.
- Send the "2 Shutdown" command

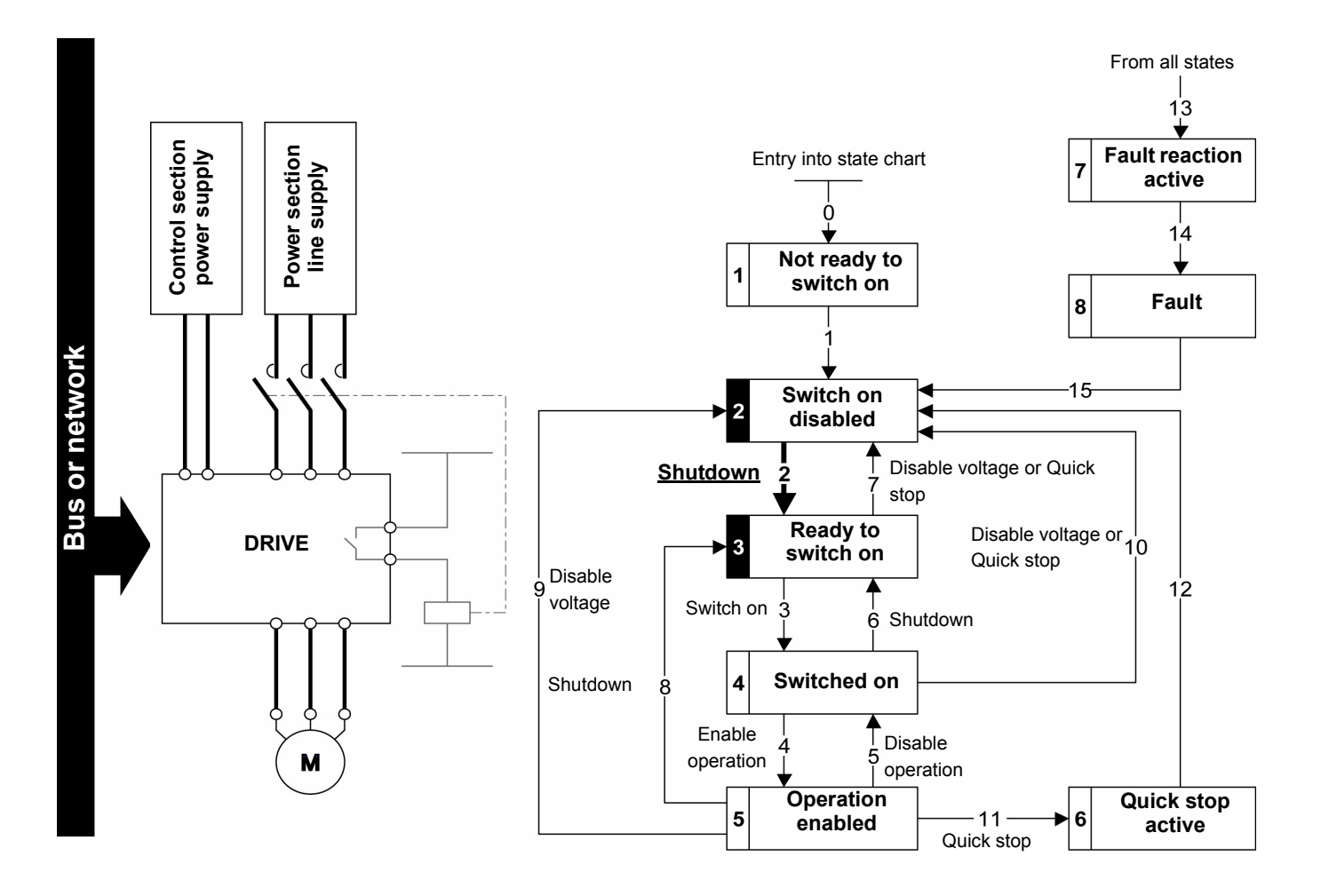

- Check that the drive is in the "3 Ready to switch on" state.
- Send the "3 Switch on" command, which will close the line contactor and switch on the power section line supply.

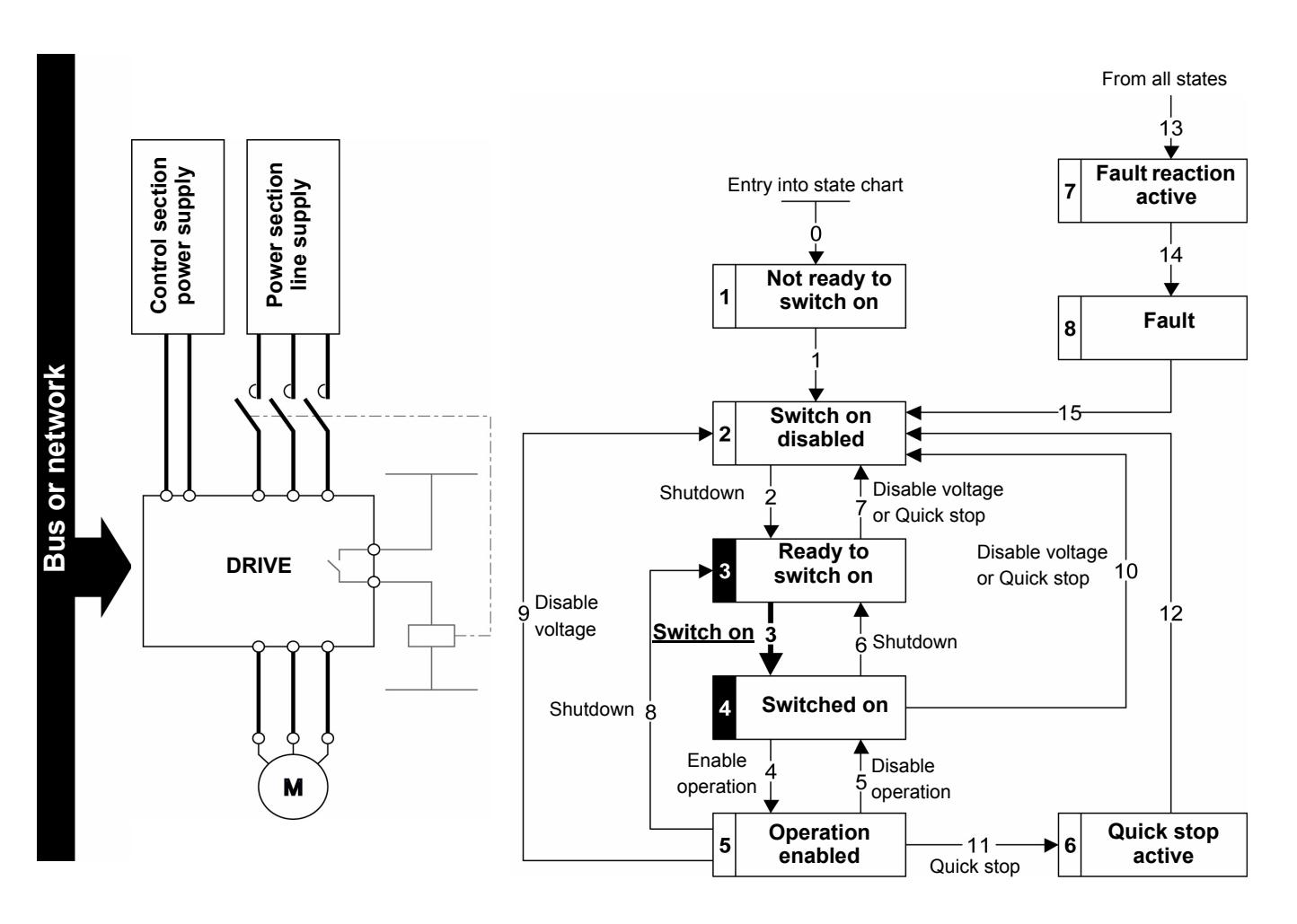

# **Software Setup (CANopen Services)**

#### **What's in this Chapter?**

This chapter contains the following topics:

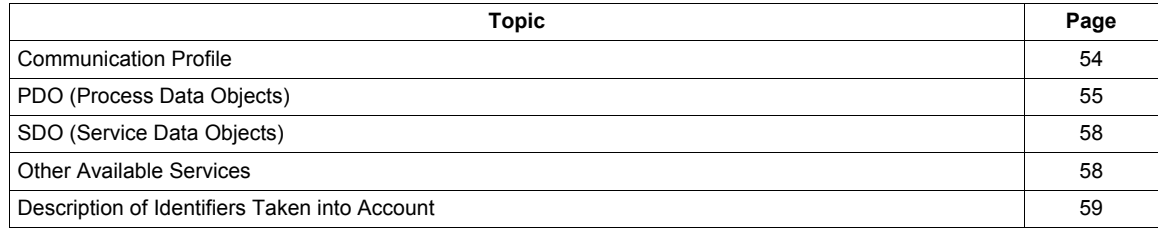

**7**

# <span id="page-53-0"></span>**Communication Profile**

The Altivar communication profile is based on:

- CAN 2.A
- The CANopen specification (DS301 V4.02)

#### **Simplified Telegram Structure (Communication Object)**

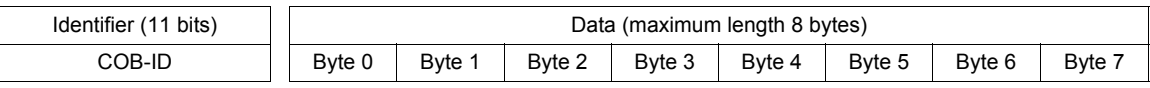

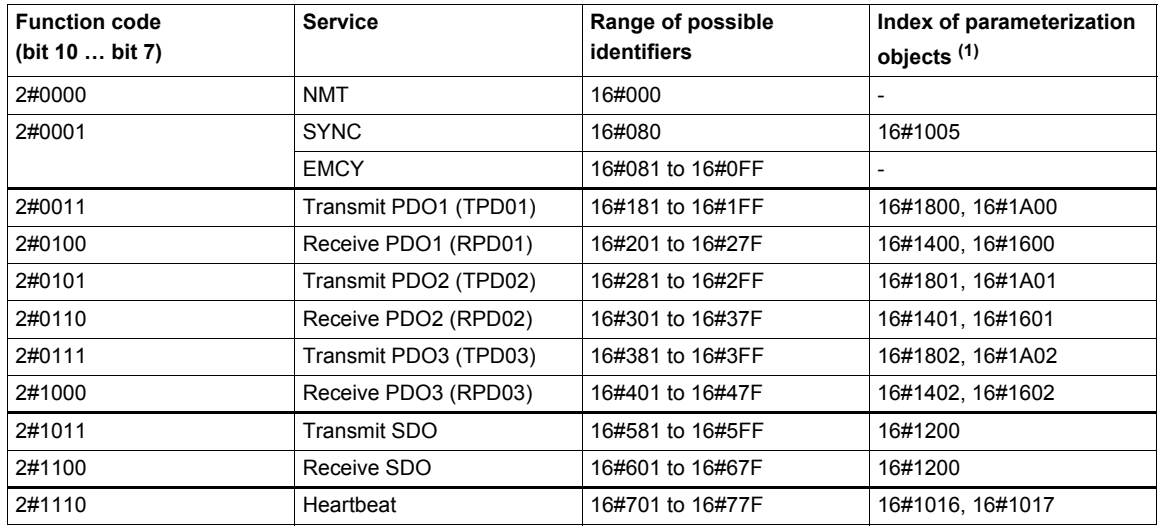

(1) These objects are described in ["Object Dictionary" on page 92](#page-91-0)

For more detailed information, visit the *Can In Automation* website at: [http://www.can-cia.org.](http://www.can-cia.org)

# <span id="page-54-0"></span>**PDO (Process Data Objects)**

PDO telegrams are used to exchange periodic I/O data between the PLC and the drive.

The Altivar 32 has 3 predefined PDO sets:

- PDO1 is in accordance with the CiA402 specification: velocity mode,
- PDO2 is fully configurable by the user. By default, this PDO is disabled,
- PDO3 is linked to the communication scanner. By default, this PDO is disabled.

#### **PDO1 Details**

The first PDO is by default compliant with the PDO 1 of the Velocity Mode of the CiA402. It is asynchronous and contains two data: the control word (6040h / ATV32 CMD) and the target velocity (6042h / ATV32 LFRD) for the input (from PLC to device) and the status word (6041h / ATV32 ETA) and the control effort (6044h / ATV32 RFRD) for the output (from device to PLC).

PDO detailed properties:

- The COB-Id of the transmit and receive PDO1 is fully configurable.
- The transmission type of the receive and transmit PDO are fully configurable.
- The mapping of the receive and transmit PDO are fully configurable.

#### **PDO2 Details**

The second PDO set (PDO2) is deactivated by default and can be configured in full (1 to 4 words of the user's choice). It is reserved for adjustments and for additional control and monitoring functions. By default, TPD02 (transmit) and RPD02 (receive) are disabled and not configured.

#### **PDO3 Details**

The third PDO set (PDO3) is reserved. Deactivated by default, it cannot be configured and comprises:

- RPDO3 (receive), containing 4 input words of the communication scanner NC1 to NC4
- TPDO3 (transmit), containing 4 output words of the communication scanner NM1 to NM4

RPDO1, TPDO1, RPDO2, TPDO2, RPDO3, and TPDO3 can each be enabled or disabled independently. Each PDO can be activated or deactivated using bit 31 of its COB-ID. Set this bit to 1 to deactivate the PDO. Reset it to zero to activate the PDO. By default, these three PDO are asynchronous, although the transmission mode of each PDO can be reconfigured by the user in accordance with requirements:

- Asynchronous mode (255): The transmit PDO is only sent when the value of its data changes. In this mode. the "inhibit time" and "event timer" (example: objects 16#1800/03 and 16#1800/05 for TPD01) can be modified in order to adjust the PDO transmission frequency on the bus.
- Cyclic synchronous mode (1…240): the transmit PDO is sent each time a synchronization object (SYNC) is received or when a preconfigured number of synchronization objects (between 1 and 240) are received.
- Acyclic synchronous mode (0): the transmit PDO is sent each time the value of its data changes, but only during the synchronous "window" authorized by the next synchronization object (SYNC, not available for the receive PDO).

The drive optimizes the size of the TPDO frames (transmit); only useful data bytes are transmitted. The length of PDO3 is 8 data bytes.

#### **PDO Default Configuration**

The following tables describes the receive PDOs parameters:

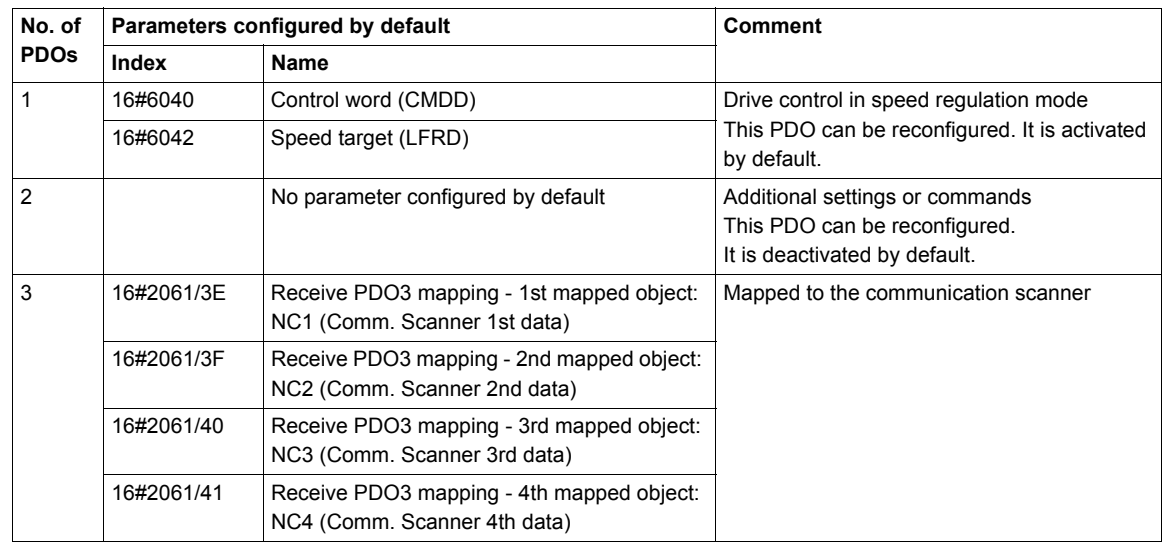

The following tables describes the transmit PDOs parameters:

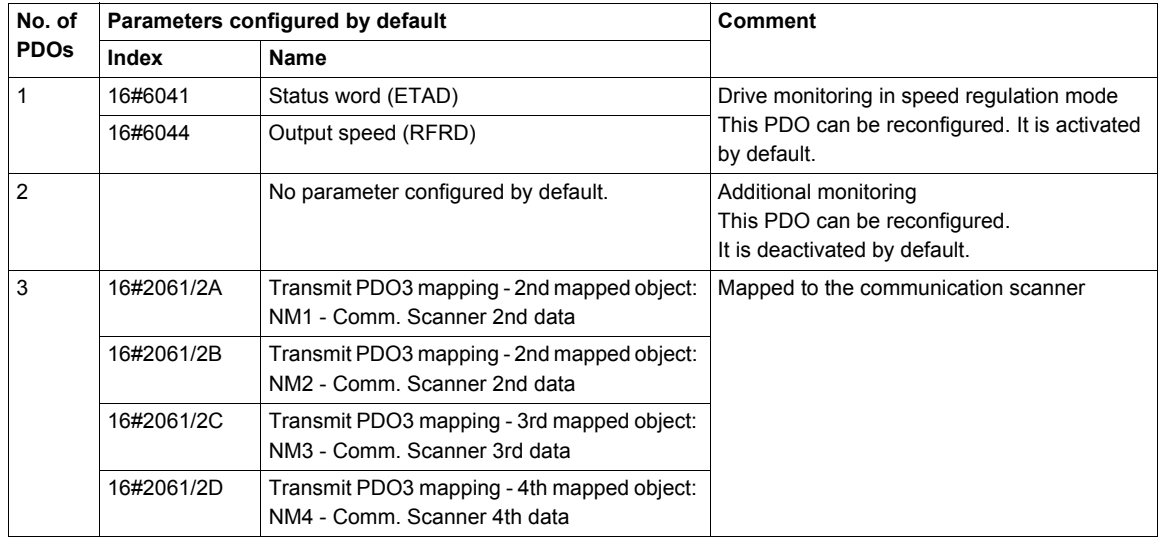

#### **Optimizing the Response Time**

The response time can be optimized for the PDO1 and PDO3 configurations described below. In these configurations:

- the RPD01 or RPDO3 (receive) is processed with the same priority as a logic input from the terminals.
- TPD01 or TPDO3 (transmit) is updated with the same priority as an output from the terminals.

In all other configurations, a receive PDO is taken into account by the drive's background task.

The following tables describes the receive PDO1 parameters:

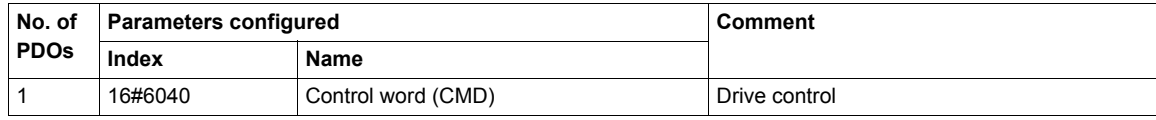

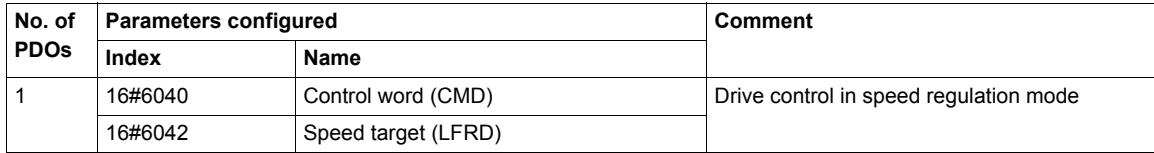

The following tables describes the transmit PDO1 parameters:

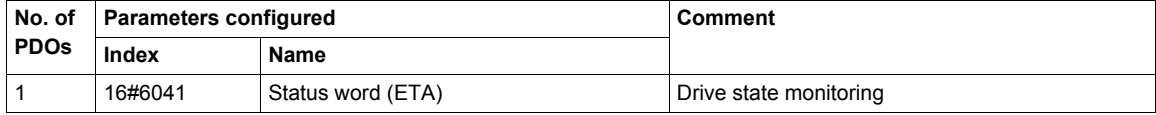

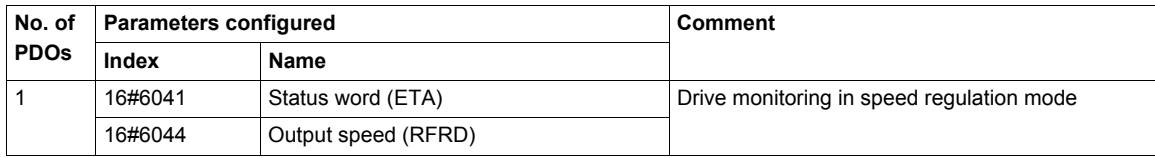

**NOTE:** See ["PDO3" on page 90](#page-89-0) for more information of the PDO3's configuration.

#### **Fast Tasks**

Only these parameters are available for fast tasks:

M007, M008

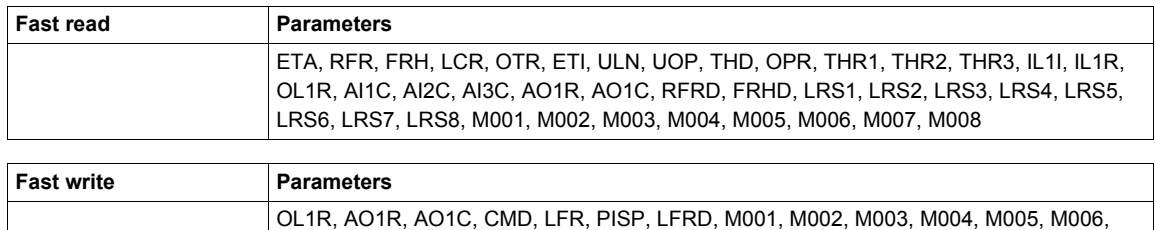

## <span id="page-57-0"></span>**SDO (Service Data Objects)**

SDO telegrams are used for configuration and adjustment.

The Altivar manages an SDO server, characterized by two identifiers:

- One for requests (telegrams sent from the PLC to the Altivar)
- One for responses (telegrams sent back to the PLC by the Altivar)

Although the Altivar supports segmented transfer, this is only required by the reading of object 16#1008 (device name).

## <span id="page-57-1"></span>**Other Available Services**

Assignment by default of address-based identifiers:

- NMT commands
- Bootup
- Heartbeat producer and consumer
- Node Guarding
- Emergency (EMCY)
- SYNC, for all PDOs on the Altivar
- General broadcast support on identifier 0
- Service not available: Time-stamping object (TIME)

# <span id="page-58-0"></span>**Description of Identifiers Taken into Account**

The identifiers will be referred to as COB-IDs (Communication OBject IDentifiers) in the rest of this communication manual

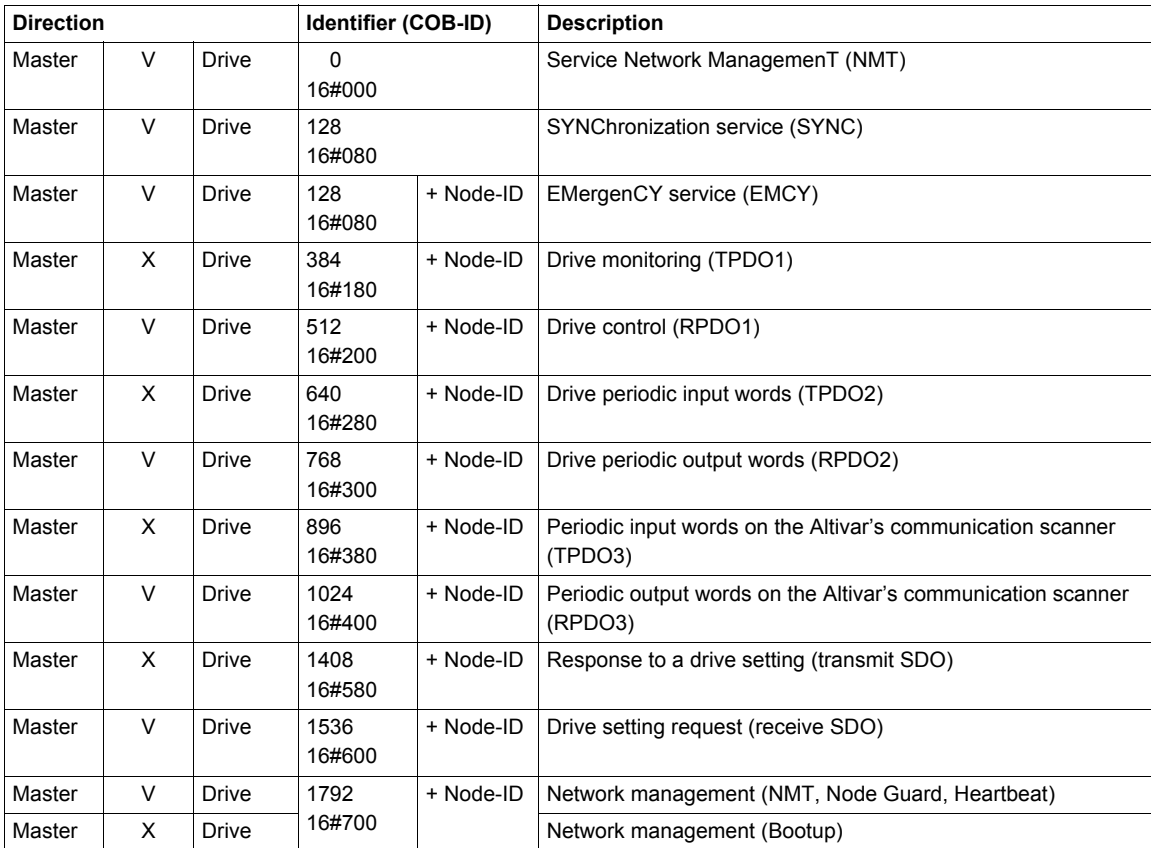

The Altivar supports the automatic assignment of identifiers (COB-IDs), based on its CANopen address. The term "master" designates a device transmitting a request to a variable speed drive (example: a PLC). Bit 31 of PDO COB-ID entry, coded on 32 bits, is equal to 1 for TPDO2, RPDO2, TPDO3, and RPDO3, as they are inactive by default.

# **Software Setup With Unity (M340)**

# **8**

# **What's in this Chapter?**

This chapter contains the following topics:

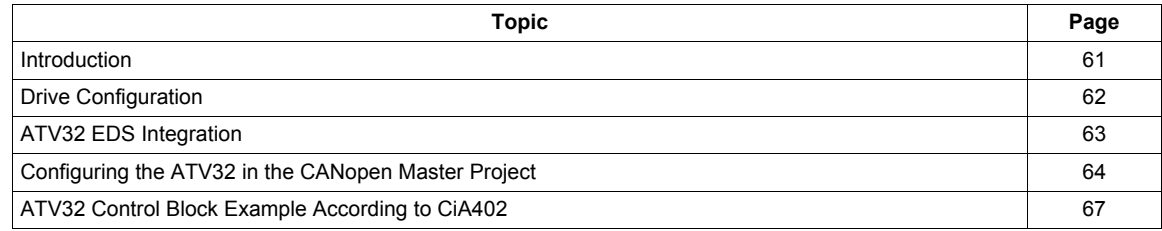

# <span id="page-60-0"></span>**Introduction**

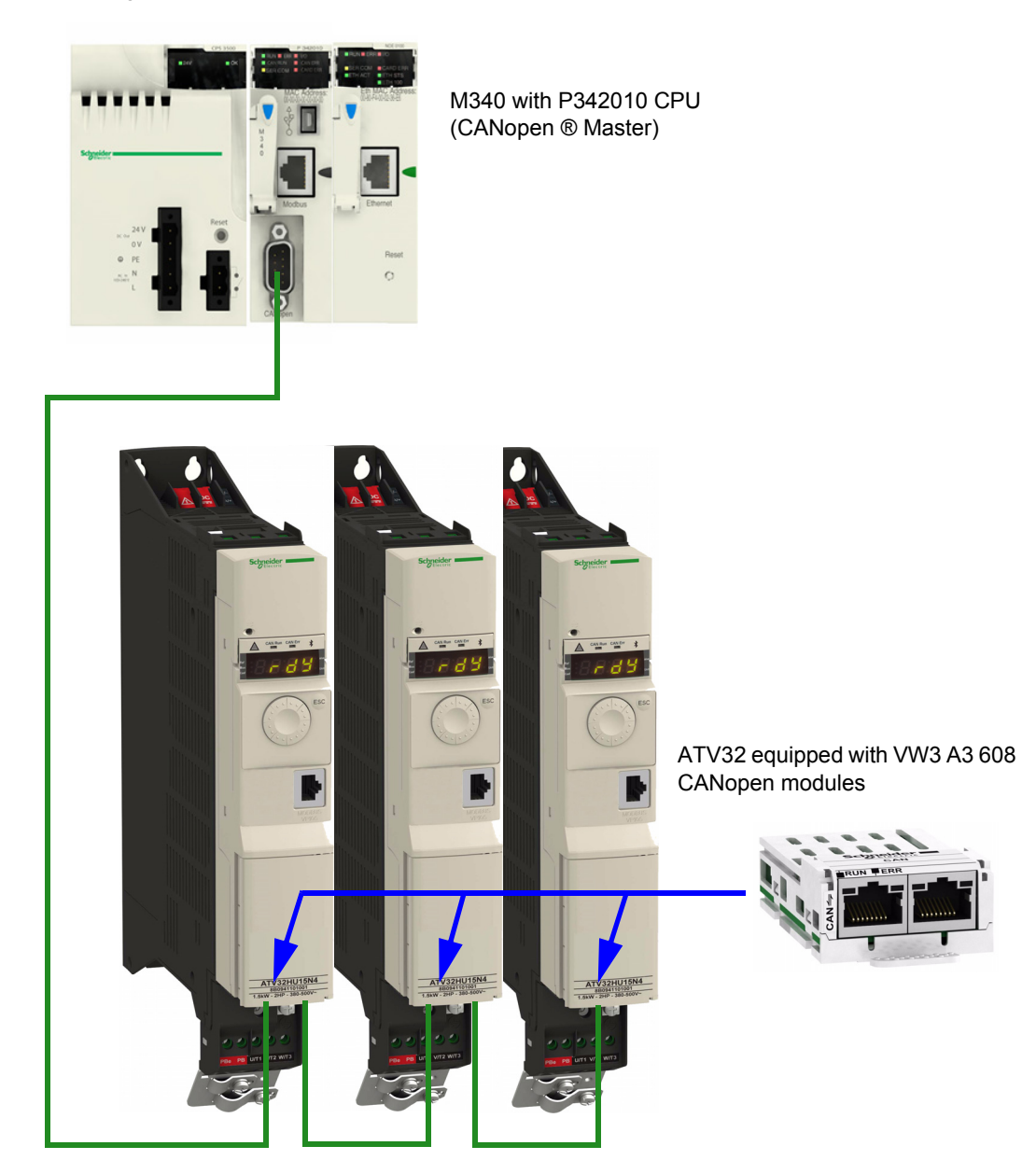

This chapter describes how to integrate an ATV32 in a unity project and to control it from a M340 PLC. Example of configuration:

# <span id="page-61-0"></span>**Drive Configuration**

#### **Factory Setting**

Before configuring the drive, it's strongly advised to make a factory setting. Goto to:

- $[1.3 \text{ CONFIGURATION}]$  ( $E \Box nF$ ) menu,
- **[FACTORY SETTINGS]** (F L 5 ) sub-menu.

Then configure the following parameters:

- **[PARAMETER GROUP LIST]** ( $F \rightharpoonup y -$ ) = **[ALL]** ( $H L L$ ),
- **[Goto FACTORY SETTINGS]** (GF 5) = enter.

#### **Command Configuration**

To control the drive with a CANopen Master, it is necessary to select CANopen as command channel active. Goto to:

- $[1.3 \text{ CONFIGURATION}]$  ( $E \overline{B} \overline{B}$ F),
- **[FULL]** (FULL),
- $[COMMAND]$   $(EEL -)$  menu

And then configure: **[Ref. 1 channel]** (F - 1) parameter to **[CANopen]** (C A<sub>n</sub>) value.

#### **Communication Configuration**

Select the CANopen address in the menu:

- $[1.3$  CONFIGURATION]  $(CD \cap F)$
- $\cdot$  **[FULL]** (*FULL*)
- **[COMMUNICATION]** (*C 0 n -*) menu
- $[CANopen]$  ( $\Gamma \cap \Gamma$ -)

And then configure:

- **[CANopen address]** ( $A \cup B$ ) parameter to [1] (1) value,
- **[Baud Rate]** (BdCO) parameter to **[500 kbps]** (500).

The drive must be restarted in order to take into account the CANopen address.

# <span id="page-62-0"></span>**ATV32 EDS Integration**

If your Unity Software doesn't contain the ATV32 in the CANopen catalog. You must add the EDS file to the hardware Catalog Manager installed with Unity, or use the ATV32\_XXX.cpx file provided as example with the ATV32 EDS file. The cpx file is an export from an existing catalog and doesn't need any configuration in the Hardware catalog manager.

#### **Importing a .cpx File**

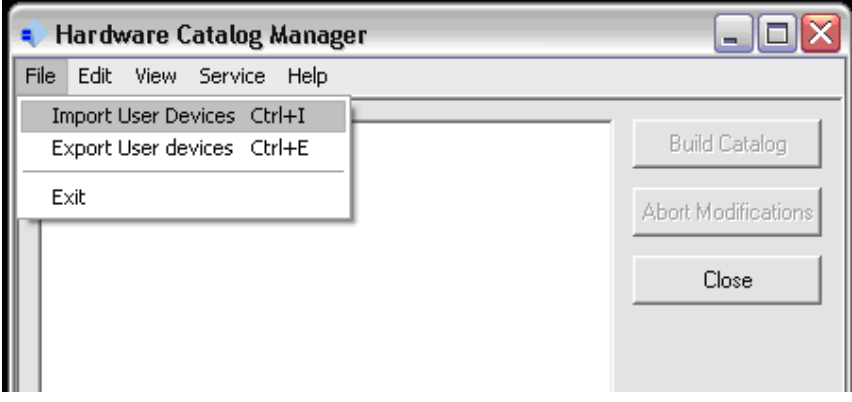

In the file menu, select Import User devices to load the .cpx file.

A file dialog box will ask you to select the file and its location on your PC.

#### **Importing EDS File**

If you add the EDS file.

#### **Checking the Imported .cpx in the Hardware Catalog Manager**

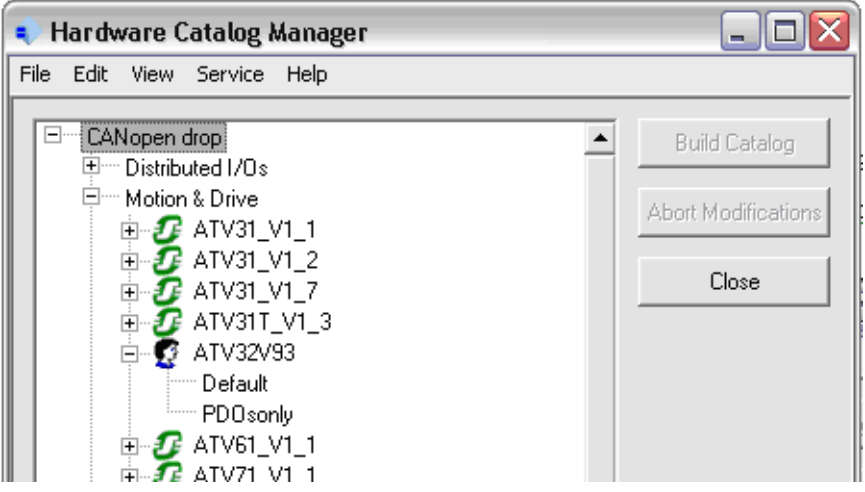

Once imported, you should see the ATV32 in the Motion & drive section. The two topics "default" and "PDOsonly" are used in the CANopen device configuration screen of Unity to select which objects are mapped and linked to an application variable.

- Default: all the objects described in the EDS will have reserved memory in the PLC application.
- PDOs only: Only the TPDO and RPDO objects are mapped in PLC memory. (The current example will use this "function").

Your Hardware catalog manager is now updated and contains the ATV32. If you import only the EDS file you will have only the default choice. You must create new functions in the Hardware catalog manager if you need several choices.

**NOTE:** Don't remove an existing device from the hardware catalog manager unless you are sure that this device is not used in an existing Unity project: You will not be able to re open this project.

# <span id="page-63-0"></span>**Configuring the ATV32 in the CANopen Master Project**

From the project browser open the CANopen configuration tool by double clicking the CANopen drop:

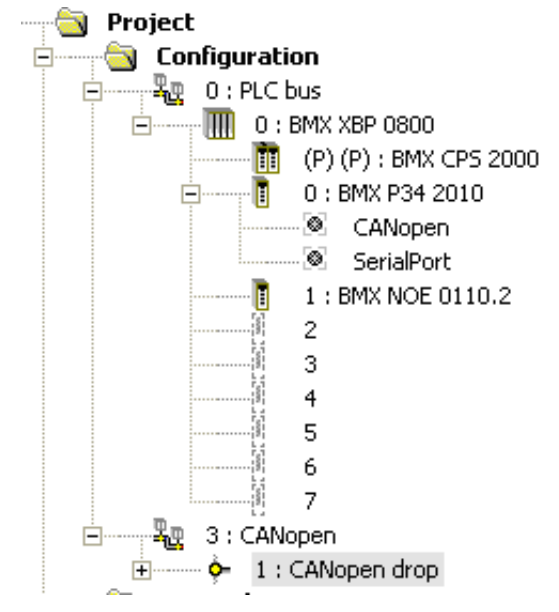

#### **Configuration of the Master**

The master configuration consists of:

- Setting the baud rate
- Setting the SYNC message period
- Configuring the memory area which is the image of the whole PDOs handled by the PLC.

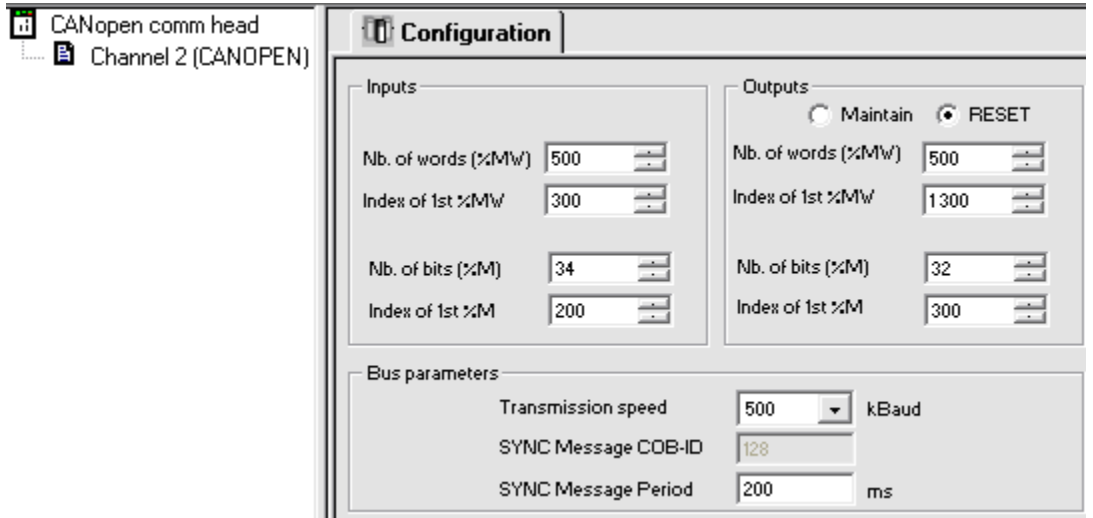

#### **Configuration of the Slave**

Add a new device and select the ATV32 in the catalog. The ATV32V93 was previously added to the catalog by importing the .cpx file or by creating the device from the EDS file.

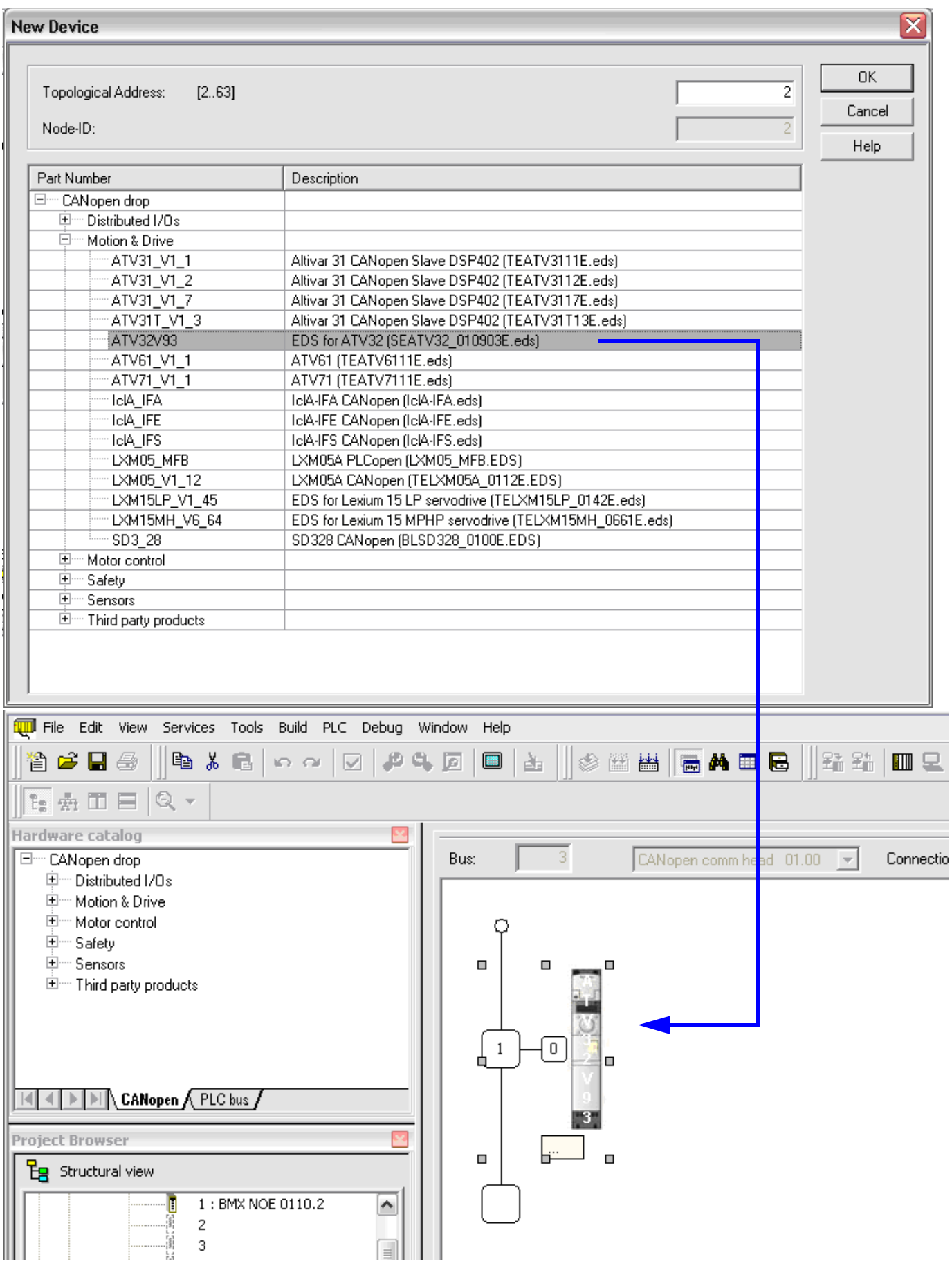

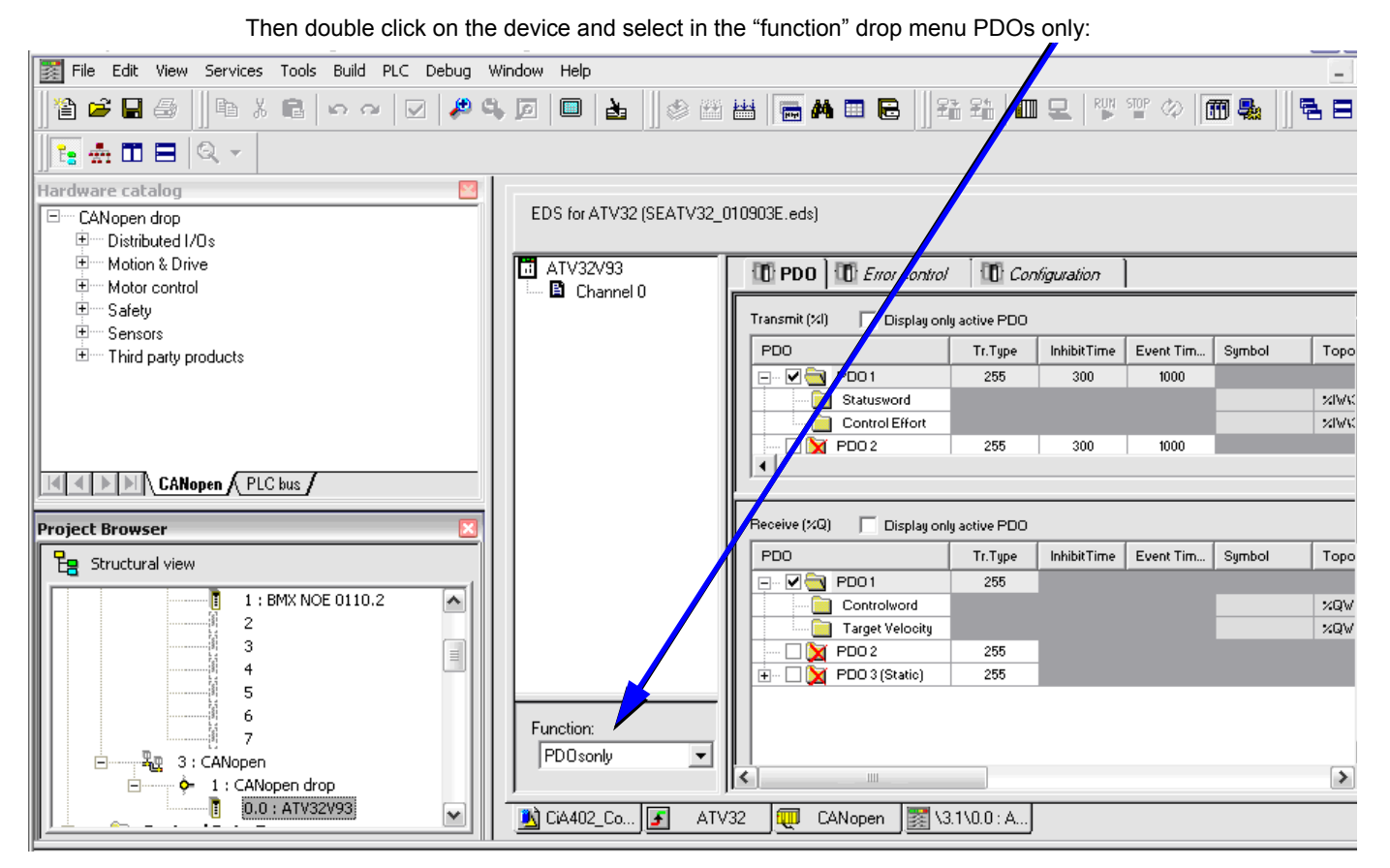

In the example above, we select only TPDO1 and RPDO1 which provides the basic control command of the drive with the CiA402 velocity mode profile.

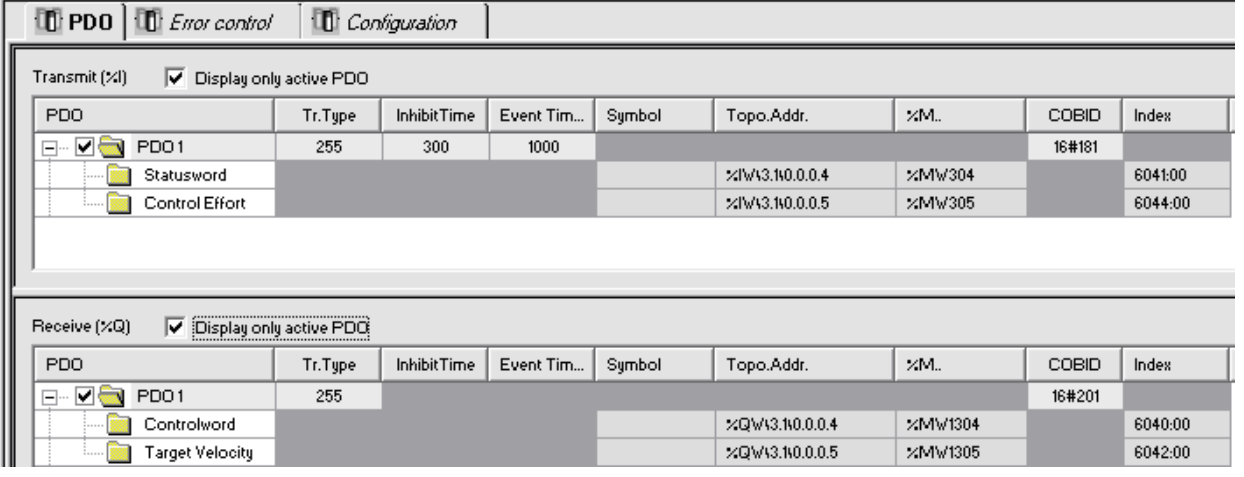

PDOs are linked to the %Mw variables, The mapping is automatically generated by Unity according to the index defined in the master configuration panel and to the PDOs and to the slave Node ID.

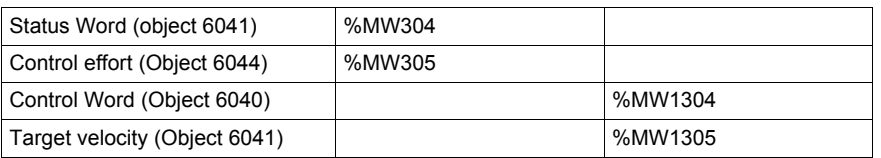

You can now build the project and start the PLC to check the cyclic exchanges with an animation table:

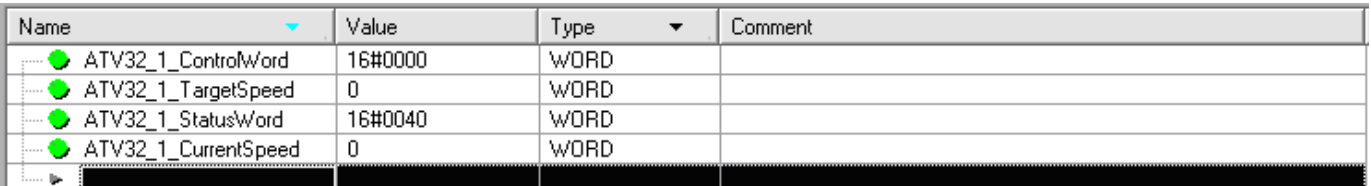

# <span id="page-66-0"></span>**ATV32 Control Block Example According to CiA402**

In the example below The drive state machine is managed from a control block (written in a DFB).This control block is linked to an animation screen which reproduces a basic Motor control. For more detail on the Drive state machine please refer to ["CiA®402 - IEC61800-7 Functional Profile" on page 37](#page-36-0).

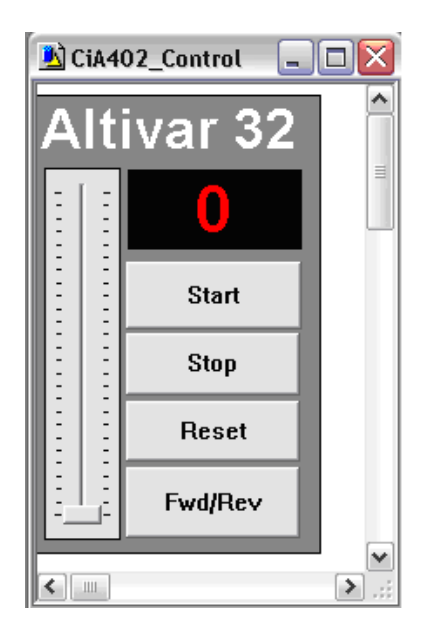

The objects of the animation screen are used as input and output parameters of the control Block. The Block is called cyclically in a SR part of the Mast task. The variables used as parameters in the following control block call are used in the previous animated table.

```
ATV32_1_Control (Status_in := ATV32_1_StatusWord,
CurrentSpeed := ATV32_1_CurrentSpeed,
 Start := Atv32Start,
Stop := Atv32Stop,
 Reset := Atv32Reset,
 AtvFwdRev := Atv32FwdRev,
 SpeedSp := Atv32SpdSP,
 ControlWord => ATV32_1_ControlWord,
 Reference => ATV32_1_TargetSpeed);
```
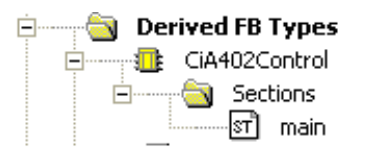

DFB code:

```
(* state machine basic management *)
MaskedStatus:= Status_in and 16#000f;
(* Shutdown *)
if (MaskedStatus=0) and (Status in <> 6) then ControlWord:=6;
end_if;
(* Switch ON *)
If (MaskedStatus=1) and (Status_in <> 7) then ControlWord:=7;
end_if;
(* START *)
If ((MaskedStatus=3) and (Status_in <> 15))and Start then ControlWord:=15;
end_if;
(* STOP *)
If ((MaskedStatus=7) and (Status in <> 7))and Stop then ControlWord:=7;
end_if;
(* basic speed management *)
if AtvFwdRev then reference := SpeedSp * -1; else Reference := SpeedSp;
END_IF;
(* reset control *)
ControlWord.7 := Reset;DFB interface 
 Variables DDT Types Function Blocks DFB Types
```
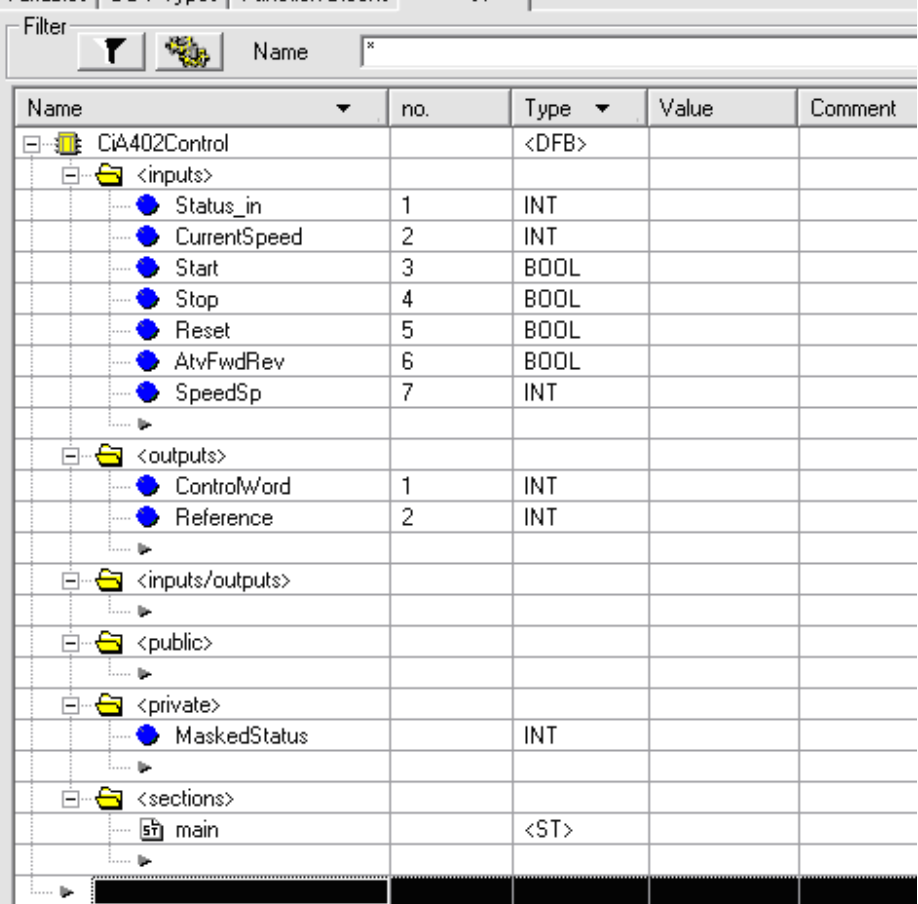

# **Software Setup With SoMachine (M238)**

# **What's in this Chapter?**

This chapter contains the following topics:

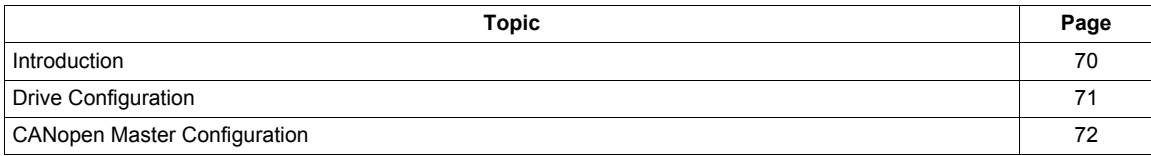

# <span id="page-69-0"></span>**Introduction**

Here is an example of an application that shows how to control an ATV32 with a M238 PLC equipped with a CANopen master port. The operator can control the drive directly from SoMachine.

In the example, the PDO1 of the ATV32 is used. The PLC will send the command and the speed reference to the ATV32 and will read the status word and the actual speed of the drive.

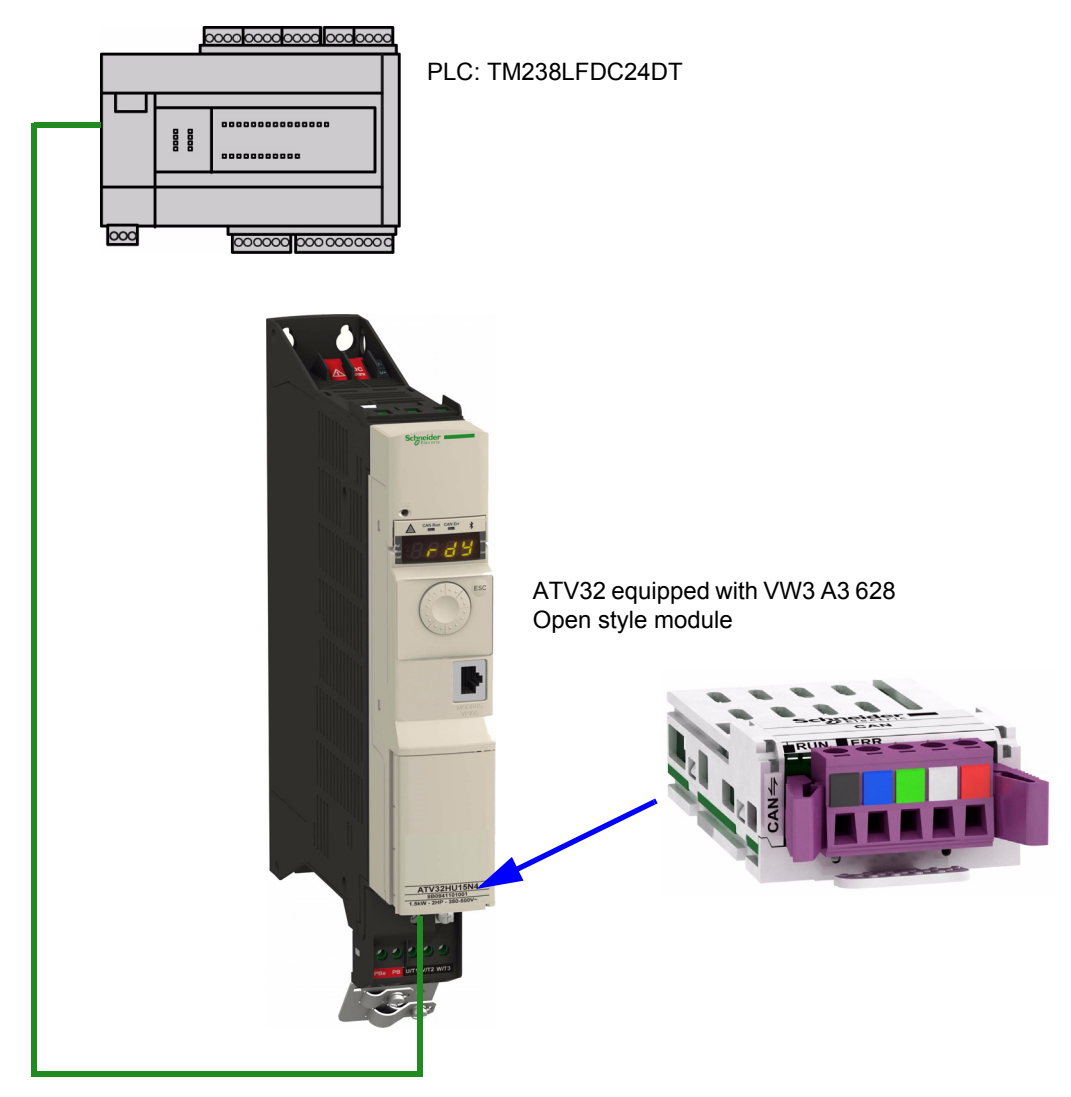

## <span id="page-70-0"></span>**Drive Configuration**

#### **Factory Setting**

Before configuring the drive, it's strongly advised to make a factory setting. Goto to:

- $[1.3 \text{ CONFIGURATION}]$  ( $E \Box nF$ ) menu,
- **[FACTORY SETTINGS]** (F L 5 ) sub-menu.

Then configure the following parameters:

- **[PARAMETER GROUP LIST]** ( $F \rightharpoonup y -$ ) = **[ALL]** ( $H L L$ ),
- **[Goto FACTORY SETTINGS]** (GF 5) = enter.

#### **Command Configuration**

To control the drive with a CANopen Master, it is necessary to select CANopen as command channel active. Goto to:

- $[1.3$  CONFIGURATION]  $(E \nI_n F)$ ,
- **[FULL]** (FULL),
- $[COMMAND]$  ( $E L -$ ) menu.

And then configure: **[Ref. 1 channel]** ( $F - 1$ ) parameter to **[CANopen]** ( $E \nmid n$ ) value.

#### **Communication Configuration**

Select the CANopen address in the menu:

- $[1.3 \text{ CONFIGURATION}]$  ( $E \overline{B} \overline{B}$ F),
- **[FULL]** (FULL),
- **[COMMUNICATION]** (*C 0 n -*) menu,
- $[CANopen]$  ( $C \cap D$ -).

And then configure:

- **[CANopen address]** ( $A \cup B$ ) parameter to [2] ( $\overline{C}$ ) value,
- **[Baud Rate]** (BdCO) parameter to **[125 kbps]** (125).

The drive must be restarted in order to take into account the CANopen address.

#### <span id="page-71-0"></span>**CANopen Master Configuration**

In this example, the CANopen Master configuration is done with SoMachine.

#### **Add Device**

Make a right click on CANopen and select *Add Device*.

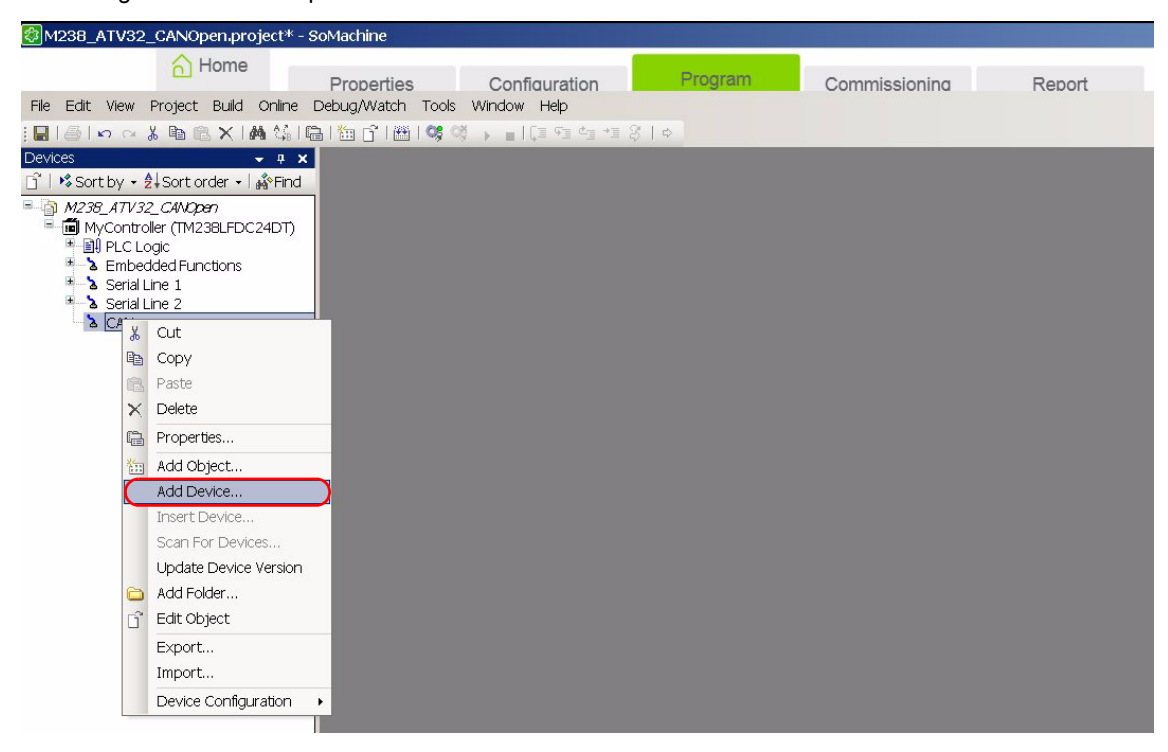

Then select CANopen Schneider Electric and click on *Add Device.* 

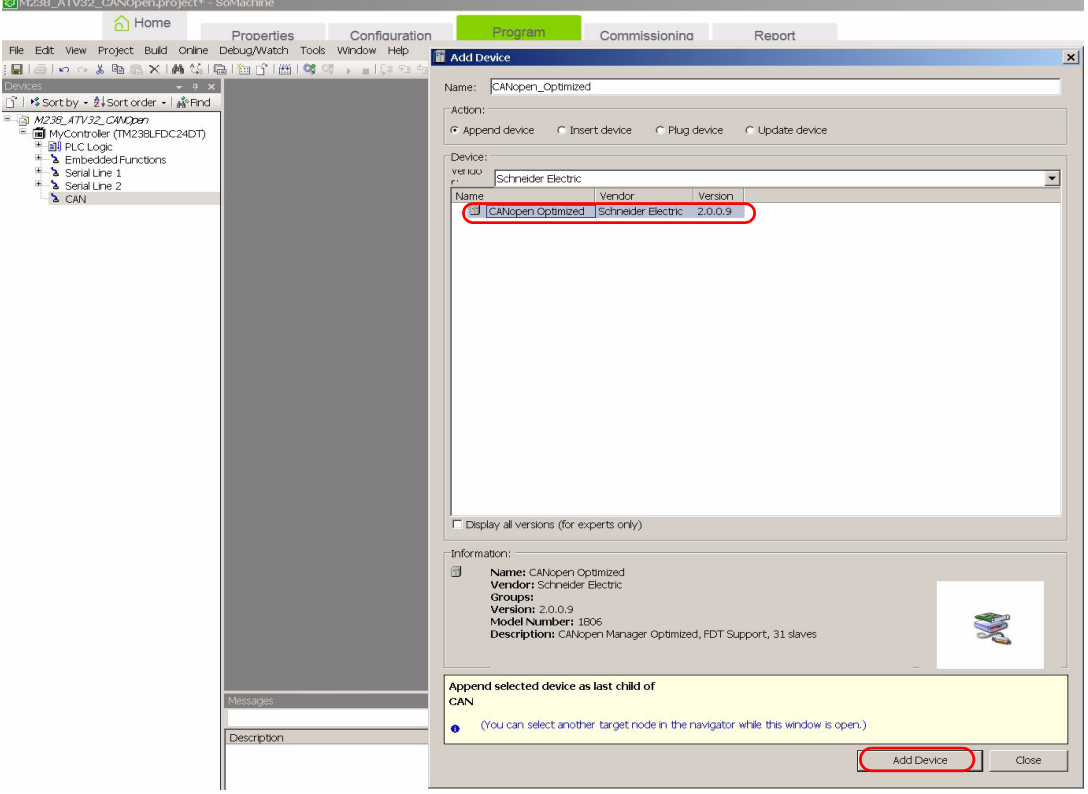
#### **Import EDS file**

It is necessary to import the EDS file corresponding to the product.

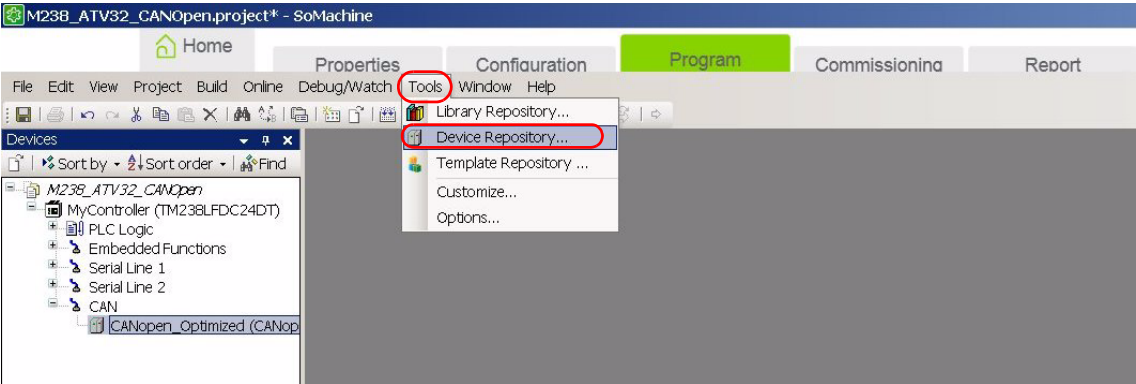

Select *Remote Device* and click on *Install*.

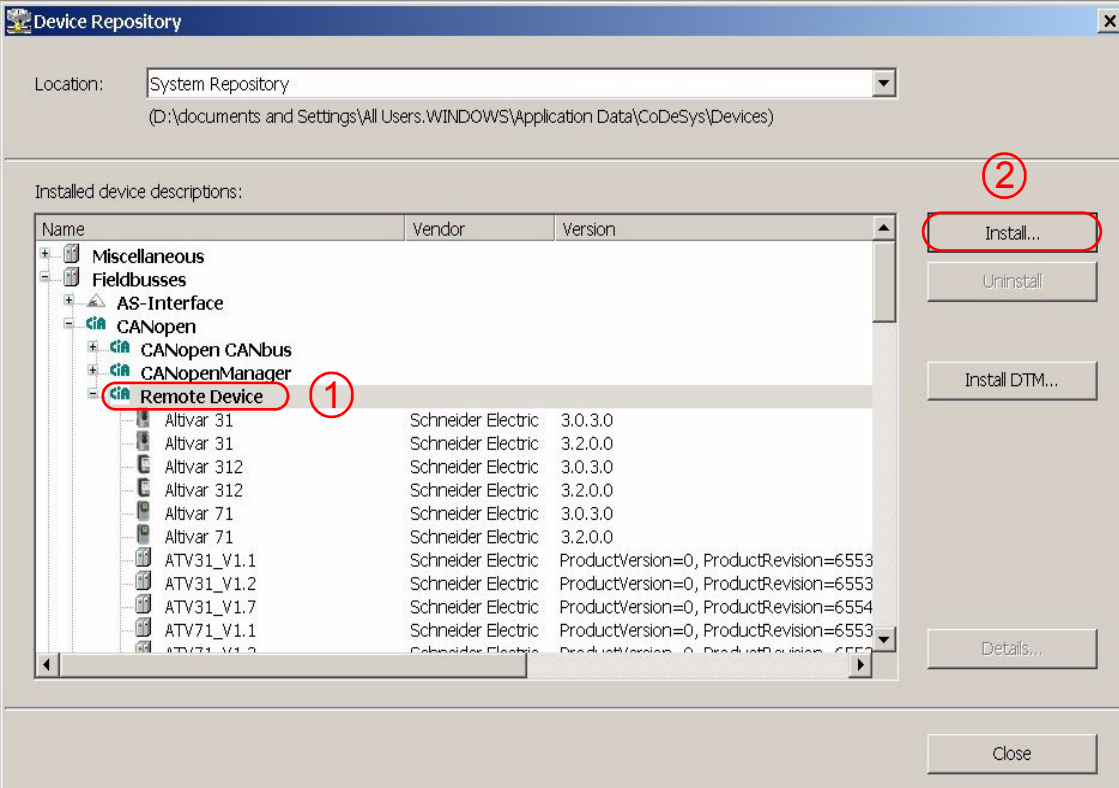

 $|?|x|$ **Install Device Description**  $\overline{\phantom{a}}$  $+$   $+$   $+$   $+$   $-$ Regarder dans: Bureau Mes documents  $\ddot{c}$ Poste de travail Mes documents<br>récents Favoris réseau **Skiln** SEATV32\_0903E.eds ß Bureau Ó Mes documents J Poste de travail Favoris réseau SEATV32\_0903E.eds  $\overline{\phantom{0}}$ Ouvrir Nom du fichier: Annuler CANopen Electronic Data Sheet (\*.eds)  $\boxed{\blacksquare}$ Fichiers de type :

Find where is located the EDS file on your hard disk and select it. The EDS file can be downloaded from our web site [www.schneider-electric.com.](http://www.schneider-electric.com)

#### Then *Add Device* selecting ATV32.

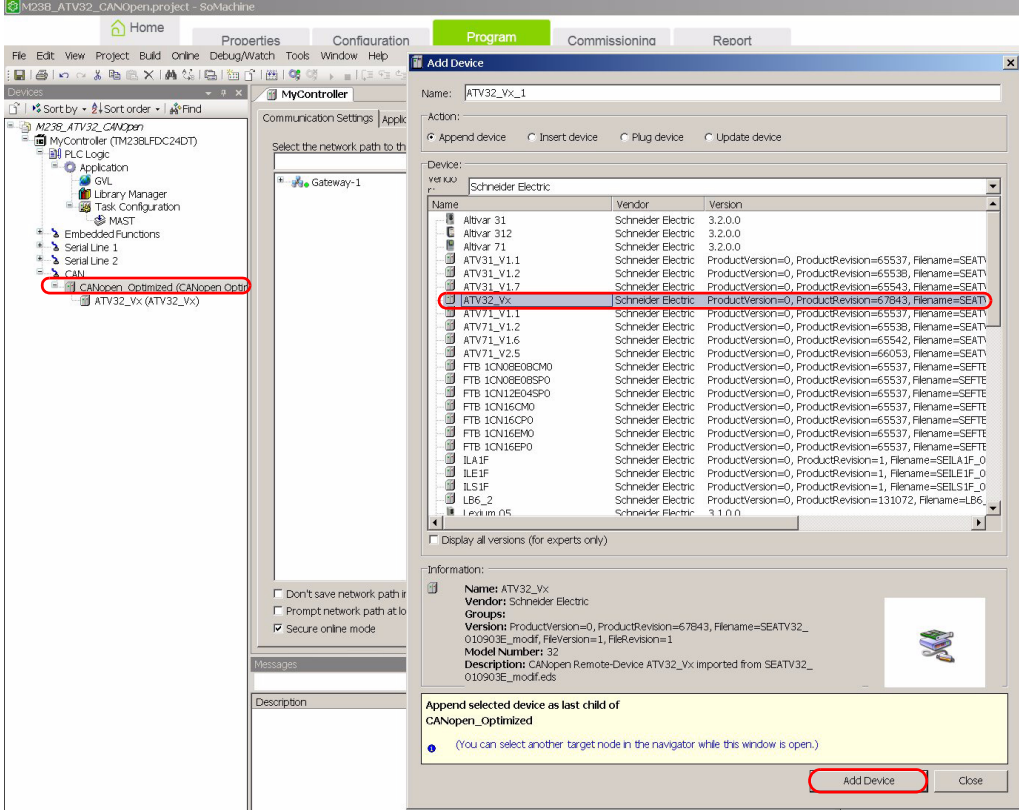

#### **CANopen Port Configuration**

Configure the baud rate (125 bits/s) and the node ID (ATV32 CANopen address = 2).

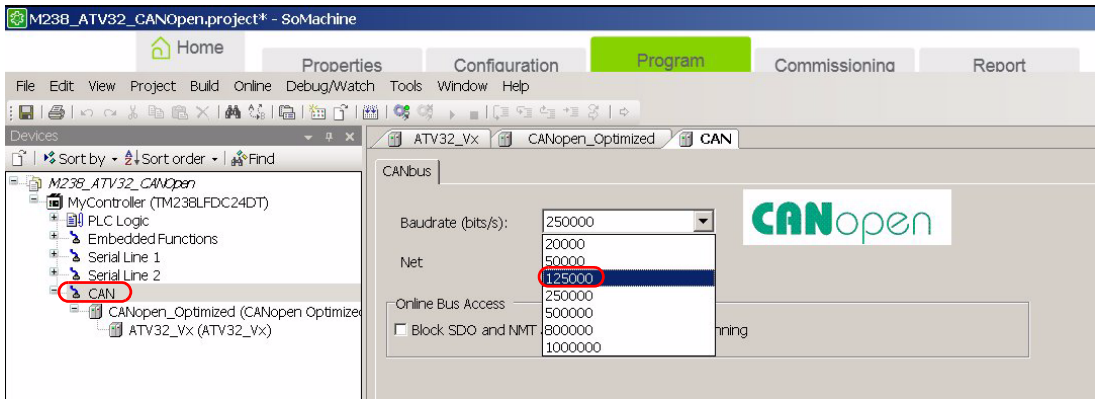

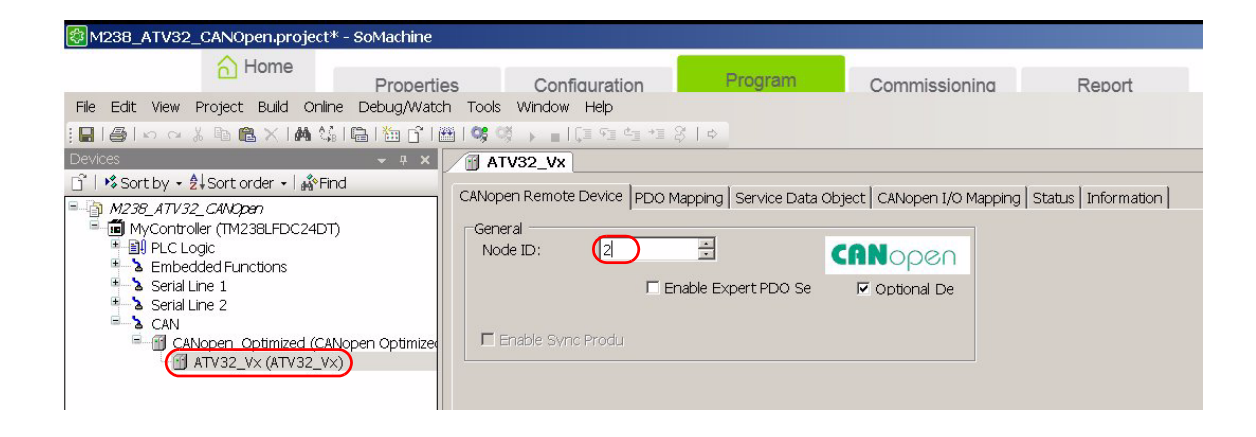

#### **Data Exchange**

In the window CANopen I/O Mapping tick *Always update variables*. In this example, we use the first PDO. PDO1 contains two data (default setting):

- Control word (CMDD) and target velocity (LFRD) for the input and
- Status word (ETAD) and control effort (RFRD) for the output.

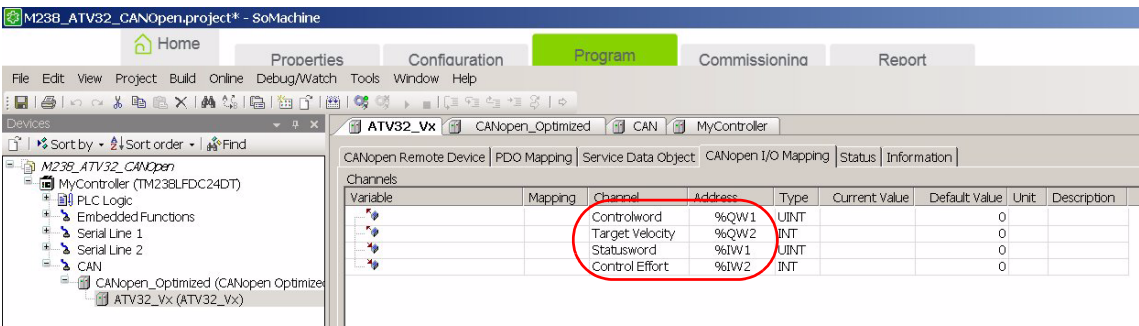

#### PDO1 is activated by default.

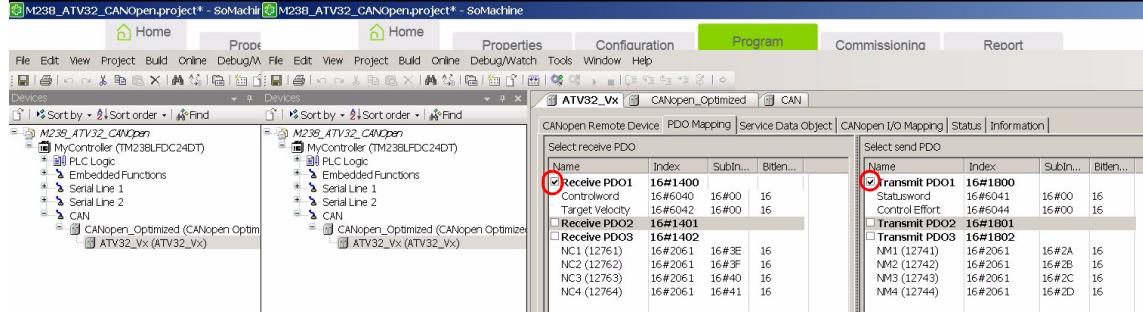

Build the project, download it to the PLC and start it.

**10**

# **Detailed Description of Services**

# **What's in this Chapter?**

This chapter contains the following topics:

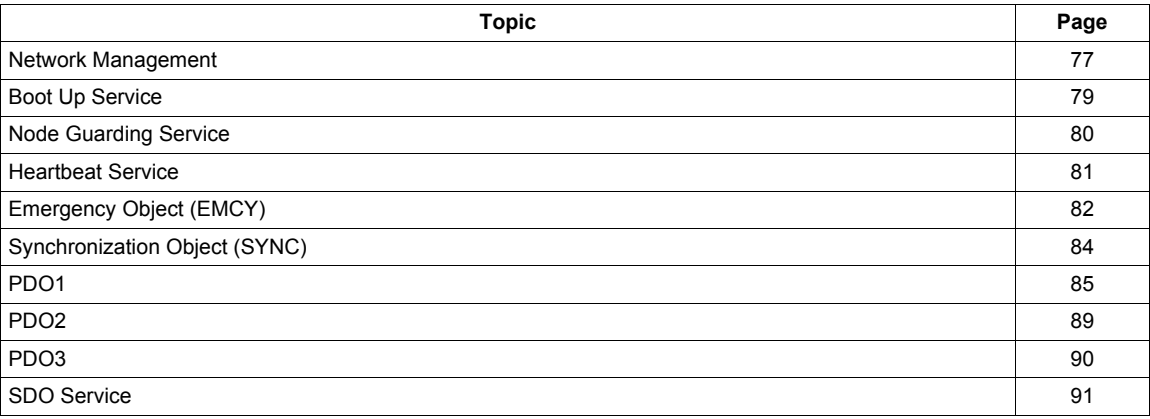

#### <span id="page-76-0"></span>**Network Management**

#### **NMT Commands**

Master  $\Rightarrow$  Drive

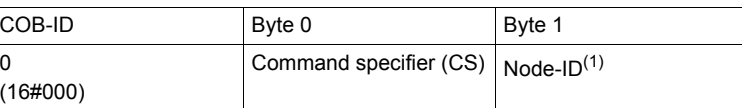

(1) If Node-ID = 0, the "command specifier" is broadcast to all CANopen slaves (including the Altivar). Each slave must then execute this NMT command, thereby completing the corresponding transition (see below). Check that your CANopen slaves support broadcast communication on COB-ID 0, which the Altivar does

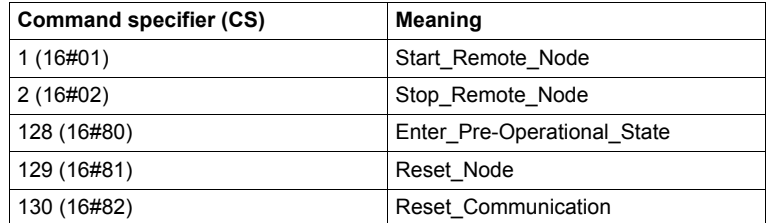

#### **Example**

Transition to pre-operational state (Enter\_Pre-Operational\_State = 16#80) of the Altivar located at CANopen address 4 (16#04).

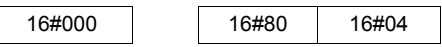

#### **Network Management State Machine**

The product respects the NMT state machine.

The CANopen NMT Slave device implements a state machine, which brings automatically after power-on and internal initialisation every device in Pre-operational state. In this state the node may be configured and parameterized via SDO (example: using a configuration tool), no PDO communication is allowed.

The NMT Master device may switch all nodes or a single node to Operational state and vice versa. In Operational state PDO transfer is allowed. By switching a device into the Stopped state it is forced to stop PDO and SDO communication. Furthermore, this state can be used to achieve certain application behavior.

In the Operational state all communication objects are active. Object Dictionary access via SDO is possible.

• NMT state chart

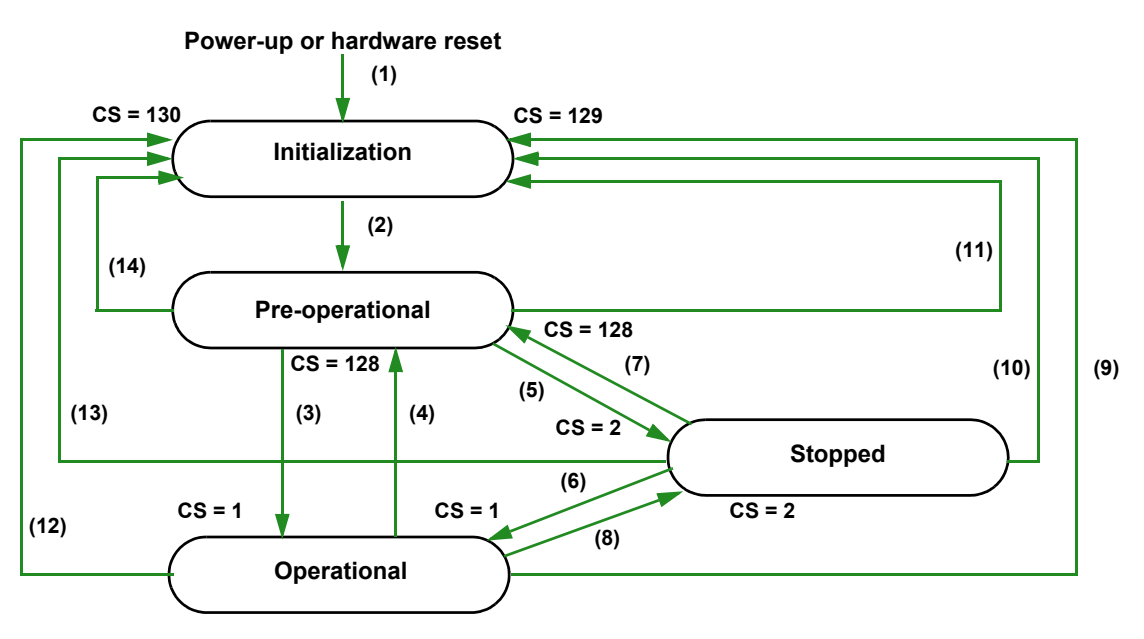

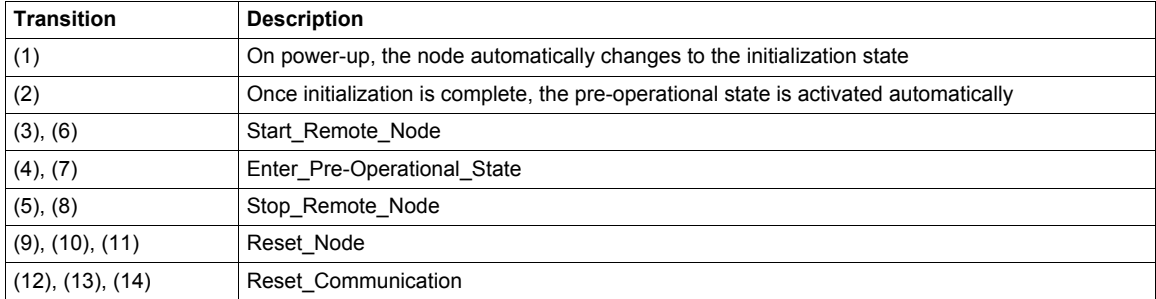

Depending on the communication status of the drive, the following services are available:

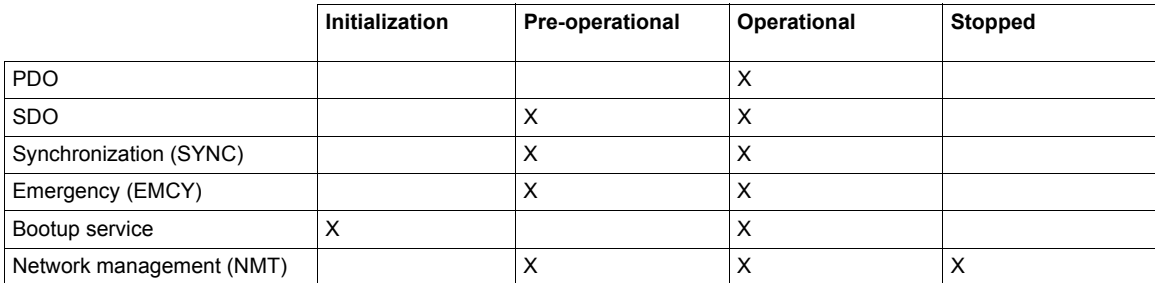

In pre-Operational mode, the master can only perform SDO. In operational mode, the master can perform SDO and PDO.

In Stop mode, the master can't perform SDO and PDO (it's impossible to start the drive).

In operational mode, the device can be controlled only if the user has selected CANopen as the command channel.

In the event of a resettable detected fault, the drive must be in the "Operational" NMT state in order that the PDO carrying the control word CMD (receive PDO1, preferably) can reset the drive using the CMD "reset fault" bit. Then, the CANopen "master" will have to set the drive to the "Operational" state using an NMT telegram, with CS - 1 (Start\_Remote\_Node) and Node-ID = drive node address.

• NMT state chart

Some transitions in the NMT state chart will trigger a CANopen communication interruption. These transitions are listed in the table and illustrated in the chart below (solid lines with arrows):

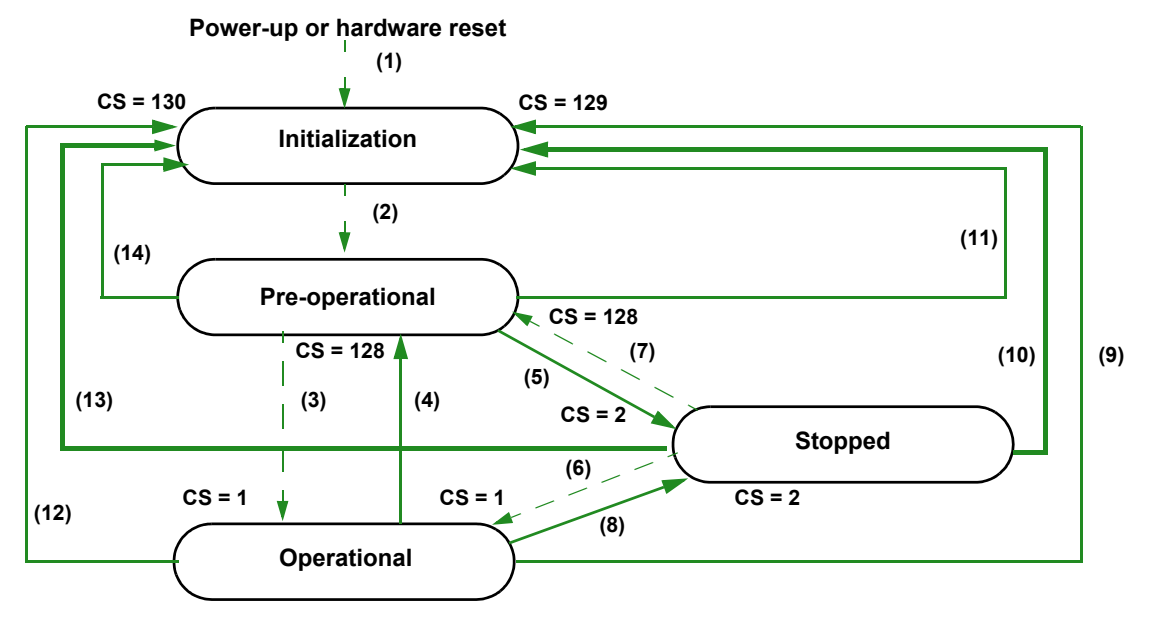

**NOTE:** The trip will appear only if the drive is running.

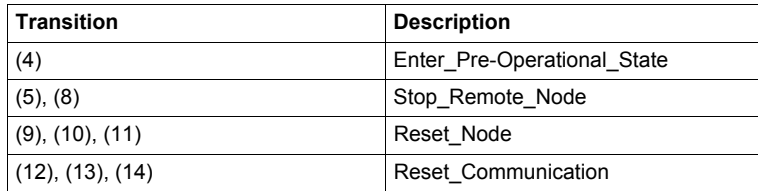

These transitions suppress a service, which can be used to control the drive. A detected fault is triggered in order to avoid losing control of the drive (only if the drive is running).

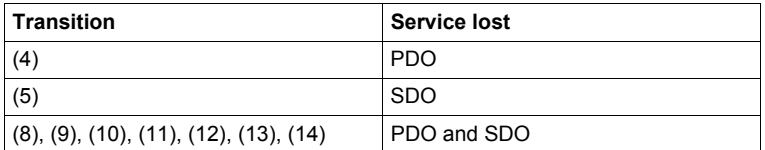

# <span id="page-78-0"></span>**Boot Up Service**

This protocol is used to signal that a NMT slave has entered the node state Pre-Operational after the state Initialization. The protocol uses the same identifier as the detected error control protocols. The boot up messages is transmitted also after reset-communication, reset-application and recovering from power-off.

The only data byte sent in a Bootup frame is equal to 16#00.

Master  $\Leftrightarrow$  Drive

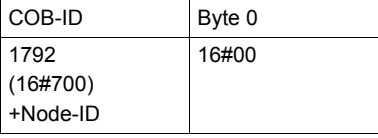

#### <span id="page-79-0"></span>**Node Guarding Service**

Either the Node Guarding service described here or the Heartbeat service described below can be used for communication monitoring. Only one of these two services can be active at any one time. The Node Guarding service is deactivated by default on the Altivar.

#### **Master ⇒ Drive**

The master scans the drive at regular intervals ("Life Time") by sending "remote transmit requests" (RTR). The "Life Time" is calculated by multiplying the "Guard Time" by the "Life Time Factor". These two parameters are described below.

If, once the "Life Time" has expired, the drive has not received the RTR:

- It triggers a "Life Guarding" detected fault (see ["Configuring Communication Interruption Management" on](#page-26-0)  [page 27](#page-26-0)),
- and sends an emergency telegram (EMCY) [\(See "Emergency Object \(EMCY\)" on page 82.](#page-81-0)).

#### **Master ⇔ Drive**

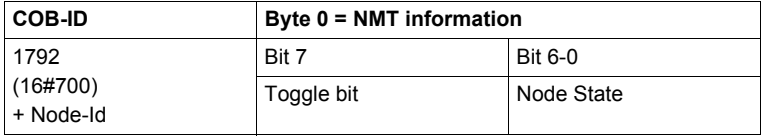

The drive response indicates it NMT state via the "NMT information" field, described here:

**Bits 6-0 (node state):** Current NMT state of the drive:

- Initialization (16#00),
- Stopped (16#04),
- Operational (16#05),
- or Pre-operational (16#7F).

The **[Canopen NMT state]** ( $n \in \mathbb{F}$  ) parameter (16#201E/3A) can be accessed via the drive display terminal.

If the drive does not send a response or if it sends an incorrect state, the master will trigger a "Node Guarding" event.

**Bit 7 (toggle bit):** The value of this bit must alternate from one drive response to the other. The value of the toggle bit for the first response following activation of the Node Guarding service is 0. This bit can only be reset to 0 by sending the "Reset Communication" command to the drive. If a response is received with the same toggle bit value as the previous response, the new response is treated as if it had not been received.

#### **Example Configuration for the Node Guarding Service**

The Altivar "Life Time" can be modified using the SDO service in order to write new values for the "Guard Time" and "Life Time Factor" parameters.

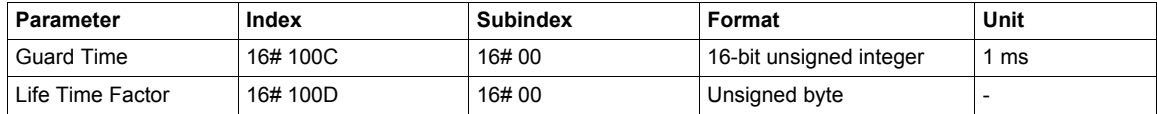

In our example, we are going to configure a Life Time of 2 seconds, with a Guard Time of 500 ms and a Life Time Factor of 4 (500 ms  $\times$  4 = 2 s).

Setting the "Guard Time" parameter to 500 ms

- COB-ID = 16#600 + Node-ID for the write request or 16#580 + Node-ID for the write response
- Request code (byte  $0$ ) = 16#2B to write data 2 bytes in length
- Response code (byte 0) = 16#60 if the write operation has been completed without detected errors
- Object index (bytes 1 and  $2$ ) = 16#100C
- Object subindex (byte  $3$ ) =  $16\#00$
- Request data (bytes 4 and  $5$ ) = 16#01F4 (500)

#### **Request:** Master  $\Rightarrow$  Drive

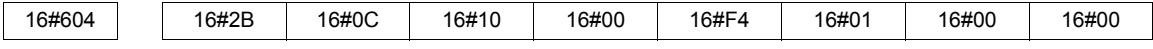

#### **Response:** Master  $\Leftrightarrow$  Drive

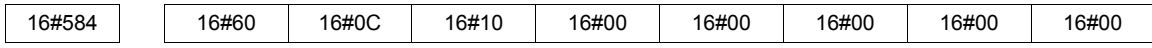

## <span id="page-80-0"></span>**Heartbeat Service**

If you do not activate the Node Guarding service described above, you can use the Heartbeat service to monitoring communication with another node, provided that it supports this service.

The Heartbeat service is deactivated by default on the Altivar (the "Consumer Heartbeat Time" and "Producer Heartbeat Time" parameters are both set to 0).

Producer  $\Rightarrow$  Consumer

| <b>COB-ID</b> | Byte 0         |
|---------------|----------------|
| 1792          | Heartbeat      |
| (16#700)      | Producer state |
| +Node-ID      |                |

Each "Heartbeat Producer" sends Heartbeat messages at regular intervals (the "Producer Heartbeat Time" 16#1017/00).

All "Heartbeat Consumers" check that they receive these messages in a time less than the "Consumer Heartbeat Time" (16#1016/01).

The "Producer Heartbeat Time" must be less than the "Consumer Heartbeat Time".

If the drive has been configured as a consumer and a period of time equal to the "Consumer Heartbeat Time" elapses without a "Heartbeat message" being received, the drive will trigger a "Heartbeat" event and send an emergency telegram (EMCY).

If CANopen is the active channel, a CANopen detected fault (COF) will be triggered.

The "Heartbeat message" sent from the drive contains a "Heartbeat Producer state" field (byte 0), described here:

Bit 7 = Reserved: This bit is equal to 0.

Bits 6-0 = Heartbeat Producer state: Current NMT state of the drive:

- Initialization (16#00).
- Stopped (16#04).
- Operational (16#05).
- or Pre-operational (16#7F).

# <span id="page-81-0"></span>**Emergency Object (EMCY)**

Master  $\Leftrightarrow$  Drive

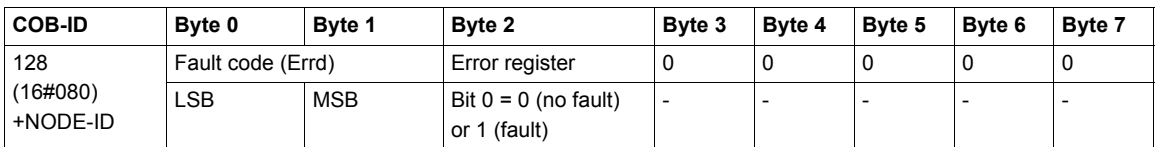

An EMCY object is sent by the drive to other CANopen devices, with a high priority, every time a detected fault appears (byte 2/bit  $0 = 1$ ) or disappears (byte 2/bit  $0 = 0$ ). This is the case in particular for "Heartbeat" or "Life Guard" type detected faults. An Emergency object is never repeated.

The detected error code parameter Errd (CANopen index = 16#2038/7) is described in the table below:

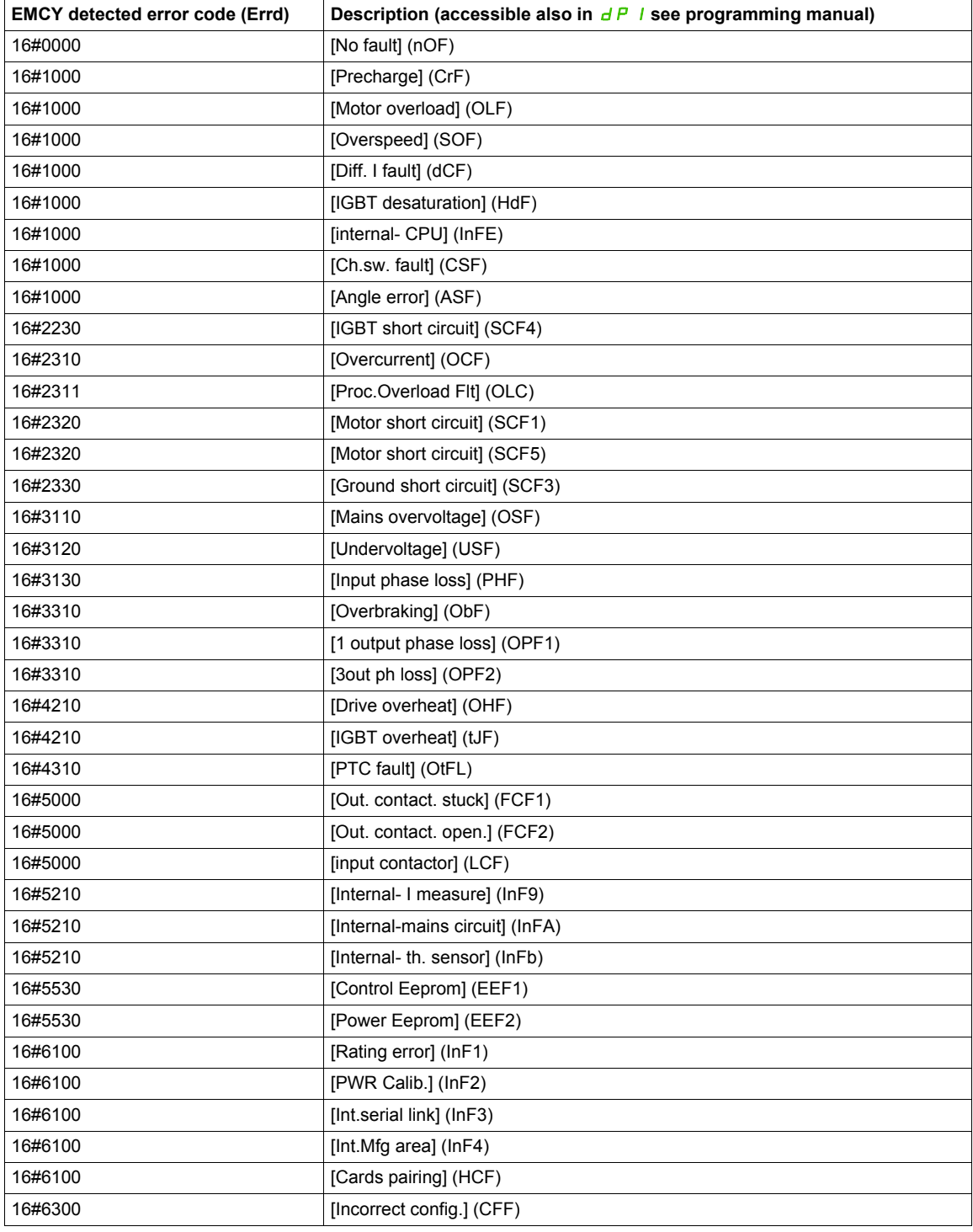

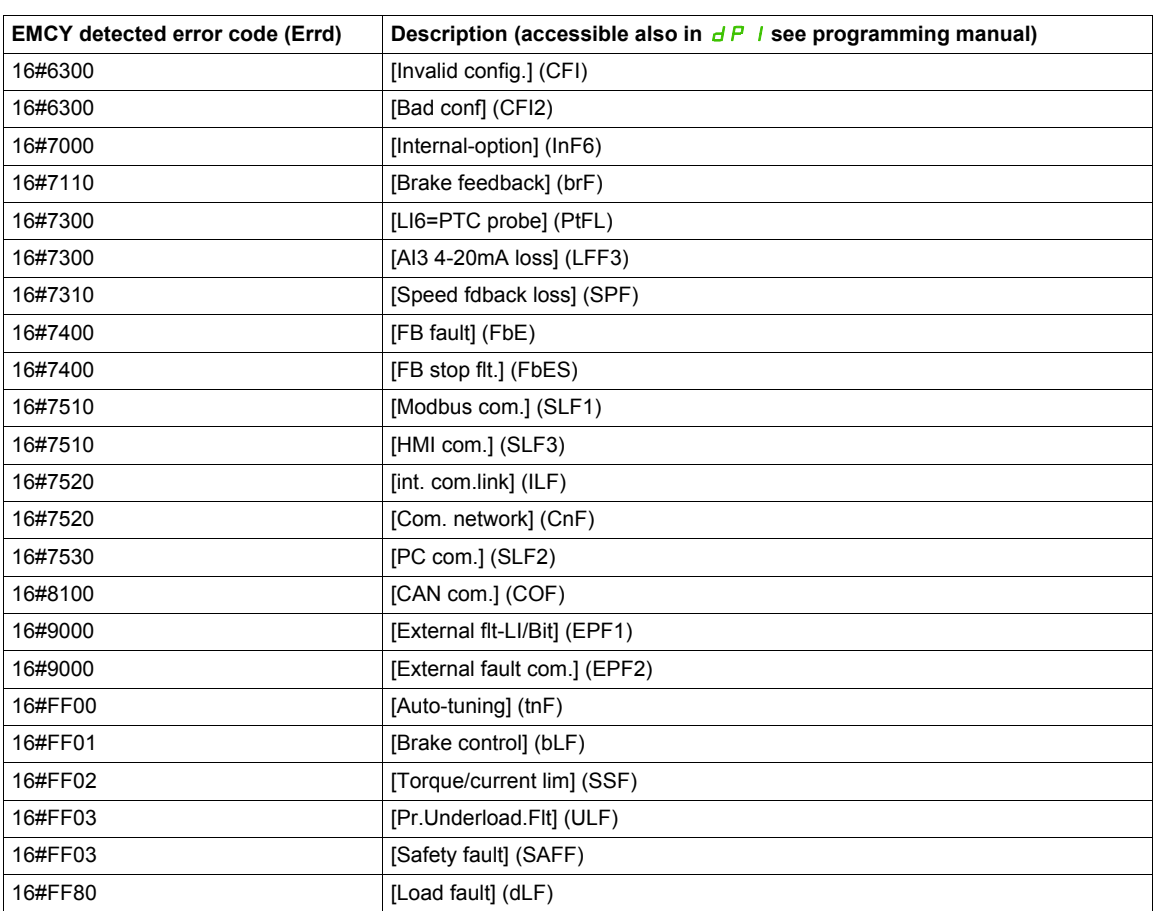

# <span id="page-83-0"></span>**Synchronization Object (SYNC)**

The SYNC object is sent cyclically by the CANopen master.

It does not contain data and its frame is, therefore, limited to its unique COB-ID identifier.

The purpose of this object is essentially to authorize synchronous communication modes for CANopen slaves. In the case of the Altivar, none of the PDOs used can be defined in cyclic or acyclic synchronous communication mode.

**Master ⇒ Drive** 

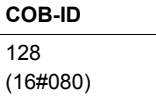

# <span id="page-84-0"></span>**PDO1**

#### **Default Assignment**

• Transmit TPDO1

**Master**  $\Leftrightarrow$  **Drive** 

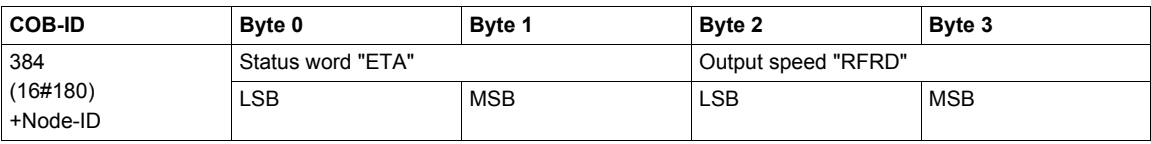

Example: The Altivar located at CANopen address 4 (COB-ID = 16#180 + 4) is in the "Operation enabled" state and is not faulty (status word "ETA" = 16#xxx7). In our example, the status word "ETA" is equal to 16#0607. Furthermore, the speed of the motor is equal to 1500 rpm (16#05DC).

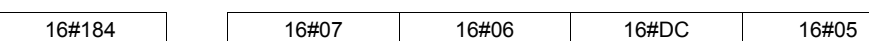

• Receive RPDO1

#### **Master** C **Drive**

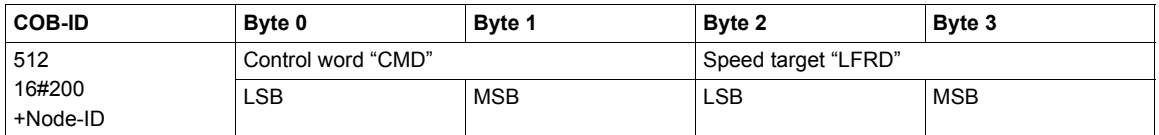

Example: The Altivar located at CANopen address 4 (COB-ID = 16#200 + 4) receives the command called "Enable operation" (control word "CMD" = 16#xxxF). In our example, the control word "CMD" is equal to 16#000F.

Furthermore, the speed of the motor is equal to 1200 rpm (16#04B0).

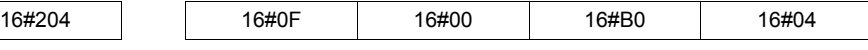

#### **Extended Default Assignment**

• Transmit TPDO1

**Master**  $\Leftrightarrow$  **Drive** 

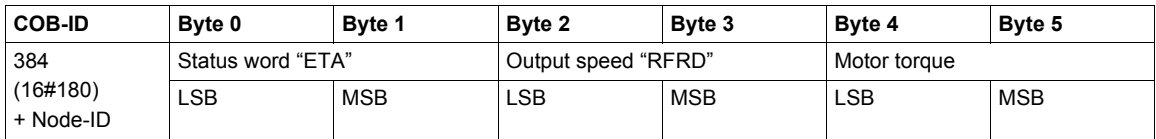

Example: The Altivar located at CANopen address 4 (COB-ID = 16#180 + 4) is in the "Operation enabled" state and is not faulty (status word "ETA" = 16#xxx7). In our example, the status word "ETA" is equal to 16#0607, the speed of the motor is equal to 1500 rpm (16#05DC) and the motor torque is equal to 50% (500 x 0.1% = 16#01F4).

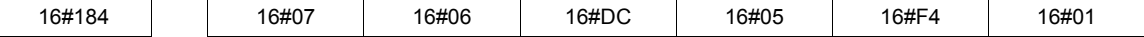

• Receive RPDO1

#### **Master ⇒ Drive**

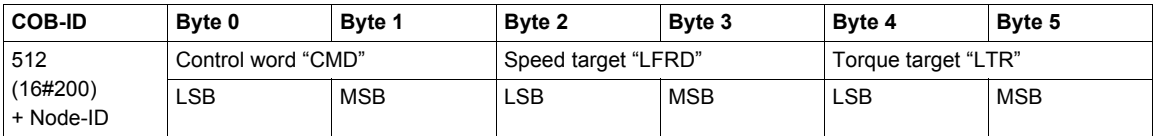

Example: The Altivar located at CANopen address 4 (COB-ID = 16#200 + 4) receives the command called "Enable operation" (control word "CMD" = 16#xxxF). In our example, the control word "CMD" is equal to 16#000F, the speed target of the motor is equal to 1200 rpm (16#04B0) and its torque target is equal to 50%  $(500 \times 0.1\% = 16\#01F4)$ .

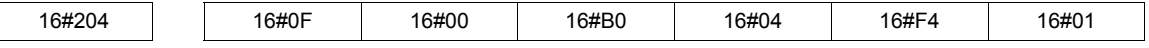

#### **Restricted Default Assignment**

• Transmit TPDO1

#### **Master**  $\Leftrightarrow$  **Drive**

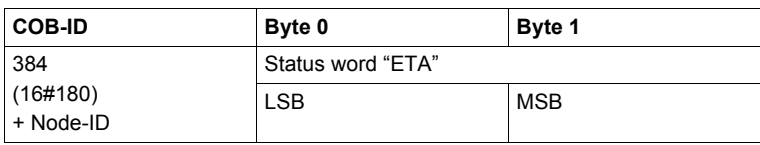

• Receive RPDO1

**Master**  $\Rightarrow$  **Drive** 

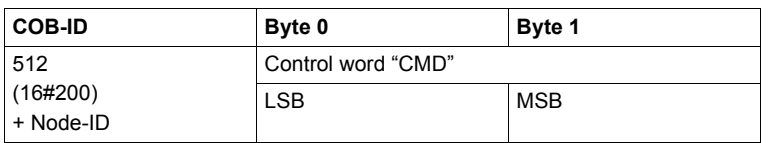

#### **User Assignment**

• Transmit TPDO1

**Master**  $\Leftrightarrow$  **Drive** 

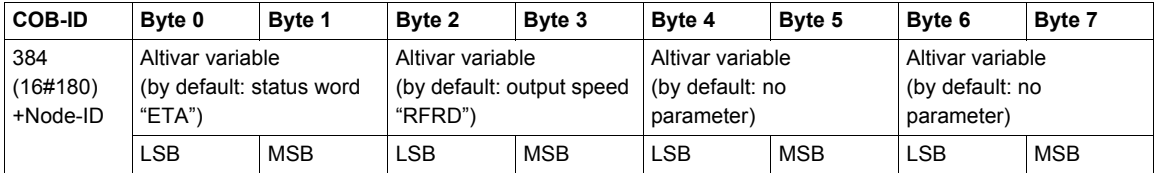

**NOTE:** Any bytes left unused at the end of this PDO will not be transmitted on the bus by the Altivar. For example, if no parameters have been assigned to bytes 6 and 7, the data length of transmit PDO1 will be 6 bytes.

Example: The two default assignment parameters are maintained (16#6041/00 and 16#6044/00) and are suffixed (i.e., in bytes 4 and 5) with the "Torque Actual Value" motor torque parameter (16#6077/00), thereby producing the extended default assignment of transmit PDO1.

This extended default assignment then becomes a user assignment by means of the suffixing (i.e., in bytes 6 and 7) of the parameters of the current in the motor object "LCR" (16#2002/05), thereby producing the following user assignment:

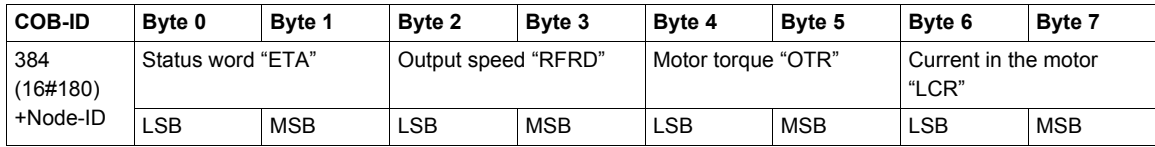

Consider an Altivar located at CANopen address 4 (COB-ID = 16#180 + 4) and in the following state:

- Current state = "Operation enabled" and no detected faults (status word "ETA" = 16#xxx7). In our example, the status word "ETA" is equal to 16#0607.
- The output speed "RFRD" is equal to 1500 rpm (16#05DC).
- The motor torque is equal to 83% (830 x 0.1% = 16#033E).
- The current in the motor "LCR" is equal to 4.0 A (16#0028).

The corresponding telegram sent for this transmit PDO is therefore as follows (8 data bytes):

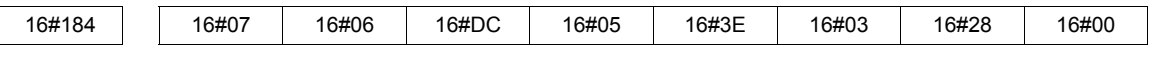

• Receive RPDO1

```
Master \Rightarrow Drive
```
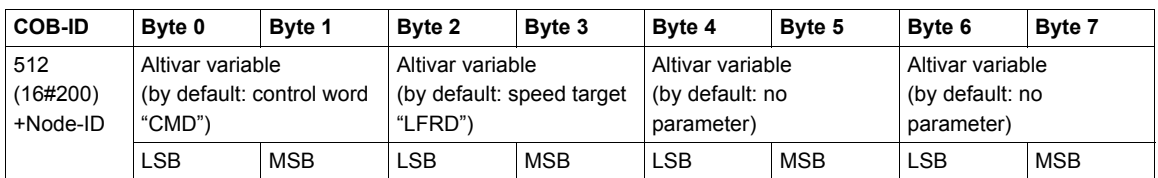

Example: The first default assignment object is maintained (16#6040/00) but the second is deleted (16#6042/00), thereby producing the *restricted default assignment* of receive PDO1.

This restricted default assignment then becomes a user assignment by means of the suffixing of the Acceleration ramp time "ACC"/"Acceleration" (16#203C/02) and Deceleration ramp time "DEC"/"Deceleration" (16#203C/03) parameters in bytes 2 to 5, thereby producing the following user assignment:

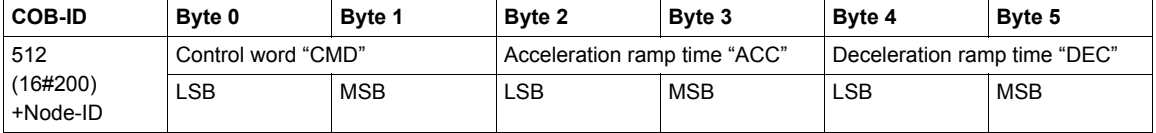

Consider an Altivar located at CANopen address 4 (COB-ID = 16#200 + 4) and controlled as follows:

- "Enable operation" command (control word "CMD" = 16#xxxF). In our example, the control word "CMD" is equal to 16#000F.
- The acceleration ramp time "ACC" is  $1 s (10 = 16 \# 000 A)$ .
- The deceleration ramp time "DEC" is 2 s (20 = 16#0014).

The corresponding telegram received for this receive PDO is therefore as follows (6 data bytes):

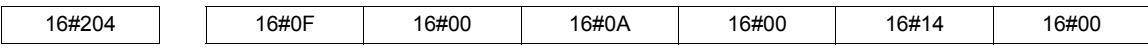

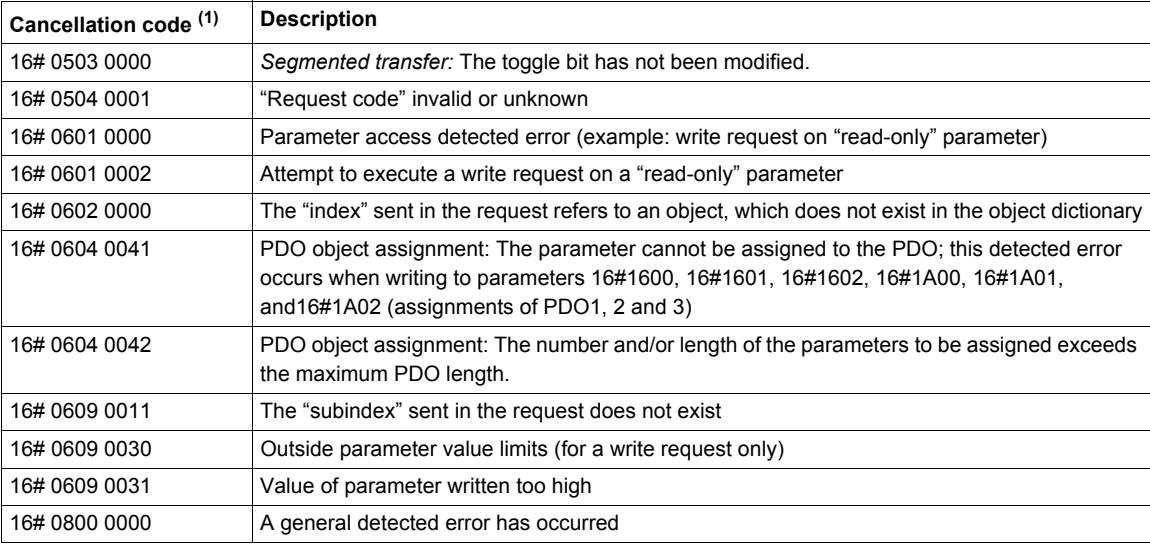

(1) Please note that the "cancellation codes" listed in this table have been written in accordance with general convention and must, therefore, be inverted in the case of byte-by-byte representation for "bytes 4 to 7" (example: 16# 0609 0030 becomes byte  $4 = 16\#30$ , byte  $5 = 16\#00$ , byte  $6 = 16\#09$ , byte  $7 = 16\#06$ ).

Important notes about the SDO service

Do not try to use SDO write requests to a parameter that has been assigned in an RPDO (receive).

Example: If the speed target (rpm) is assigned in RPDO1, there is no point using an SDO to write this target.

Any parameter connected to one of the parameters configured in an RPDO (receive) must not be modified using an SDO write request.

Example: If the speed target in (rpm) is assigned in RPDO1, there is no point using an SDO to modify the frequency target (0.1 Hz).

Example of a read operation using the SDO service

This example explains how to read the "acceleration ramp time (ACC)" parameter on an Altivar located at CANopen address 4 (COB-ID = 16#580 + Node-ID *or* 16#600 + Node-ID). The "index/subindex" value of this parameter is equal to 16#203C/02.

#### **Read request: Master**  $\Rightarrow$  **Drive**

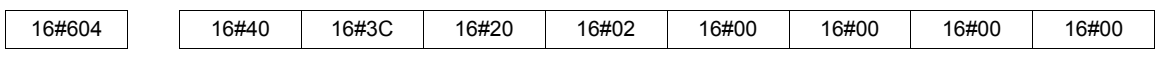

#### **Read response: Master**  $\Leftarrow$  **Drive**

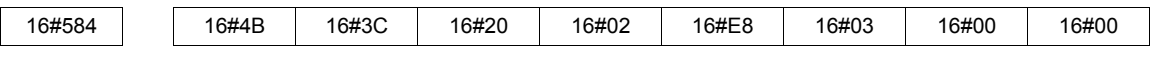

The value of the parameter read is equal to 1000 (16#03E8), equivalent to an "acceleration ramp time (ACC)" of 100 s, as the unit of this parameter is "0.1 s".

Example of a write operation using the SDO service

This example explains how to write the value 100 s to the "acceleration ramp time (ACC)" parameter on an Altivar located at CANopen address 4 (COB-ID = 16#580 + Node-ID *or* 16#600 + Node-ID). The "index/subindex" value of this parameter is equal to 16#203C/02.

#### **Write request: Master**  $\Rightarrow$  **Drive**

The "request code" is 16#2B as we are trying to modify the value of an item of data 2 bytes in length.

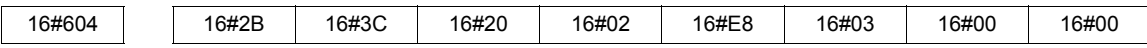

The "Request data" field indicates that the value we are trying to assign to the parameter is equal to 1000 (16#03E8), equivalent to an "acceleration ramp time (ACC)" of 100 s, as the unit of this parameter is "0.1 s".

#### **Write response: Master**  $\Leftrightarrow$  **Drive**

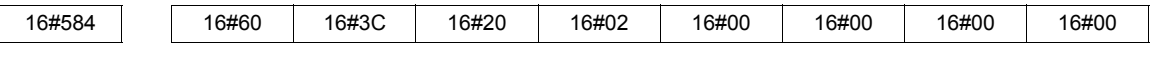

# <span id="page-88-0"></span>**PDO2**

#### **Set PDO2 on the Altivar is disabled by default** (**"**PDO COB-ID entry**"** parameter = 16#80000XXX).

To enable it, use the SDO service in write mode to set bit 31 of the "PDO COB-ID entry" parameter in transmit PDO2 (16#1801/01) and/or receive PDO2 (16#1401/01) to zero.

Unlike set PDO1, it is also possible to modify bits 0 to 6 of the COB-IDs in set PDO2 in order to authorize slaveto-slave communication.

#### • Transmit TPDO2

#### **Master**  $\Leftarrow$  **Drive**

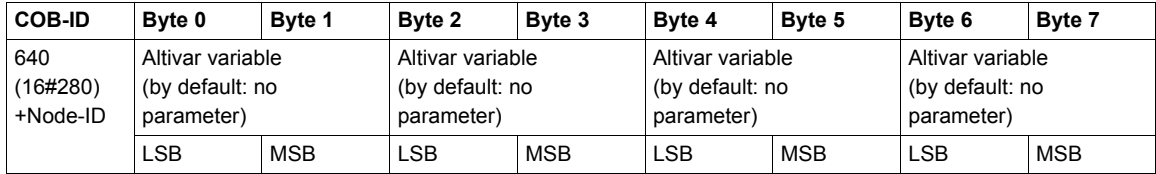

**NOTE:** Any bytes left unused at the end of this PDO will not be transmitted on the bus by the Altivar. For example, if no parameters have been assigned to bytes 6 and 7, the data length of transmit PDO2 will be 6 bytes.

Example: Assignment of 3 parameters: Last detected fault occurred "LFT" (16#2029/16), Current in the motor "LCR" (16#2002/05) and Motor power "OPR" (16#2002/0C). This produces the following user assignment:

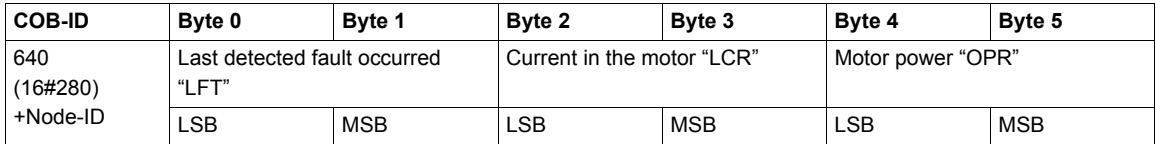

Consider an Altivar located at CANopen address 4 (COB-ID = 16#280 + 4) and in the following state:

- The last detected fault occurred "LFT" is "nOF"/no detected fault stored (16#0000).
- The current in the motor "LCR" is equal to 4.0 A (16#0028).
- The motor power "OPR" is equal to 50% (16#0032).

The corresponding telegram sent for this transmit PDO is therefore as follows (8 data bytes):

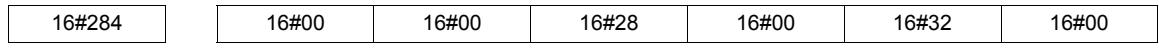

#### • Receive RPDO2

**Master** C **Drive**

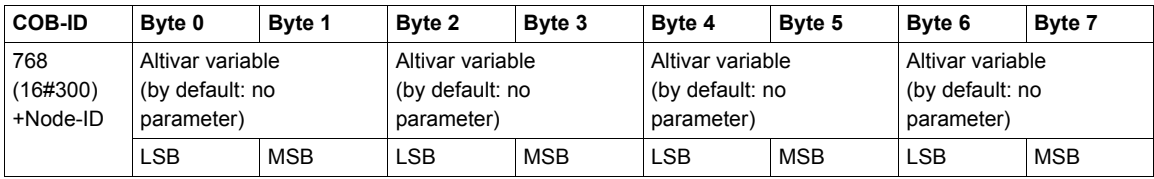

# <span id="page-89-0"></span>**PDO3**

This PDO set is reserved for the Altivar 32 programmable card and must only be used on a drive equipped with this card.

#### **Set PDO3 on the Altivar is disabled by default** (bit 31 of PDO COB-ID entry = 1).

To enable it, use the SDO service in write mode to set bit 31 of the "PDO COB-ID entry" parameter in transmit PDO3 (16#1802/01) and/or receive PDO3 (16#1402/01) to zero.

Unlike set PDO2, it is also possible to modify bits 0 to 6 of the COB-IDs in set PDO3 in order to authorize slaveto-slave communication.

Unlike the assignment of PDO1 and PDO2 objects, the assignment of PDO3 objects cannot be modified.

• Transmit TPDO3

#### **Master**  $\Leftrightarrow$  **Drive**

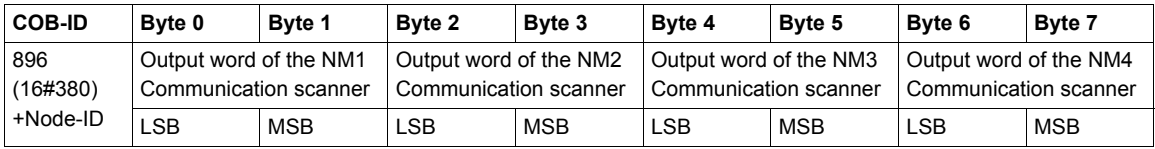

#### • Receive RPDO3

## **Master** C **Drive**

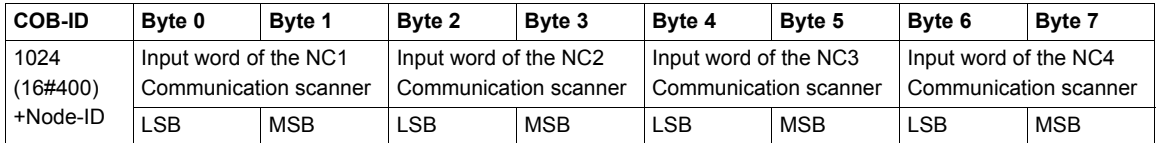

# <span id="page-90-0"></span>**SDO Service**

Request: Master  $\Rightarrow$  Drive

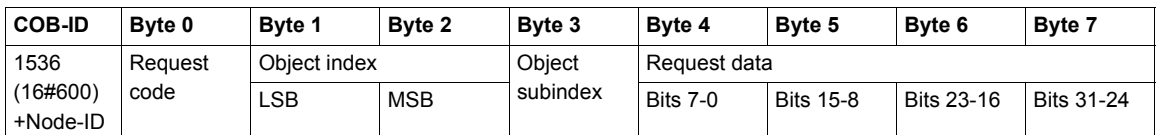

Response: Master  $\Leftrightarrow$  Drive

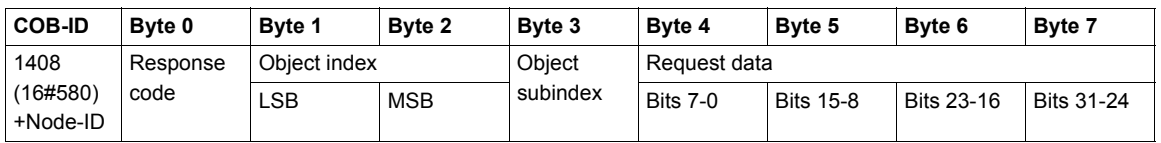

The content of the "request data" and "response data" will vary depending on the "request code" and the "response code". The two tables below indicate the various possible scenarios:

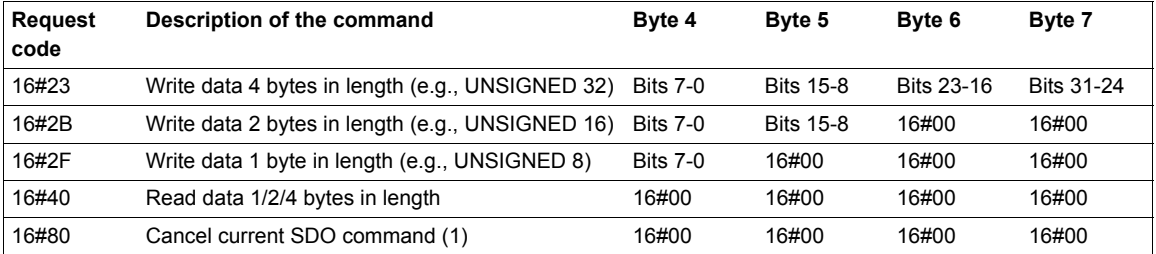

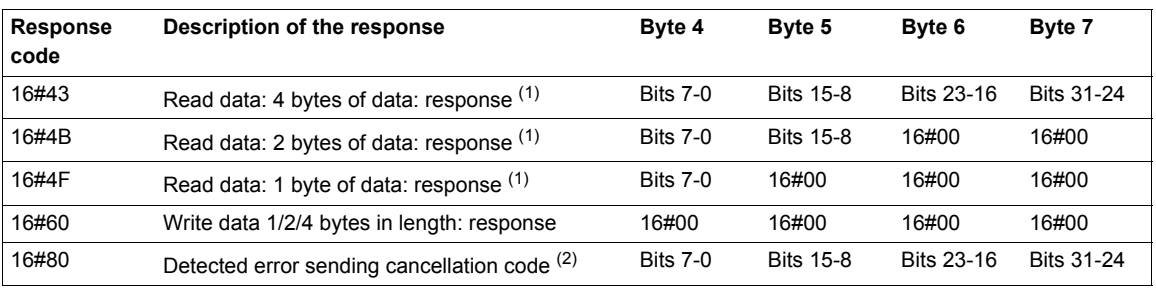

(1) To use an SDO service reserved for reading multi-byte data, such as "manufacturer name" (parameter 16#1008: 16#00), *segmented transfer* is triggered between the master and the drive.

The "request code" 16#80 is used to stop this type of transfer. (2) The response data (bytes 4 to 7) correspond to a 32-bit "cancellation code" (a complete list of all cancellation codes supported by the Altivar appears in the table on the next page).

**NOTE:** Segmented transfer can only be used for items of data larger than 4 bytes. It is only used for **"**Device name" (object 16#1008) in conjunction with the Altivar.

# **Object Dictionary**

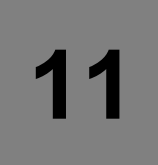

# **What's in this Chapter?**

This chapter contains the following topics:

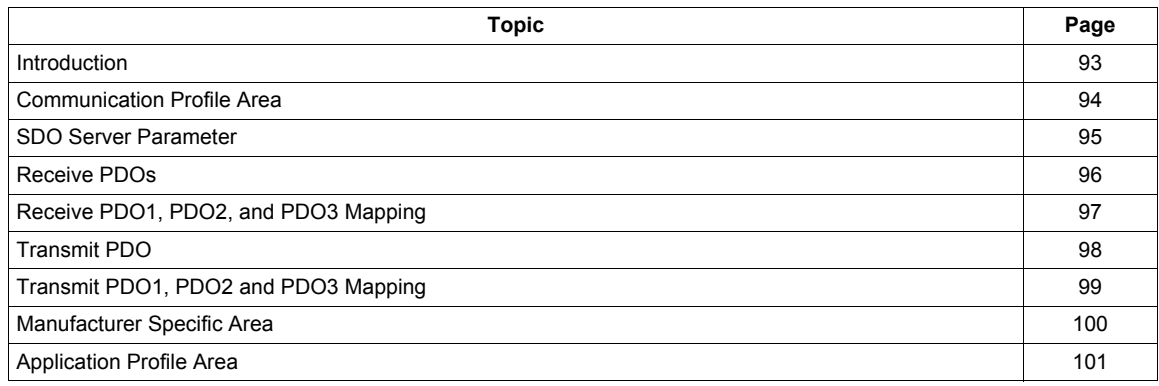

# <span id="page-92-0"></span>**Introduction**

The description object dictionary is made of separate chapters:

- Communication profile area
- RPDO
- TPDO
- Manufacturer specific
- Application profile (CiA402)

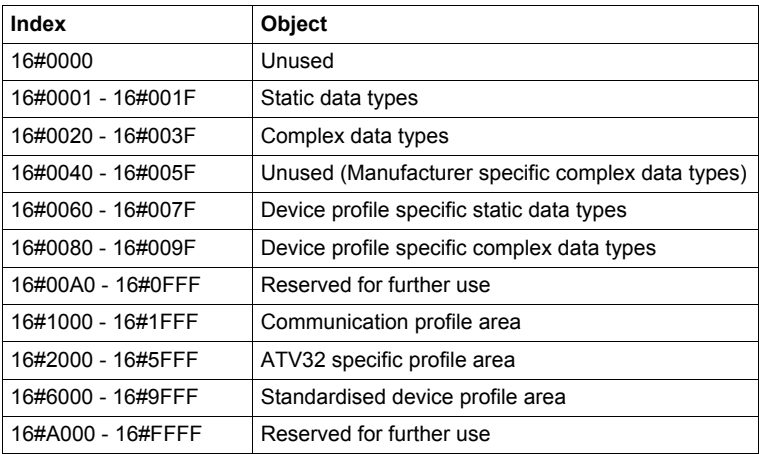

# <span id="page-93-0"></span>**Communication Profile Area**

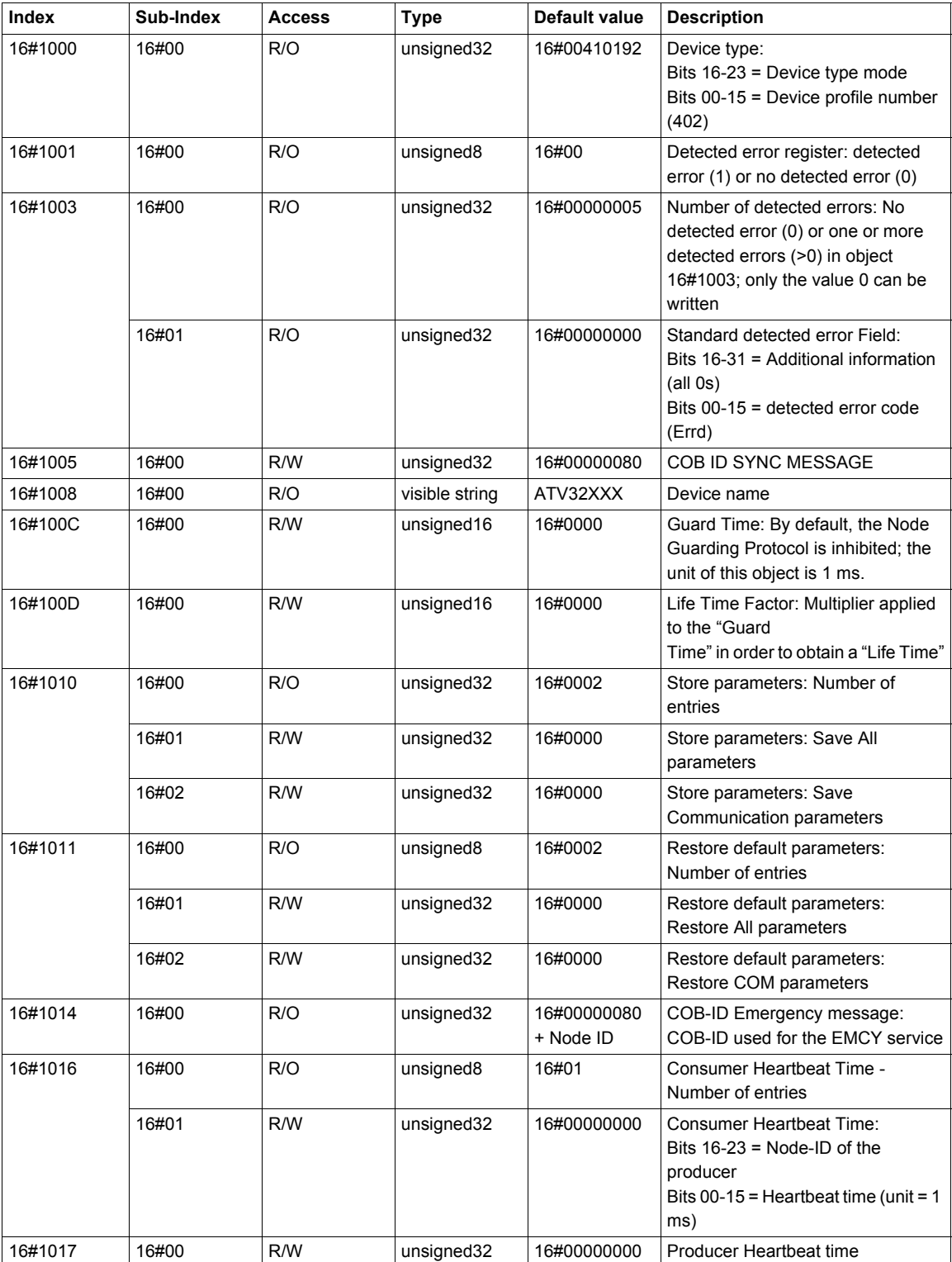

# <span id="page-94-0"></span>**SDO Server Parameter**

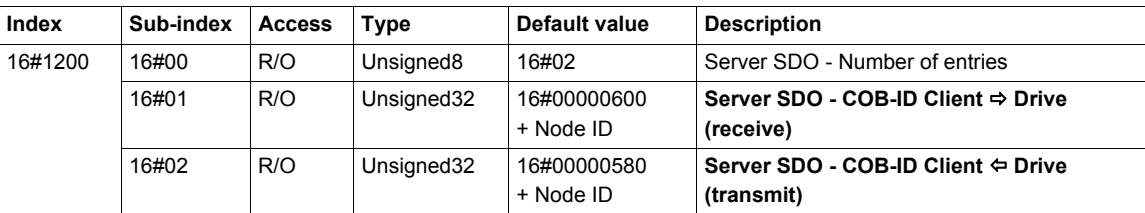

# <span id="page-95-0"></span>**Receive PDOs**

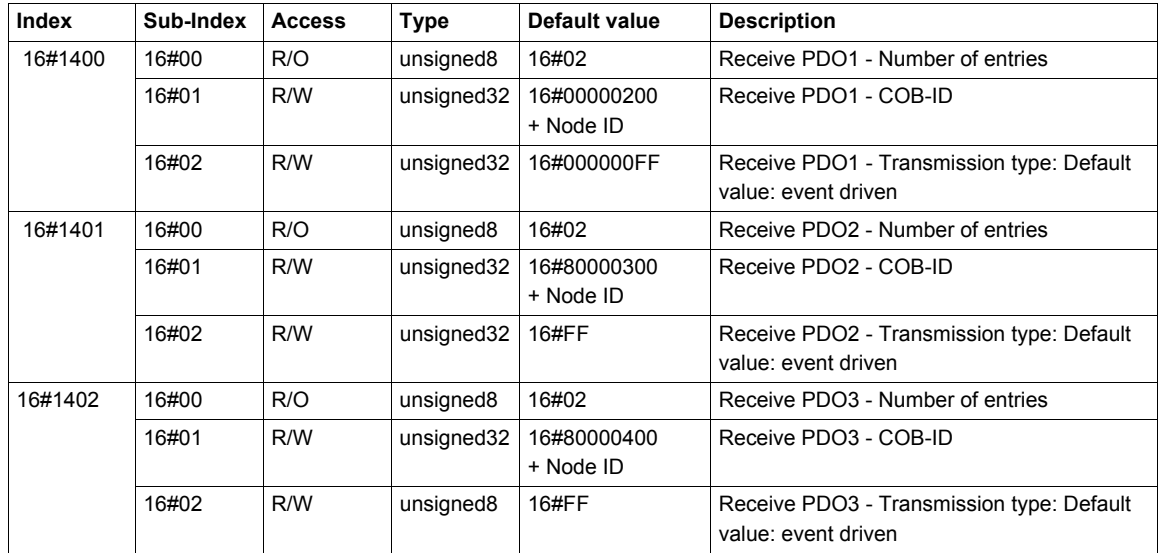

# <span id="page-96-0"></span>**Receive PDO1, PDO2, and PDO3 Mapping**

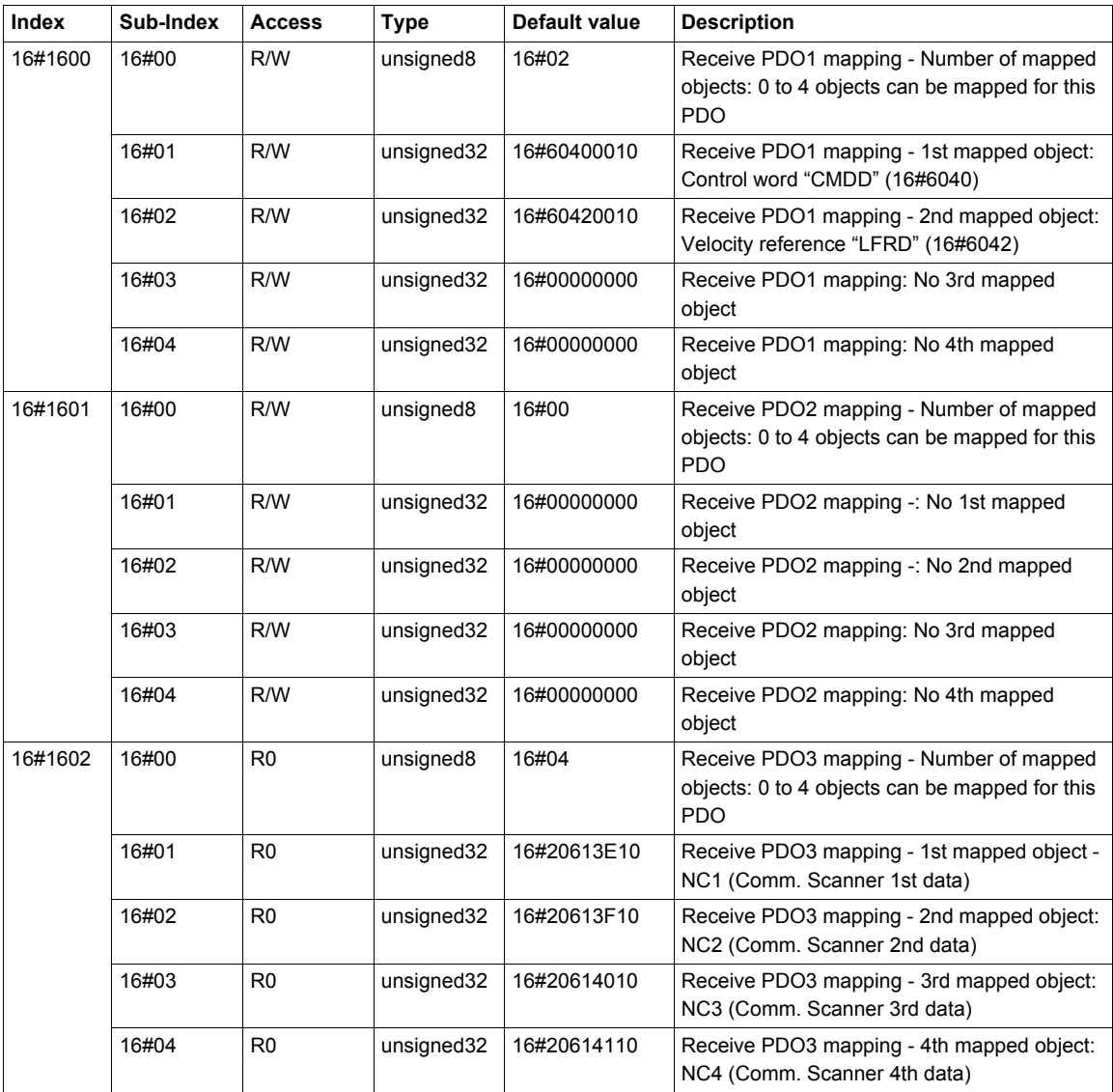

# <span id="page-97-0"></span>**Transmit PDO**

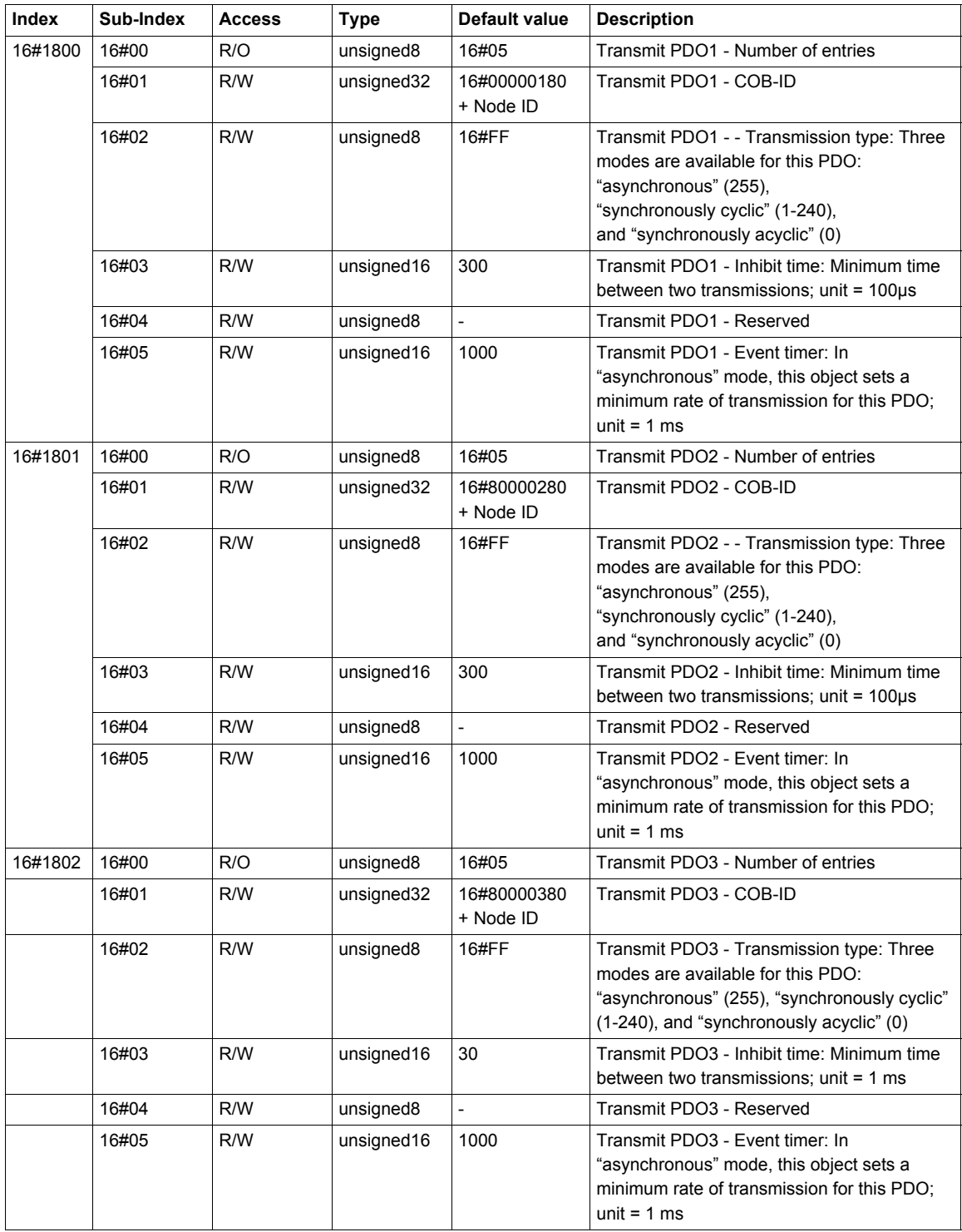

# <span id="page-98-0"></span>**Transmit PDO1, PDO2 and PDO3 Mapping**

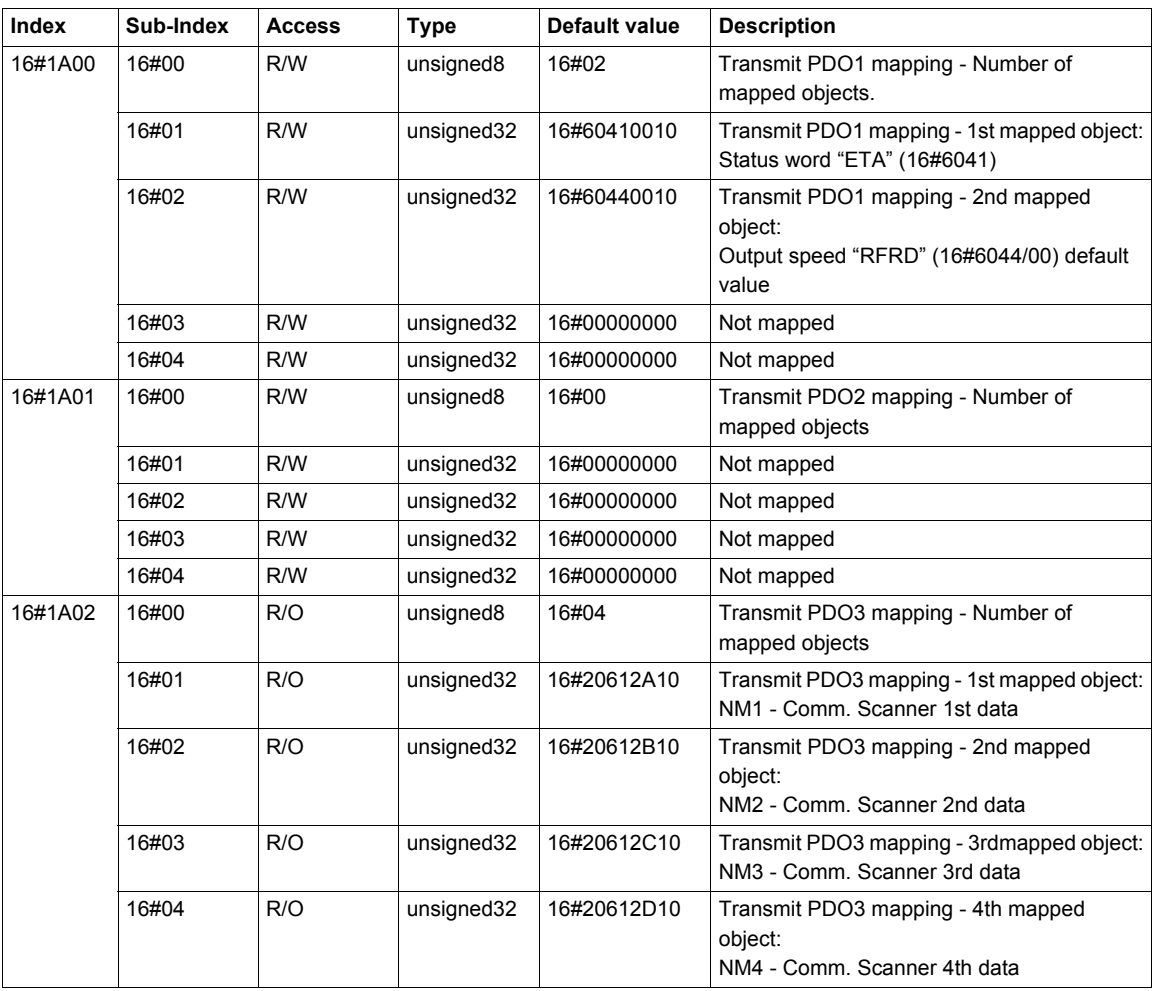

## <span id="page-99-0"></span>**Manufacturer Specific Area**

The ATV32 parameters are based and documented with their Modbus address, however the pending CANopen address of these parameters can be easily retrieved with the formula described below, and viceversa.

**NOTE:** In the communication parameters excel sheet you will find also both addresses (Modbus and CANopen).

- Modbus internal address to CANopen
- CANopen object number = Modbus address

# <span id="page-100-0"></span>**Application Profile Area**

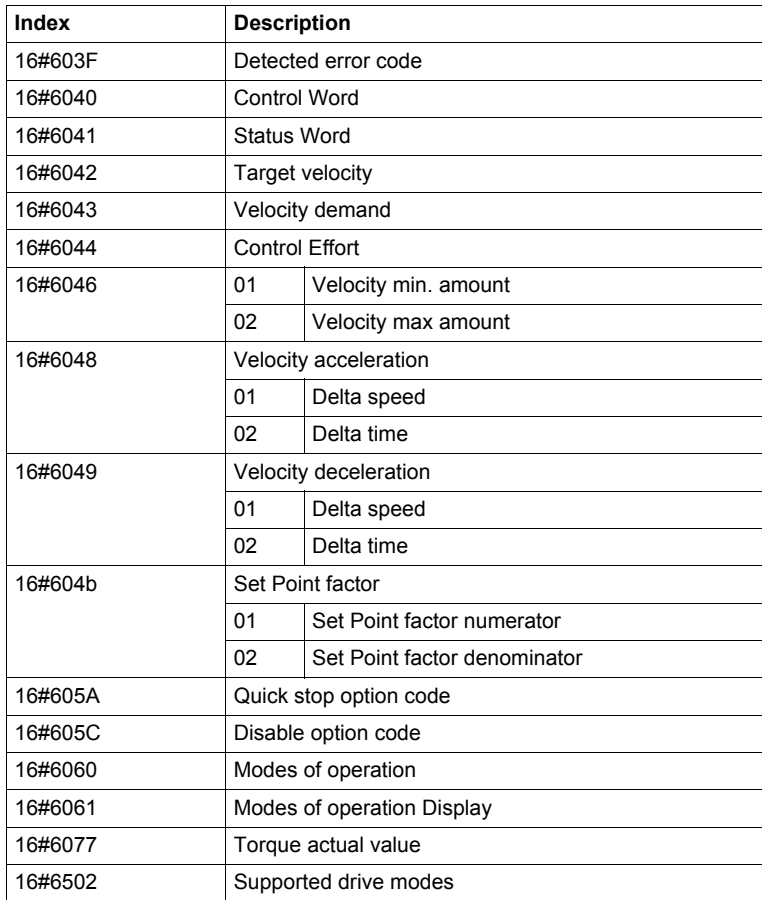

These area contains standardized parameters in conformance with CiA402 velocity mode.

# **Abbreviations**

# **12**

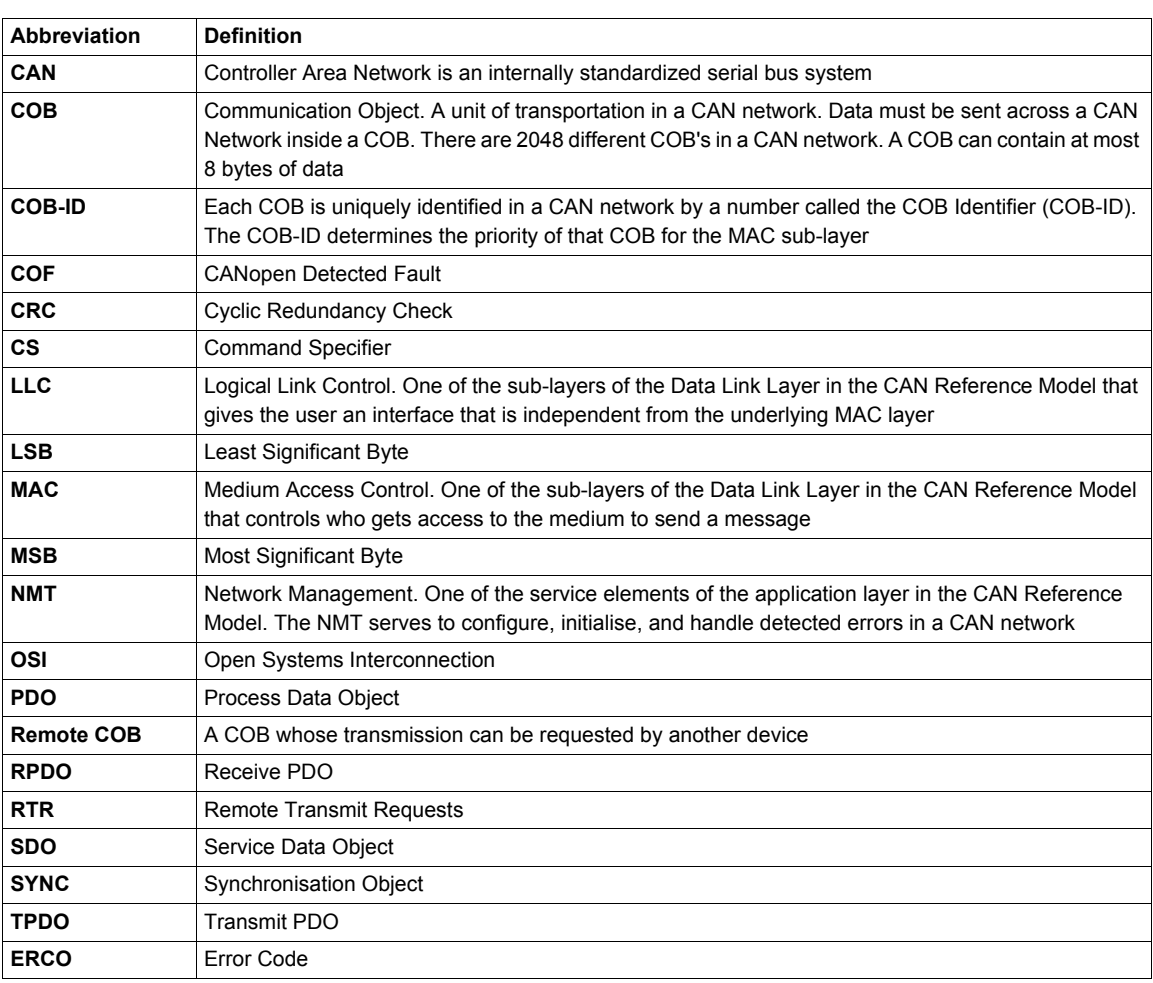

**ATV32\_CANopen Manual\_S1A28699\_02**